# BC-30 Vet

## Автоматизированный гематологический анализатор

# Руководство оператора

# (C

© Shenzhen Mindray Bio-medical Electronics Co., Ltd, 2019 - 2020 г. Все права защищены.

Дата выпуска настоящего руководства оператора: 2020-09.

## **Заявление об интеллектуальной собственности**

Компания SHENZHEN MINDRAY BIO-MEDICAL ELECTRONICS CO., LTD. (в дальнейшем именуемая «компания Mindray») владеет правами интеллектуальной собственности на данное изделие производства компании Mindray и настоящее руководство. Настоящее руководство может содержать ссылки на информацию, защищенную авторскими правами или патентами, и не предоставляет никакой лицензии в рамках патентных или авторских прав компании Mindray или других правообладателей.

Компания Mindray намерена сохранять конфиденциальность содержания настоящего руководства. Раскрытие содержащейся в настоящем руководстве информации любым способом без письменного разрешения компании Mindray строго запрещено.

Публикация, изменение, воспроизведение, распространение, передача в аренду, адаптация, перевод, а также любая другая переработка настоящего руководства без письменного разрешения компании Mindray строго запрещены.

 $\text{mindry}$ ,  $\text{min}\$ , миниках являются товарными знаками, зарегистрированными или иным образом защищенными компанией Mindray в Китае и других странах. Все прочие товарные знаки, встречающиеся в настоящем руководстве, приводятся только в справочных целях или для пояснения. Они являются собственностью соответствующих владельцев.

#### **Ответственность изготовителя**

Содержание настоящего руководства может быть изменено без предварительного уведомления.

Предполагается, что вся информация, содержащаяся в настоящем руководстве, не содержит ошибок. Компания Mindray не несет ответственности ни за ошибки, содержащиеся в настоящем руководстве, ни за побочные или случайные убытки, понесенные вследствие доставки, реализации или использования настоящего руководства.

Компания Mindray несет ответственность за безопасность, надежность и работоспособность данного изделия только в том случае, если:

- все действия по установке, расширению, изменению, модификации, а также ремонту настоящего изделия выполняются уполномоченным техническим персоналом компании Mindray;
- электрическая проводка в помещении установки данного оборудования соответствует действующим национальным и местным нормам;
- изделие используется в соответствии с инструкциями по эксплуатации.

## $\bigwedge$  ОСТОРОЖНО!

- **В больнице или организации, где установлено это оборудование, необходимо соблюдать график сервисного и технического обслуживания. В противном случае возможно повреждение аппарата и нанесение вреда здоровью.**
- **Эксплуатация анализатора должна осуществляться только в условиях, описанных в настоящем руководстве. В противном случае возможна неправильная работа анализатора, а также получение недостоверных результатов анализа, что может привести к повреждению компонентов анализатора и травмам.**

## **ПРИМЕЧАНИЕ**

• **Данное оборудование должно эксплуатироваться только опытным или обученным медицинским персоналом.**

#### **Гарантия**

НАСТОЯЩАЯ ГАРАНТИЯ ЯВЛЯЕТСЯ ИСКЛЮЧИТЕЛЬНОЙ И ПРИМЕНЯЕТСЯ ВМЕСТО ВСЕХ ПРОЧИХ ГАРАНТИЙ, ЯВНЫХ ИЛИ ПОДРАЗУМЕВАЕМЫХ, ВКЛЮЧАЯ ГАРАНТИИ ТОВАРНОЙ ПРИГОДНОСТИ ИЛИ СООТВЕТСТВИЯ КОНКРЕТНОМУ НАМЕРЕНИЮ ИСПОЛЬЗОВАНИЯ ЭТОГО ТОВАРА.

#### **Отказ от ответственности**

Согласно настоящей гарантии, обязательства или ответственность компании Mindray не включают в себя транспортные или иные расходы, а также ответственность за прямые, косвенные или случайные убытки или задержки, вызванные ненадлежащим использованием изделия или же использованием деталей или принадлежностей, не рекомендованных к применению компанией Mindray, а также ремонтными работами, выполненными лицами, не относящимися к уполномоченному техническому персоналу компании Mindray.

Настоящая гарантия не распространяется на указанные ниже случаи.

- Неисправность или повреждение вследствие неправильного использования устройства или действий оператора.
- Неисправность или повреждение вследствие нестабильного или выходящего за допустимые пределы электропитания.
- Неисправность или повреждение, обусловленное форс-мажором, например пожаром или землетрясением.
- Неисправность или повреждение вследствие неправильной эксплуатации или ремонта неквалифицированным или неуполномоченным обслуживающим персоналом.
- Неисправность прибора или детали, серийный номер которой недостаточно разборчив.
- Другие неполадки, не обусловленные самим прибором или его частью.

## **Отдел обслуживания клиентов**

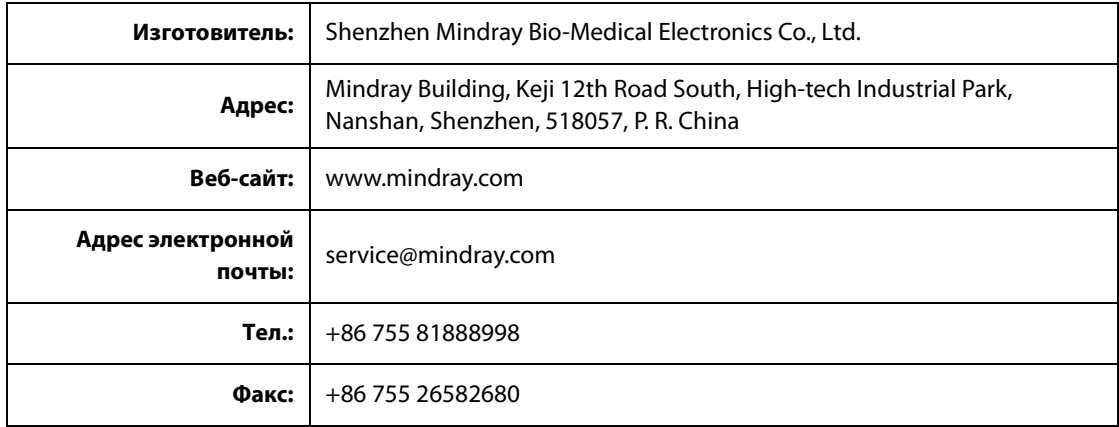

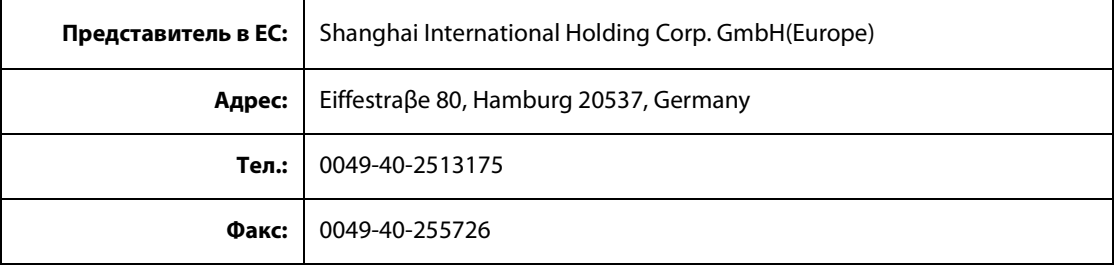

**Эта страница специально оставлена пустой.**

## Содержание

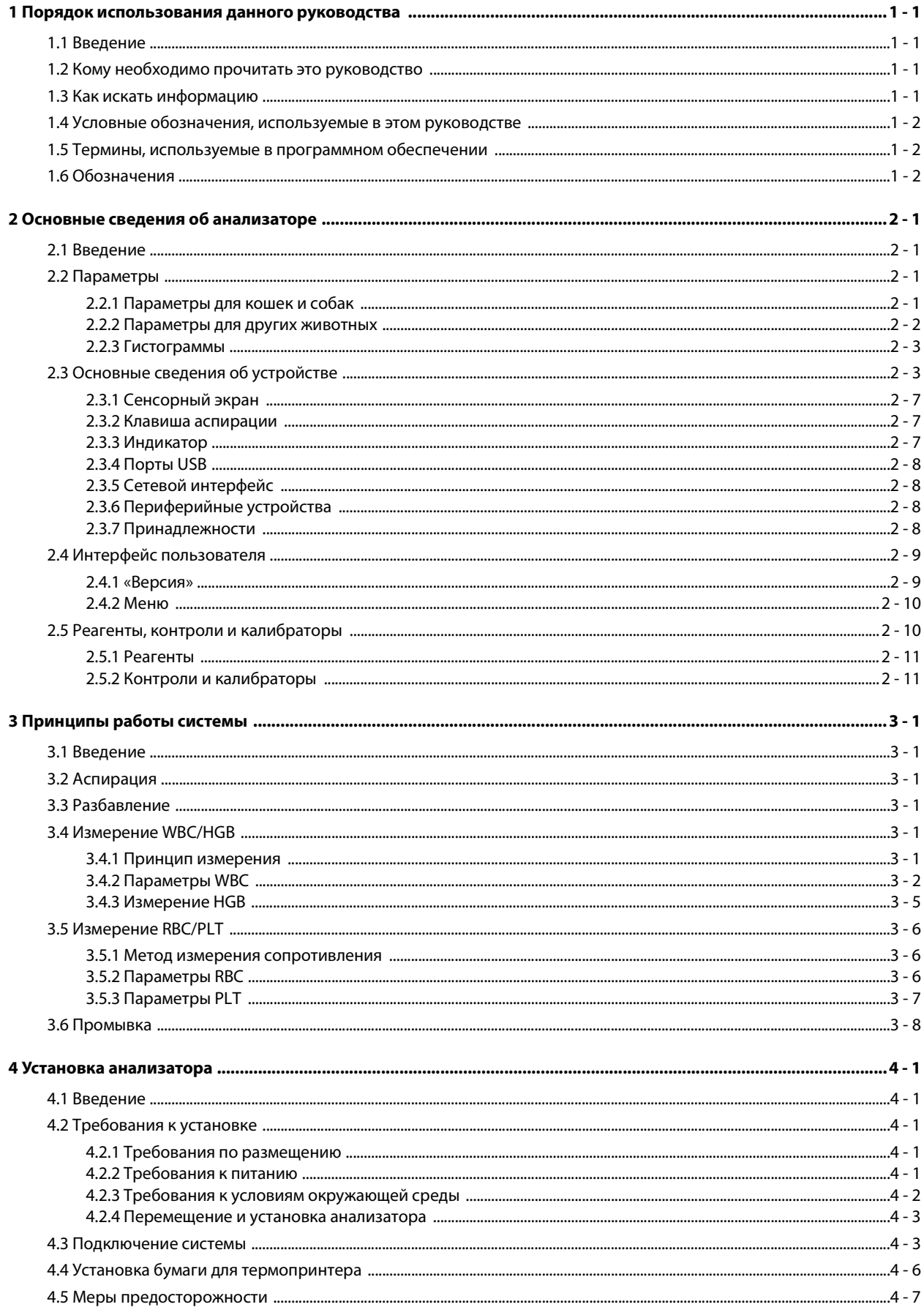

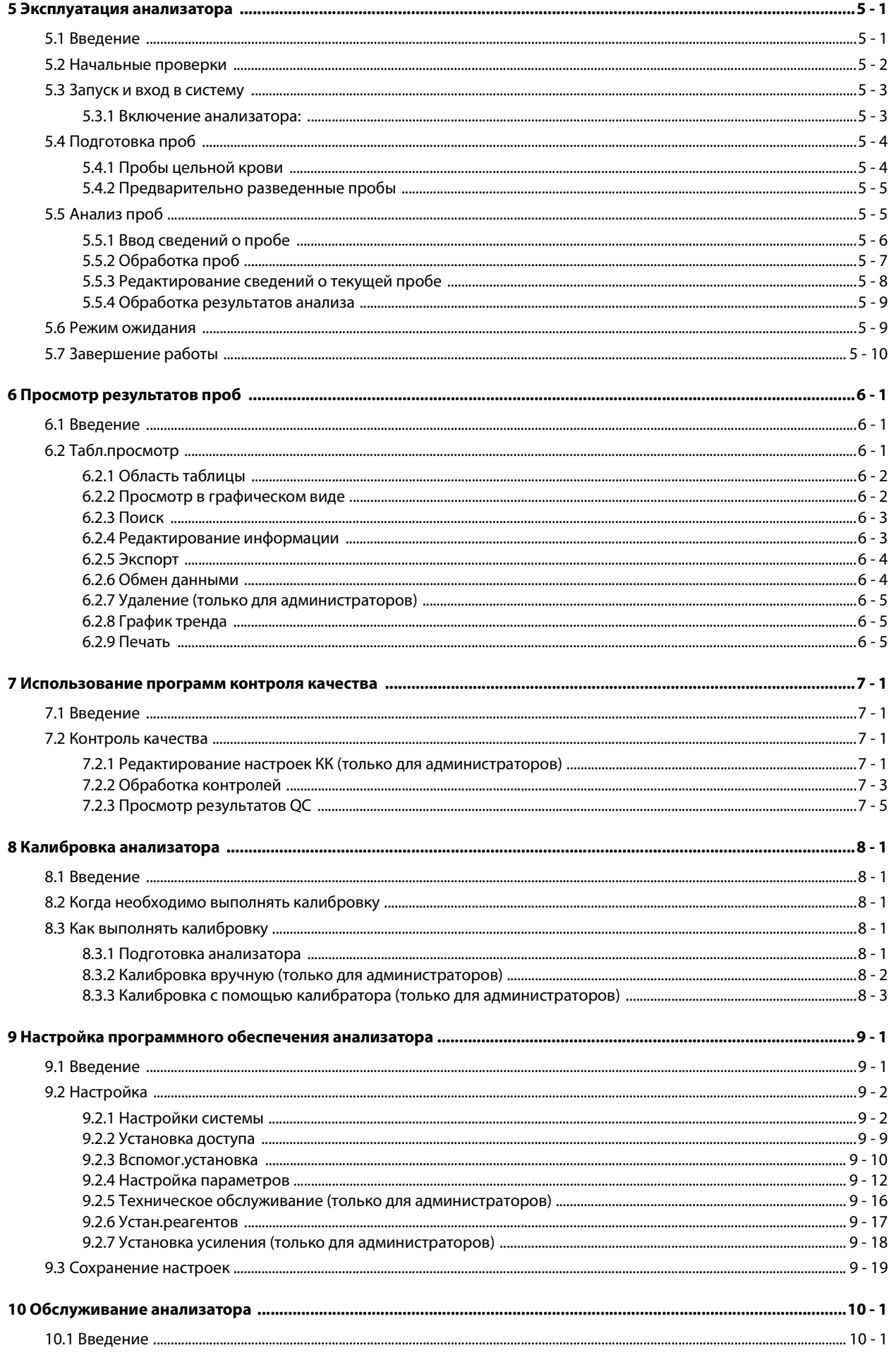

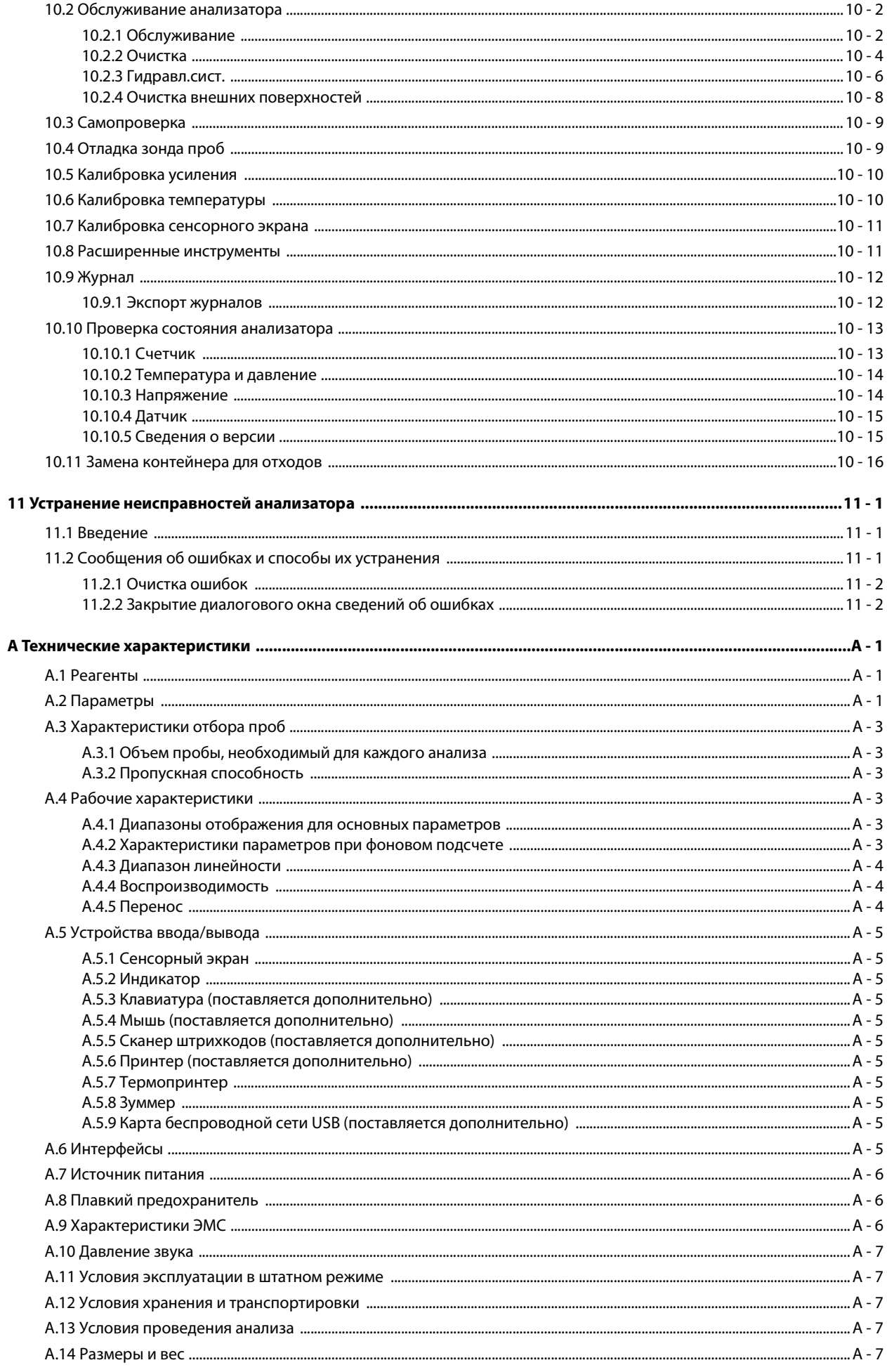

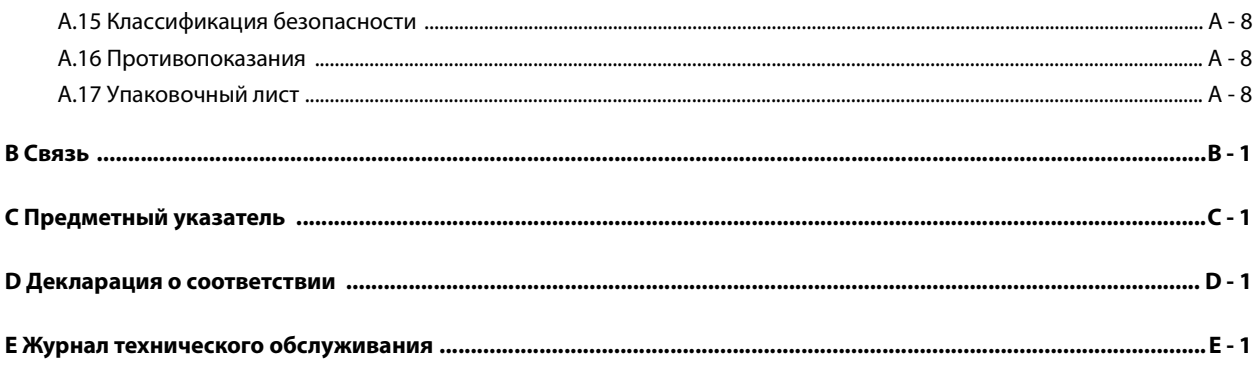

#### <span id="page-10-1"></span><span id="page-10-0"></span> $1.1$ Введение

В этой главе объясняется, как пользоваться данным руководством оператора автоматического гематологического анализатора BC-30 Vet, которое входит в комплект поставки и содержит справочную информацию об анализаторе BC-30 Vet, описание рабочих операций, а также процедур поиска и устранения неисправностей и технического обслуживания прибора. До начала работы с анализатором ВС-30 Vet внимательно прочитайте это руководство; работайте с анализатором ВС-30 Vet в строгом соответствии с инструкциями, приведенными в этом руководстве.

## **ПРИМЕЧАНИЕ**

 $\bullet$ Во избежание непредвиденного повреждения продукта или получения травмы при использовании анализатора необходимо строго соблюдать указания, приведенные в настоящем руководстве.

#### <span id="page-10-2"></span> $1.2$ Кому необходимо прочитать это руководство

В руководстве содержатся сведения для специалистов клинических лабораторий по следующим темам:

- $\blacksquare$ программное и аппаратное обеспечение BC-30 Vet;
- $\blacksquare$ настройка параметров системы;
- выполнение ежедневных рабочих заданий;  $\blacksquare$
- обслуживание системы, поиск и устранение неисправностей.

#### <span id="page-10-3"></span> $1.3$ Как искать информацию

Настоящее руководство оператора состоит из 11 глав и 4 приложений. Для поиска необходимой информации см. таблицу ниже.

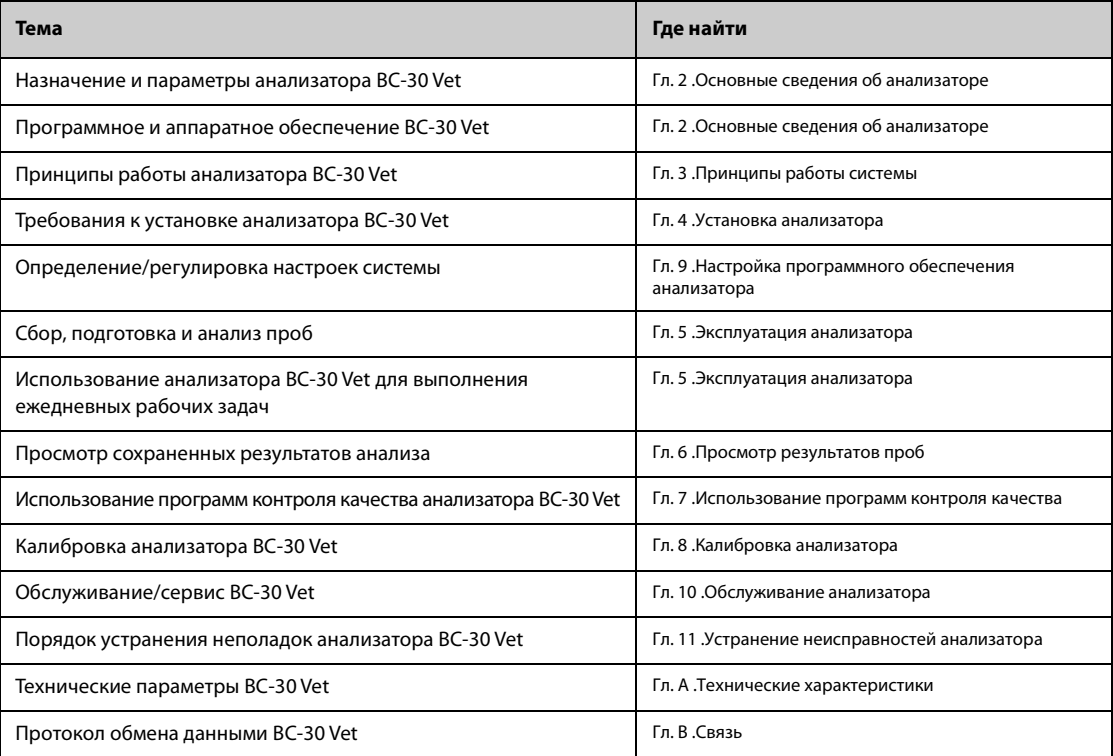

#### <span id="page-11-0"></span> $1.4$ Условные обозначения, используемые в этом руководстве

Для пояснения значения текста в этом руководстве используются определенные типографские условные обозначения.

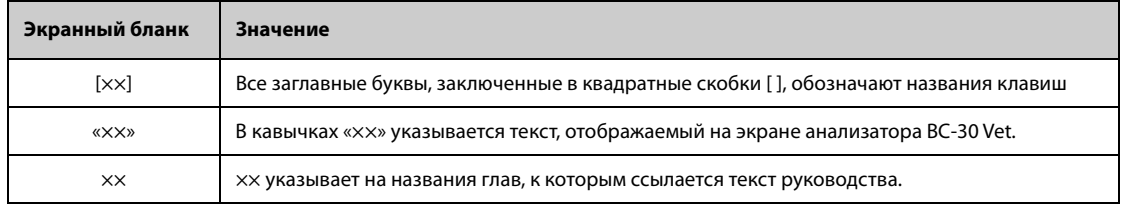

Все иллюстрации в этом руководстве приводятся только в качестве примеров. Они не обязательно соответствуют настройкам или данным на экране вашего анализатора ВС-30 Vet.

#### <span id="page-11-1"></span> $1.5$ Термины, используемые в программном обеспечении

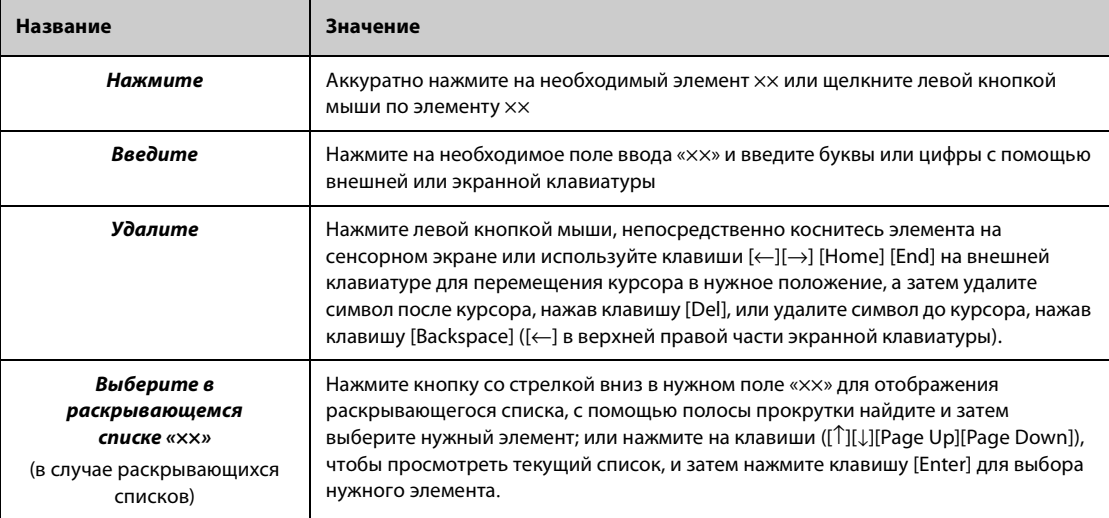

#### <span id="page-11-2"></span> $1.6$ Обозначения

В данном руководстве используются следующие обозначения:

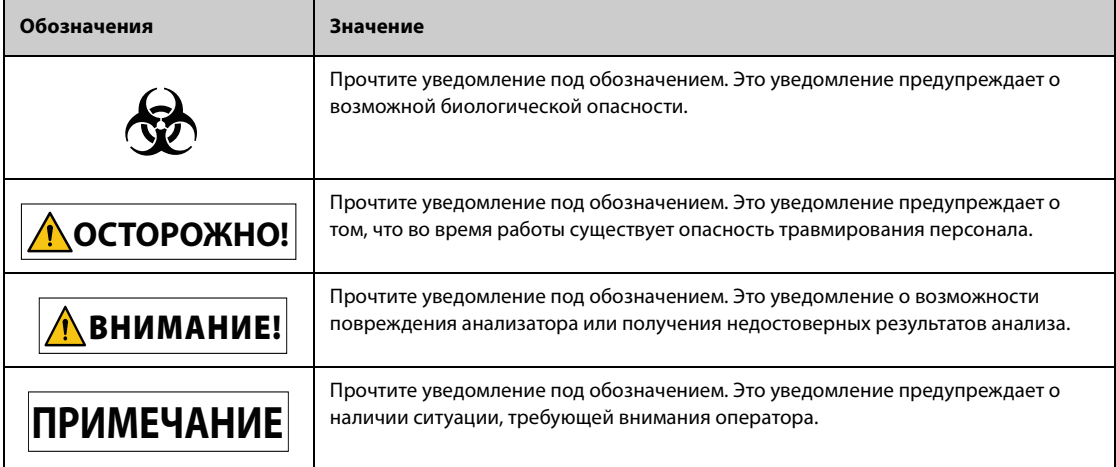

На упаковке или корпусе прибора можно найти следующие обозначения.

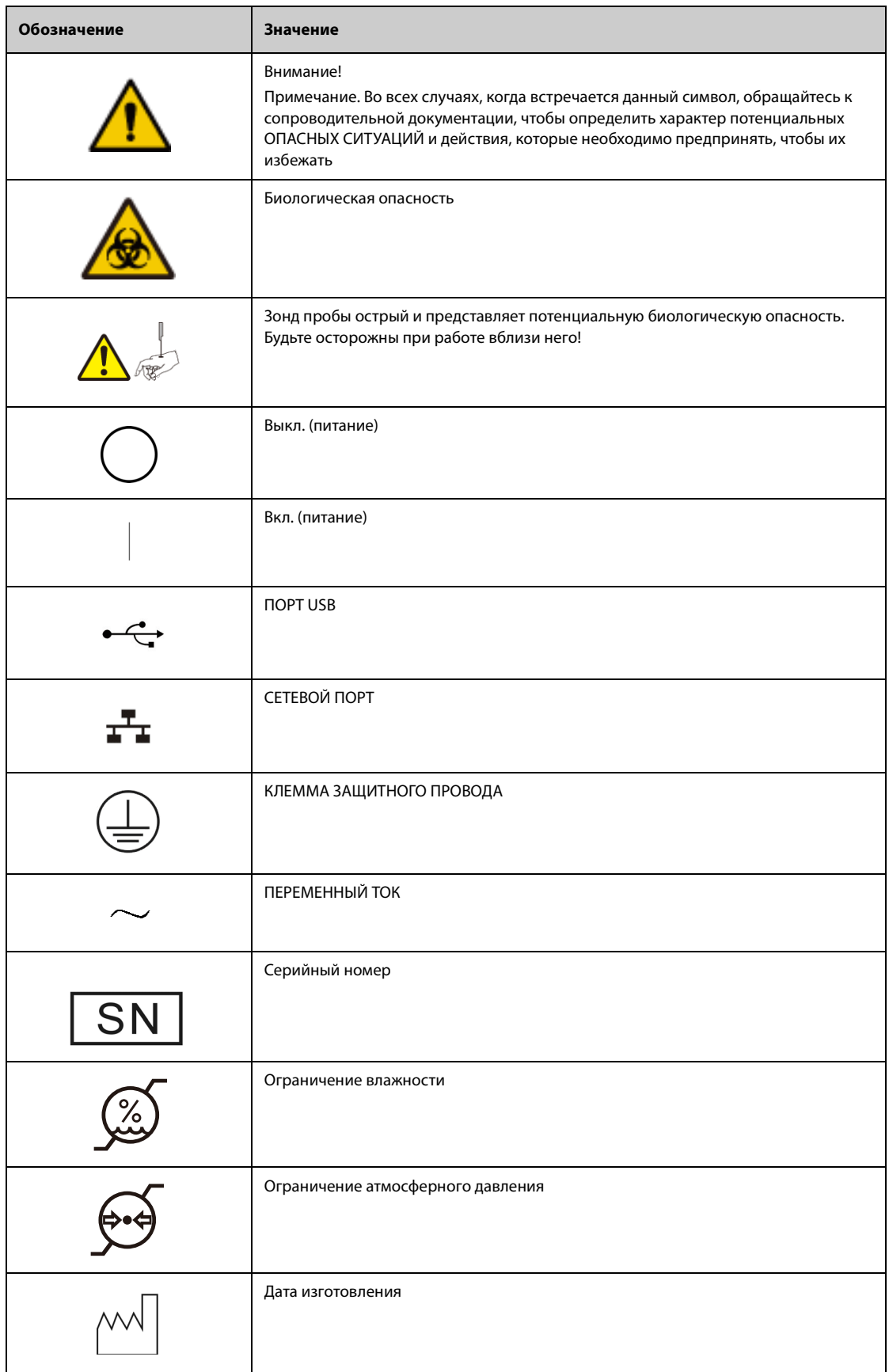

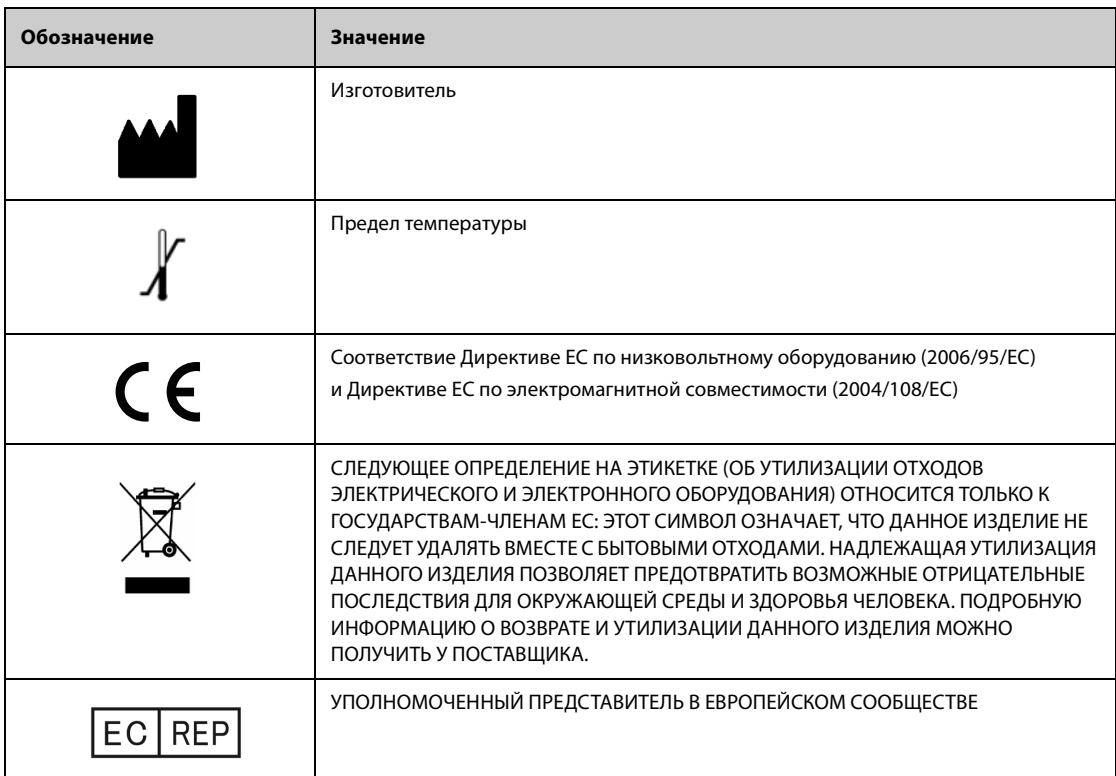

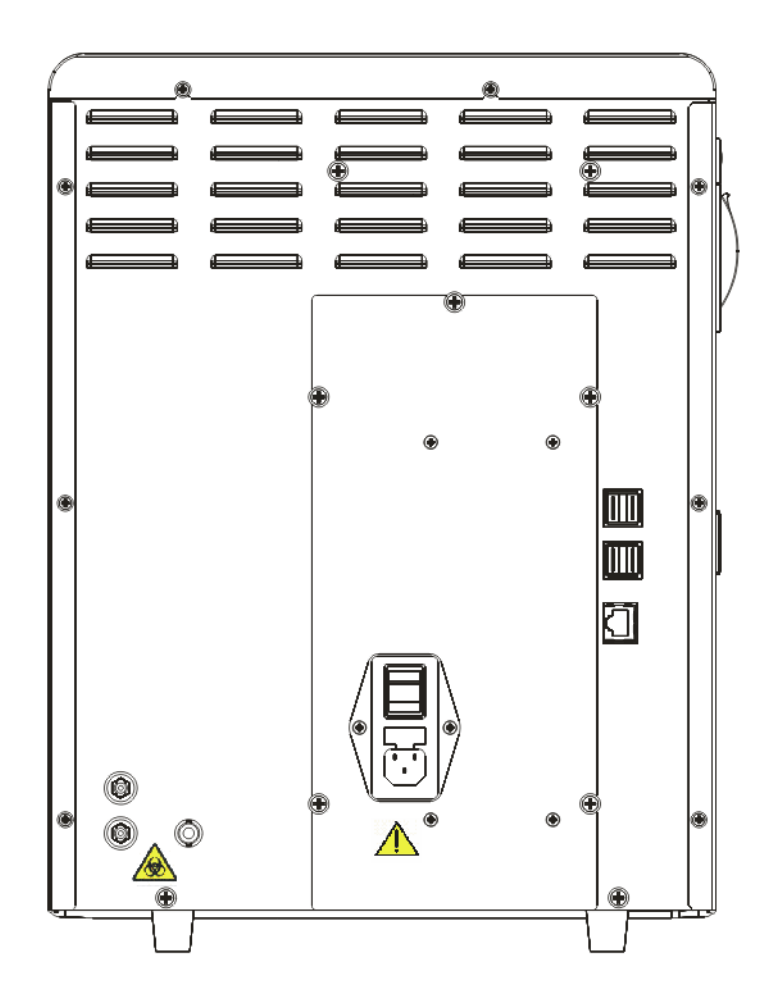

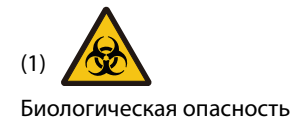

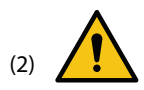

- Подключайте только к правильно заземленным розеткам.
- Перед выполнением технического обслуживания отсоединяйте сетевой шнур во избежание поражения электрическим током.
- Во избежание возгорания используйте плавкие предохранители только указанного типа и номинала.

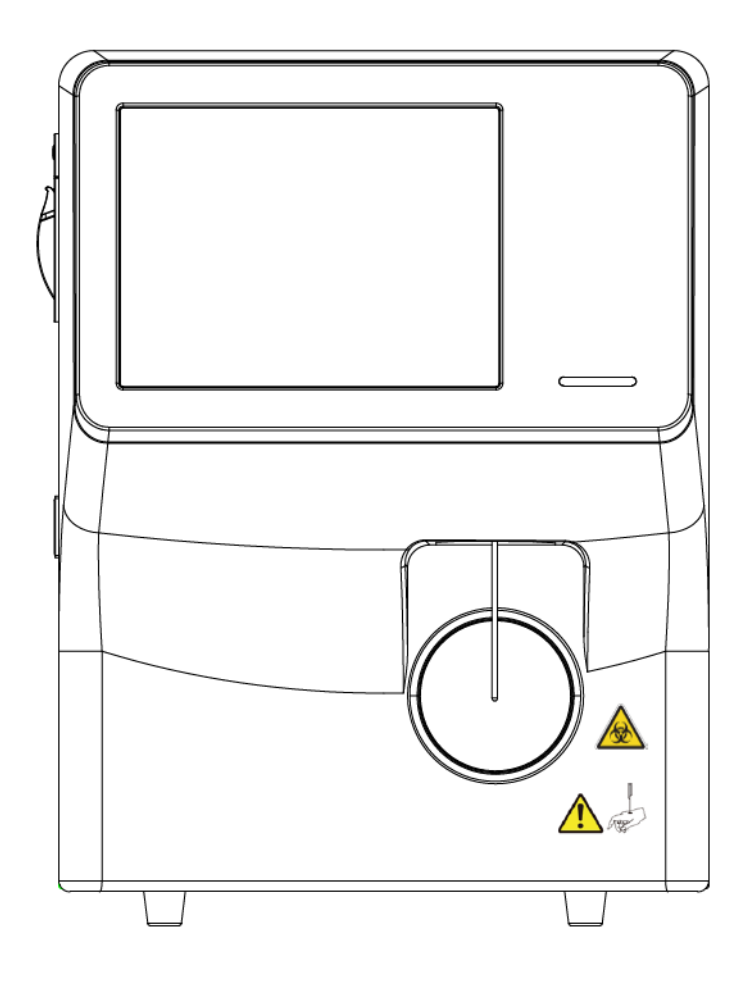

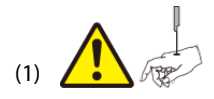

Осторожно! Зонд проб имеет острый наконечник и представляет потенциальную биологическую опасность. Будьте осторожны при работе вблизи него!

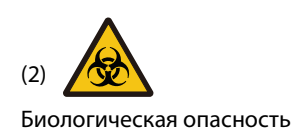

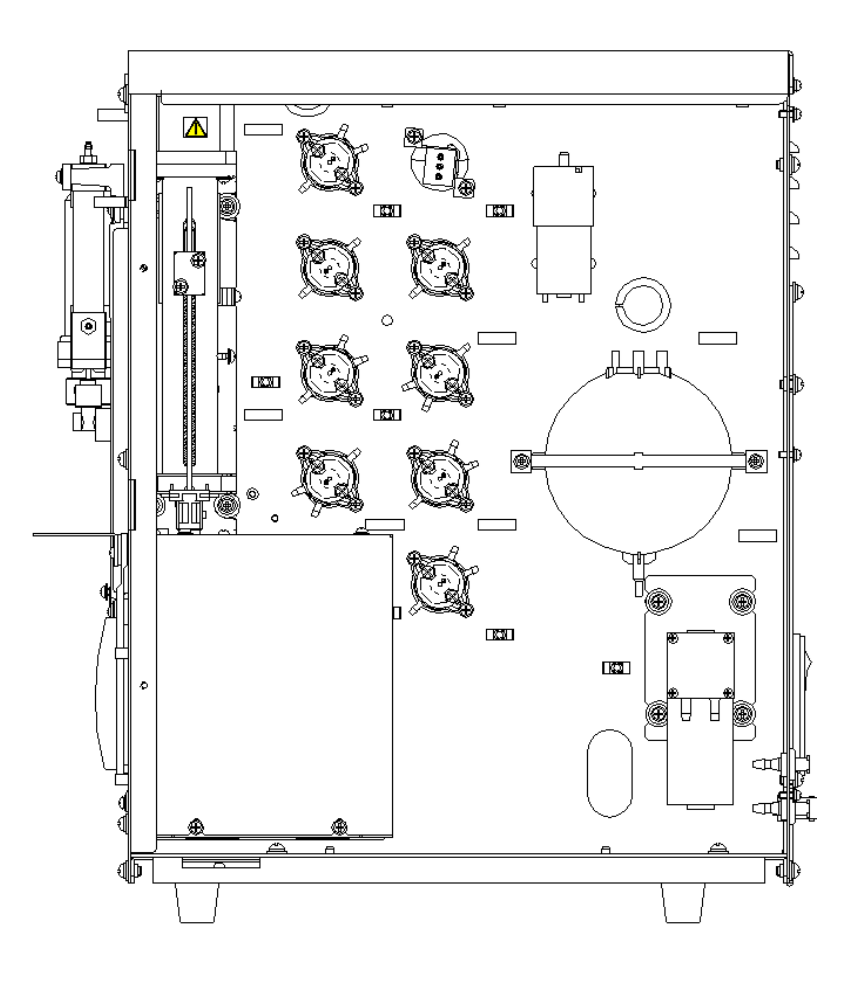

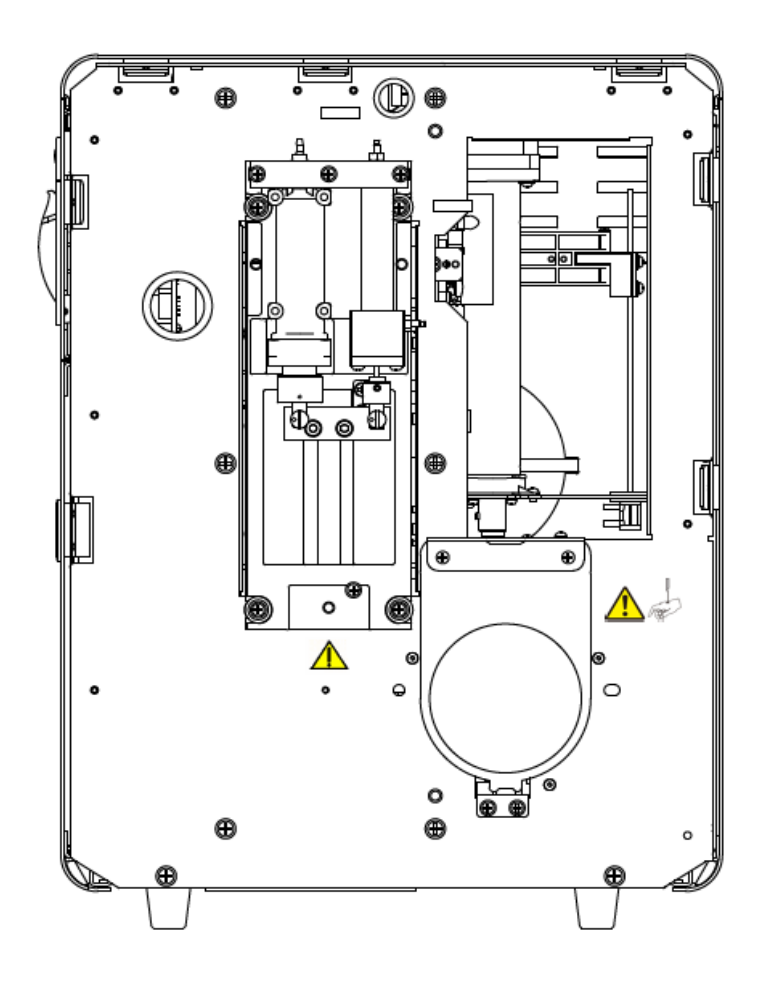

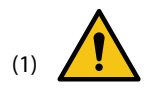

Осторожно! Перед запуском анализатора убедитесь, что закрыта защитная крышка.

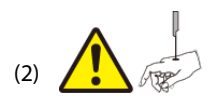

Осторожно!

- Во избежание получения травм во время работы анализатора держите руки в стороне от модуля аспирации.
- Зонд пробы острый и представляет потенциальную биологическую опасность. Будьте осторожны при работе вблизи него!

## <span id="page-18-4"></span><span id="page-18-1"></span><span id="page-18-0"></span>**2.1 Введение**

Автоматический гематологический анализатор BC-30 Vet используется для анализа проб крови животных, позволяет выполнять клинический анализ крови, дифференцировку лейкоцитов и измерять концентрацию гемоглобина.

## <span id="page-18-2"></span>**2.2 Параметры**

## **ПРИМЕЧАНИЕ**

• **Данный прибор используется для выявления здоровых субъектов, все показатели которых (заданные в системе для диагностики In Vitro) находятся в пределах нормы. Прибор помечает или определяет результаты, которые требуют дополнительных исследований.**

## <span id="page-18-3"></span>**2.2.1 Параметры для кошек и собак**

Анализатор позволяет выполнять дифференцировку лейкоцитов на 4 субпопуляции и анализировать пробы, взятые и собак, по 23 параметрам.

Анализатор позволяет выполнять дифференцировку лейкоцитов на 4 субпопуляции и анализировать пробы, взятые и кошек, по 21 параметру.

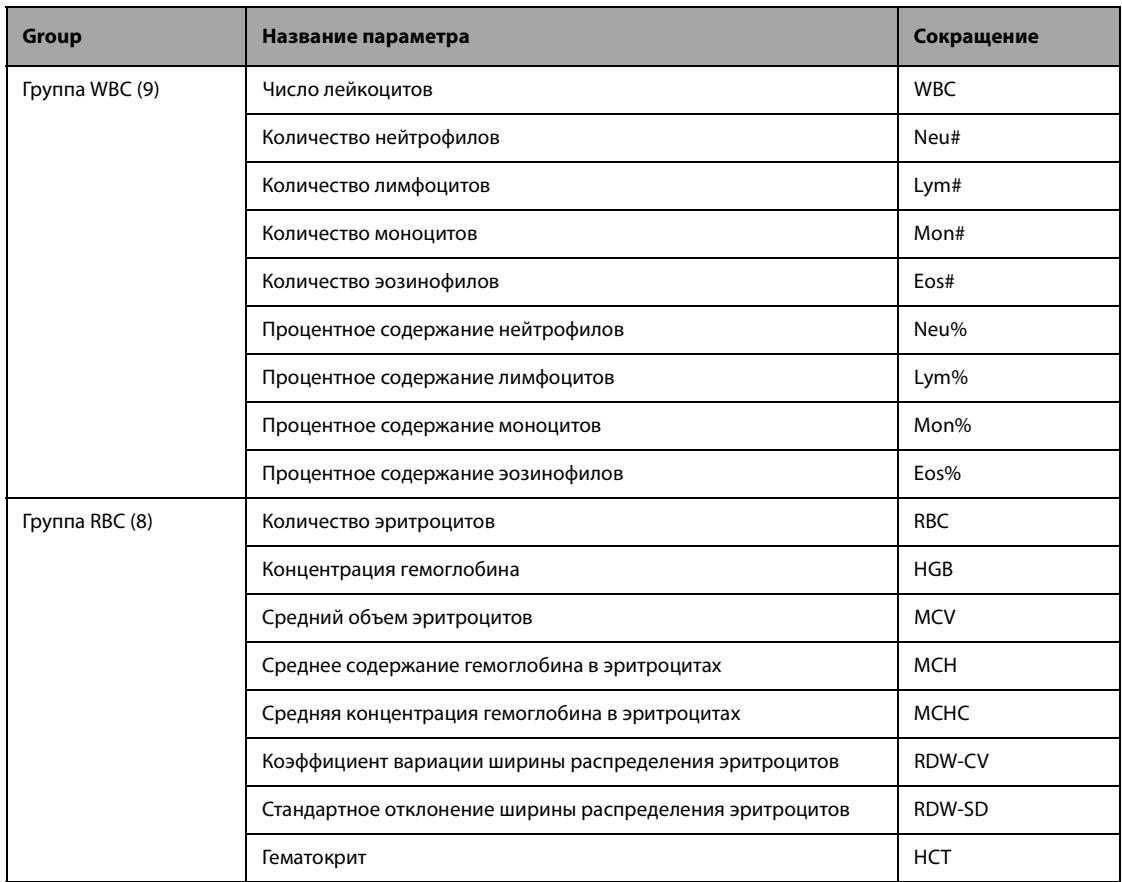

## **Табл. 2-1 Параметры анализа крови, включаемые в отчет (применяется к пробам кошек и собак)**

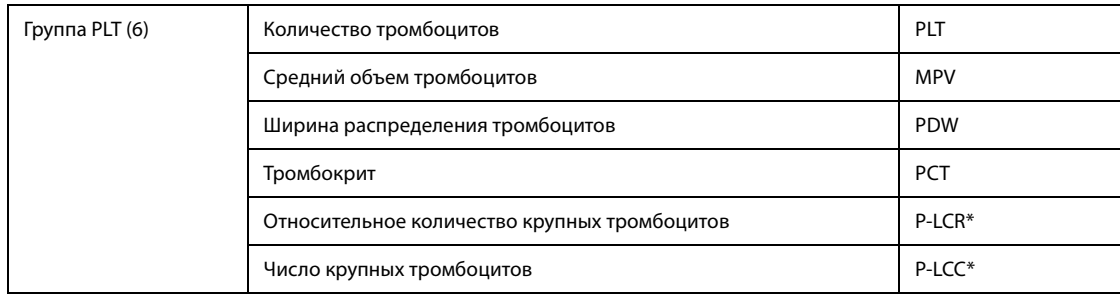

\* Примечание. Параметры P-LCR и P-LCC доступны только для проб, полученных у собак.

## <span id="page-19-0"></span>**2.2.2 Параметры для других животных**

Анализатор выполняет дифференцировку лейкоцитов на 3 субпопуляции и анализ проб, полученных у лошадей, крыс, мышей, кроликов, обезьян, свиней, коров, овец, лам и верблюдов, по 21 параметру, которые приведены ниже.

Анализатор выполняет дифференцировку лейкоцитов на 3 субпопуляции и анализ проб, взятых у коз, по 15 параметрам, которые приведены ниже.

## **Табл. 2-2 Параметры анализа крови, включаемые в отчет (применяется к пробам лошадей, крыс, мышей, кроликов, обезьян, свиней, коров, овец, лам, верблюдов и коз)**

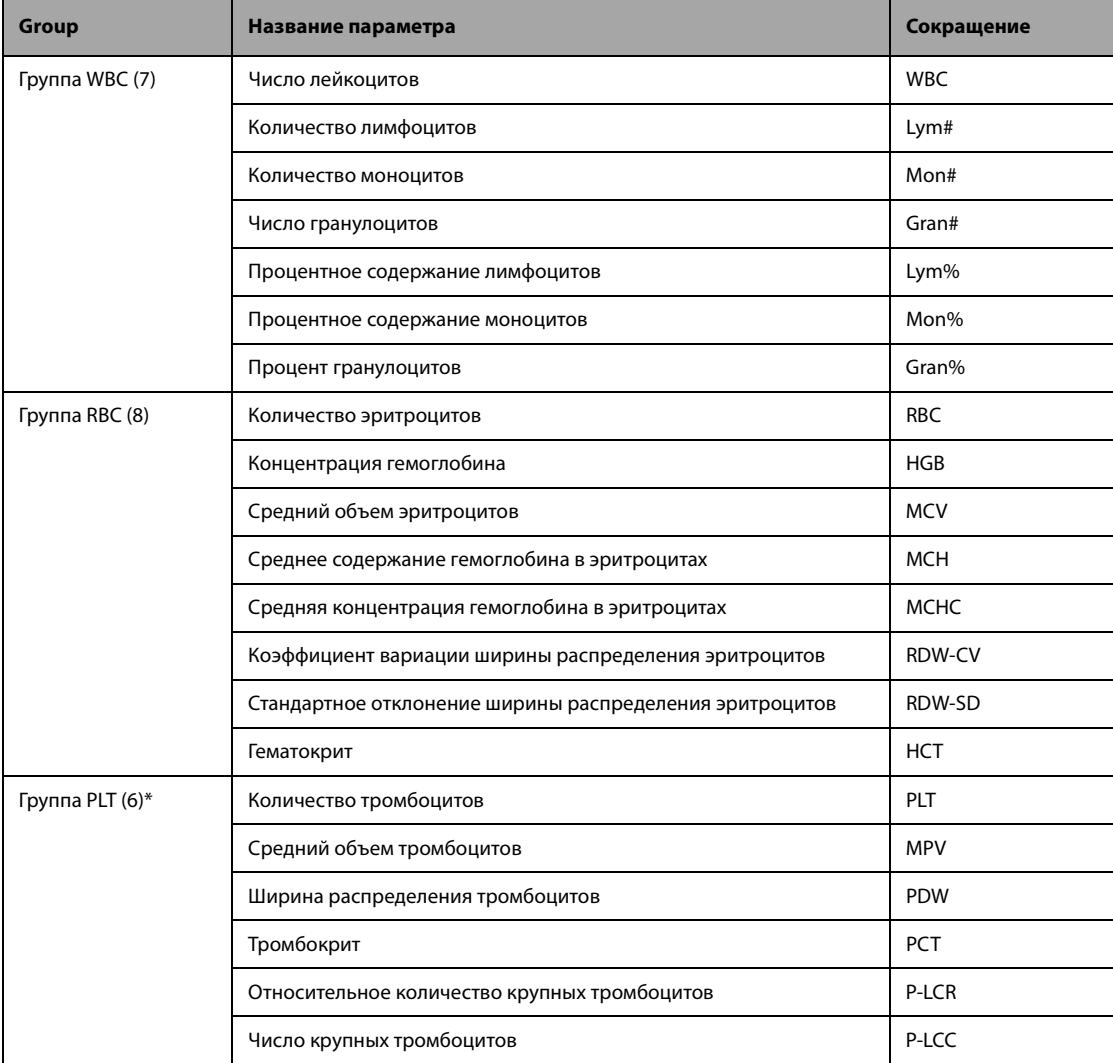

\* Примечание. Параметры в группе PLT недоступны для проб, взятых у коз.

## <span id="page-20-0"></span>**2.2.3 Гистограммы**

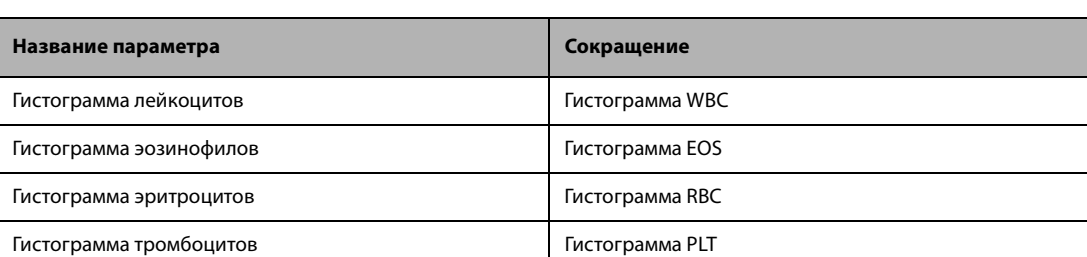

#### **Табл. 2-3 Гистограммы**

Примечание. Гистограмма EOS доступна только для проб, полученных у кошек и собак.

## <span id="page-20-1"></span>**2.3 Основные сведения об устройстве**

Анализатор BC-30 Vet включает в себя блок обработки проб, блок управления данными, блок вывода результатов и принадлежности.

К принадлежностям относятся блок крышки контейнера для реагента, блок трубки для отходов и шнуры питания

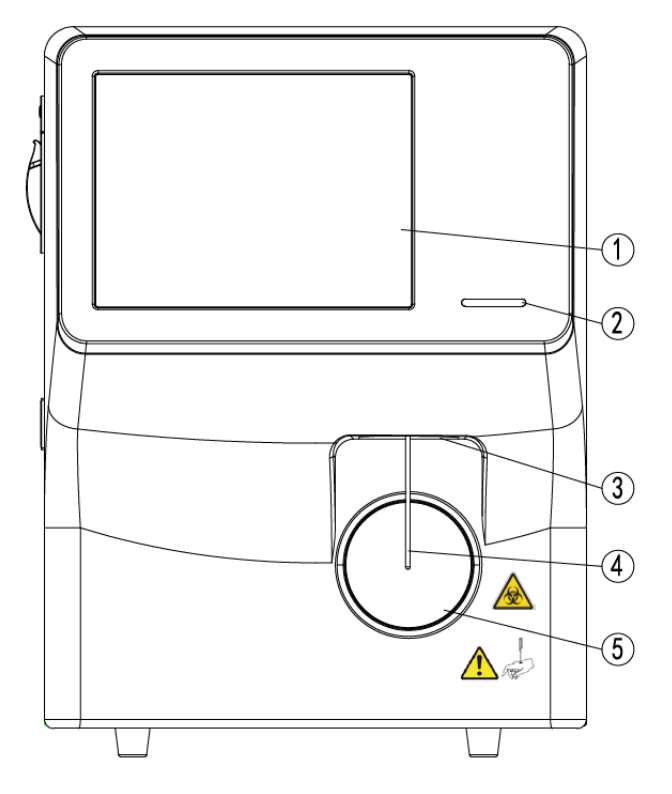

**Рис. 2-1 Передняя панель анализатора**

- 1 Сенсорный экран 2— Индикатор
	-
- 3 Блок протирки зонда проб или пробоотборник
- 5 Клавиша аспирации

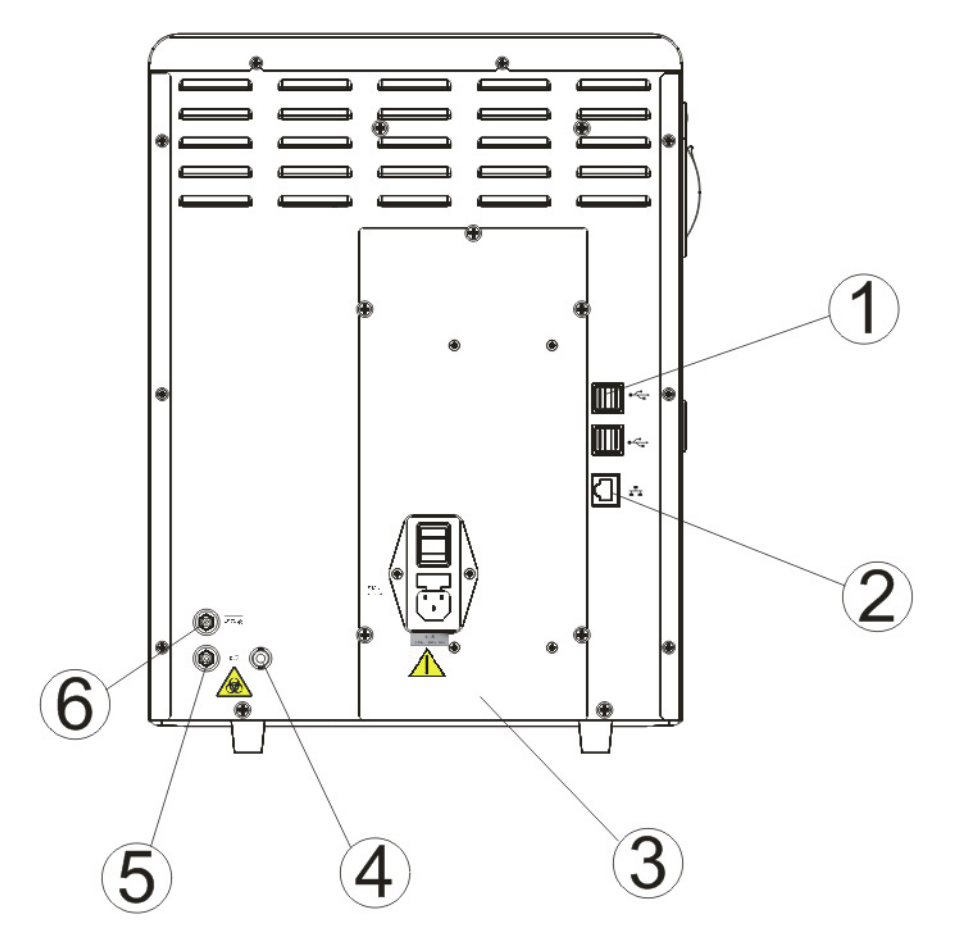

## **Рис. 2-2 Обратная сторона анализатора**

- 
- 
- 
- 1 USB-порт 2 Сетевой интерфейс
- 3 Блок питания **1988 годов и 1988 годов и 4** Разъем датчика отходов
- 5 Выпускное отверстие для отходов 6 Впускное отверстие для разбавителя

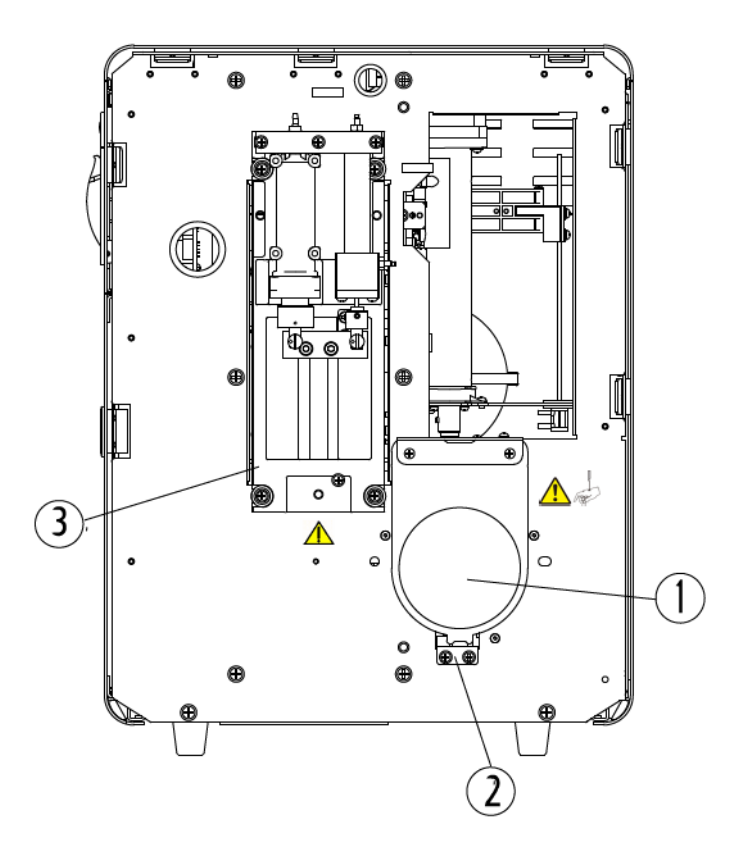

**Рис. 2-3 Анализатор изнутри (передняя крышка открыта)**

1 — Клавиша [Aspirate] (Аспирация) 2 — Узел запуска

3 — Модуль шприца

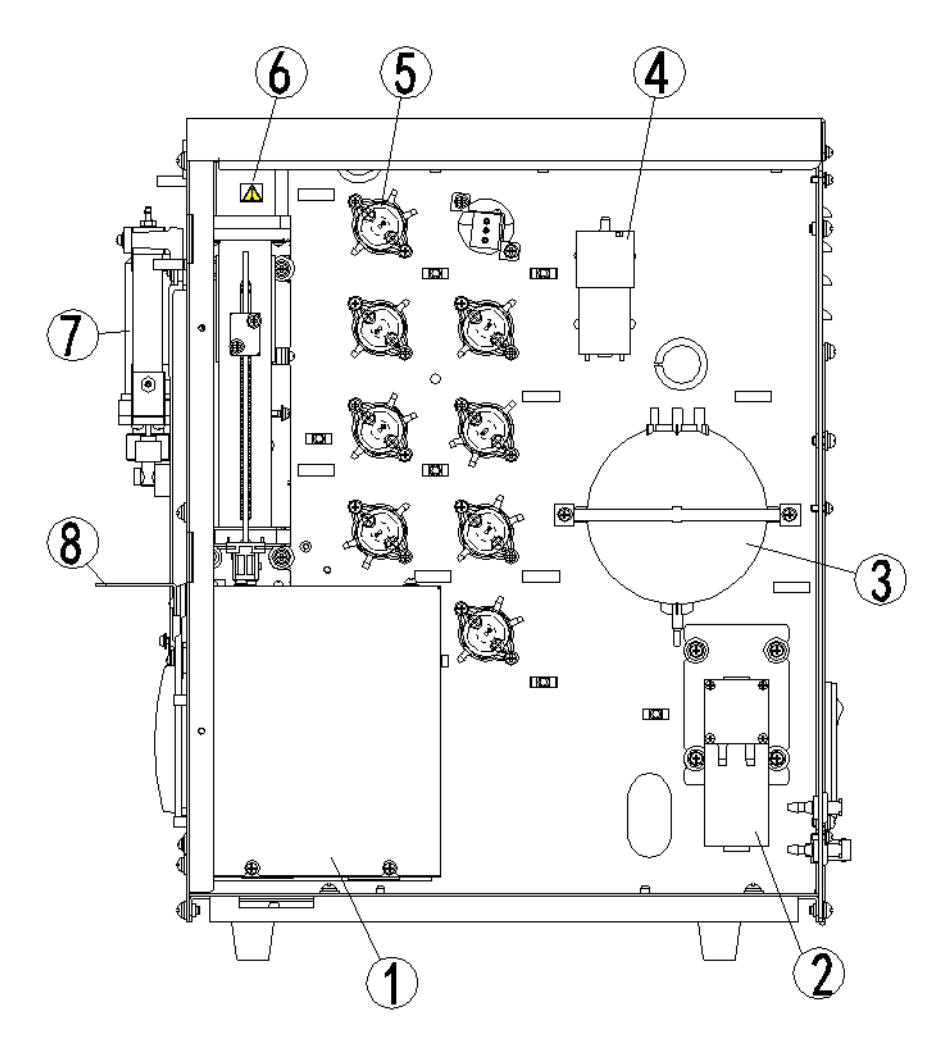

Рис. 2-4 Анализатор, вид справа (правая дверца открыта)

- 1 Камера
- 3 Вакуумная камера
- 5 Клапаны
- 7 Модуль отбора проб
- 2 Насос отходов
- 4 Воздушный насос
- 6 Модуль шприца
- 8 Блок протирки зонда проб

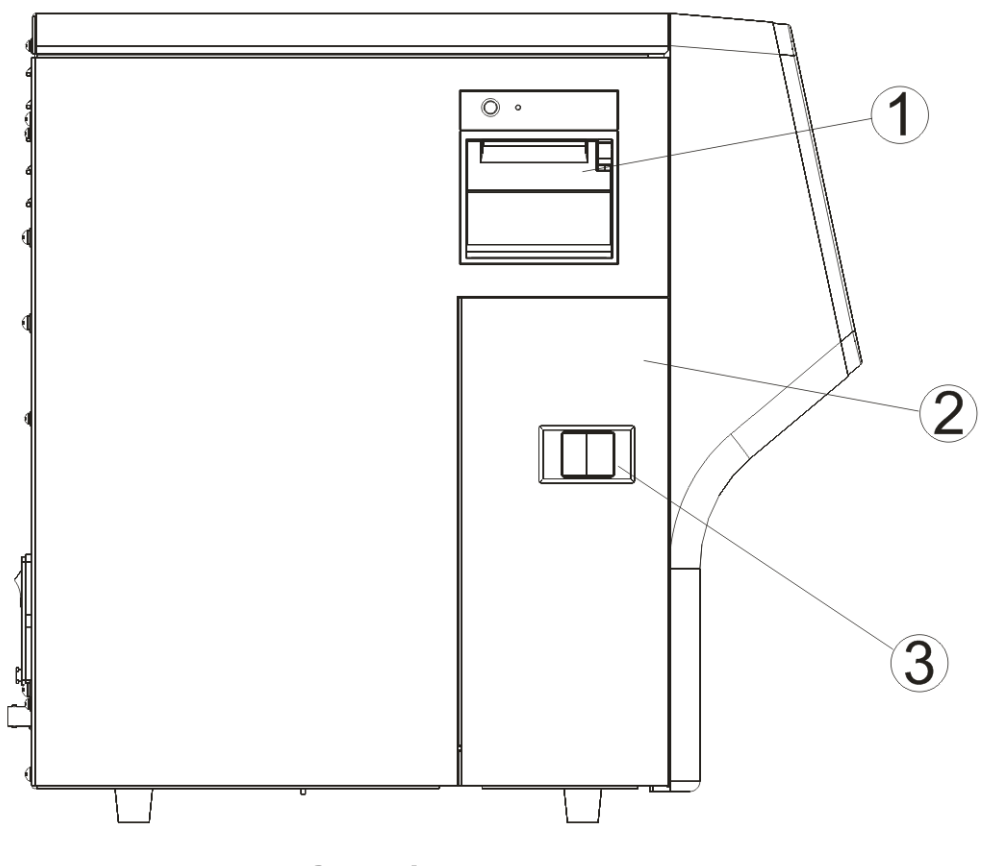

**Рис. 2-5 Анализатор, вид слева**

1 — Термопринтер 2 — Левая дверца

3 — Защелка боковой двери

## <span id="page-24-0"></span>**2.3.1 Сенсорный экран**

Сенсорный экран расположен на лицевой стороне основного блока и используется для работы с аппаратом и отображения информации.

## <span id="page-24-1"></span>**2.3.2 Клавиша аспирации**

Клавиша аспирации расположена позади зонда пробы. Эту клавишу нажимают для запуска анализа, дозирования разбавителя или обслуживания реагентов.

## <span id="page-24-2"></span>**2.3.3 Индикатор**

Индикатор может гореть красным, желтым и зеленым светом, указывая текущее состояние системы.

Горит зеленым: анализатор готов к работе.

Мигает зеленым: анализатор выполняет анализ.

Горит красным: анализатор неисправен и не выполняет анализ.

Мигает красным: анализатор неисправен и выполняет анализ.

Горит желтым: анализатор находится в режиме ожидания.

## <span id="page-25-0"></span>**2.3.4 Порты USB**

Анализатор имеет 4 USB-порта для подключения клавиатуры, принтера, сканера штрихкодов, термопринтера, беспроводной сетевой карты и т. п. Обновление ПО анализатора можно выполнять с помощью порта USB.

## <span id="page-25-1"></span>**2.3.5 Сетевой интерфейс**

Для автоматической передачи данных компьютер можно подключить к сетевому разъему, расположенному на задней панели анализатора.

## <span id="page-25-2"></span>**2.3.6 Периферийные устройства**

■ Клавиатура (поставляется дополнительно)

Клавиатура подключается к USB-порту анализатора. Она используется для управления анализатором.

■ Мышь (поставляется дополнительно)

Мышь подключается к USB-порту на задней панели анализатора. Она используется для управления анализатором.

USB-принтер (поставляется дополнительно)

USB-принтер подключается к USB-порту на задней панели анализатора. Его можно использовать для печати отчетов и другой необходимой информации, отображаемой на экране.

Поддерживаемые модели: HP LaserJet P1606dn, HP Ink Tank 319, HP Ink Tank 310, HP DeskJet Ink Advantage 1115, and HP LaserJet P2035.

■ Сканер штрихкодов (поставляется дополнительно)

Сканер штрихкодов подключается к USB-порту на задней панели анализатора. Его можно использовать для ввода в анализатор информации, содержащейся в штрихкоде.

■ Карта беспроводной сети (поставляется дополнительно)

Поддерживаемые модели: NETGEAR® WNA3100M.

#### **ПРИМЕЧАНИЕ**

• **Модуль Wi-Fi, приобретенный пользователем, должен соответствовать требованиям местного законодательства и нормативных актов.**

## <span id="page-25-3"></span>**2.3.7 Принадлежности**

Принадлежности перечислены в следующей таблице.

#### **Табл. 2-4 Принадлежности**

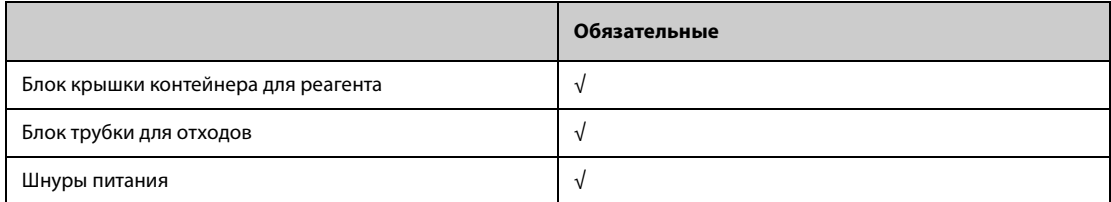

#### **ПРИМЕЧАНИЕ**

- **В случае возникновения вопросов об обязательных и необязательных принадлежностях обращайтесь к своему торговому представителю.**
- **Принадлежности изделия могут отличаться в зависимости от его конфигурации.**

## **ВНИМАНИЕ!**

- **Для обеспечения заявленных эксплуатационных характеристик и безопасности системы используйте только те принадлежности и расходные материалы, которые изготовлены или рекомендованы компанией Mindray. Для получения дополнительной информации обращайтесь в отдел обслуживания клиентов компании Mindray или к местному дистрибьютору.**
- **Используйте оригинальный шнур питания, предоставленный производителем. Использование других электрических шнуров может привести к поломке анализатора и получению недостоверных результатов анализа.**

## <span id="page-26-0"></span>**2.4 Интерфейс пользователя**

## <span id="page-26-1"></span>**2.4.1 «Версия»**

После окончания процедуры запуска откроется экран **Анализ пробы**, приведенный на рисунке ниже.

| Меню       | 니<br>Анализ пробы         |                 | 7٦<br>Табл.просмотр |              | $\Delta$ $\Delta$<br>KK | Устан.реагентов<br>Разбавитель | Печать                              |
|------------|---------------------------|-----------------|---------------------|--------------|-------------------------|--------------------------------|-------------------------------------|
| ID пробы:  | Background                |                 | Фон<br>Вид:         |              |                         | Сообщ.о WBC                    | Сообщ.о RBC                         |
| Пациент:   |                           |                 | Пол:                |              |                         |                                |                                     |
| Время:     | 12-18-2019 14:21 Возраст: |                 |                     |              |                         |                                |                                     |
| Параметр   | Результ Ед.               |                 | Параметр            | Результ Ед.  |                         |                                | Сообщ.о PLT                         |
| <b>WBC</b> | 0.00                      | $10^{\circ}9/L$ | <b>RBC</b>          | 0.00         | 10^12/L                 |                                |                                     |
| Neu#       |                           | $10^{\circ}9/L$ | <b>HGB</b>          | $\mathbf{0}$ | q/L                     | WBC                            | EOS                                 |
| Lym#       |                           | $10^{\circ}9/L$ | HCT                 | 0.000        |                         |                                |                                     |
| Mon#       |                           | $10^0/1$        | <b>MCV</b>          |              | fL                      |                                |                                     |
| Eos#       |                           | $10^0/1$        | <b>MCH</b>          |              | pg                      |                                |                                     |
| Neu%       |                           |                 | <b>MCHC</b>         |              | q/L                     | fL                             |                                     |
| Lym%       |                           |                 | RDW-CV              |              |                         | 100<br>200<br>0                | $\frac{1}{2}$<br>50 100 150 200 250 |
| Mon%       |                           |                 | <b>RDW-SD</b>       |              | fL                      | RBC                            | PLT                                 |
| Eos%       |                           |                 | <b>PLT</b>          | $\mathbf{0}$ | $10^0/ L$               |                                |                                     |
|            |                           |                 | <b>MPV</b>          |              | fL                      |                                |                                     |
|            |                           |                 | PDW                 |              |                         |                                |                                     |
|            |                           |                 | <b>PCT</b>          |              | mL/L                    |                                |                                     |
|            |                           |                 | P-LCC               |              | $10^0/1$                | , fL                           | пfl                                 |
|            |                           |                 | <b>P-LCR</b>        |              |                         | 100<br>200<br>0                | 10<br>20<br>$\overline{0}$<br>30    |
|            |                           |                 |                     |              | След.проба              |                                |                                     |
| След.проба | $\mathbf{1}$              |                 | Фон                 | <b>WB</b>    |                         | Администратор: Admin           | 12-18-2019 14:21                    |

**Рис. 2-6 Экран анализа проб**

#### <span id="page-27-0"></span> $2.4.2$ Меню

Для открытия меню системы нажмите кнопку Меню.

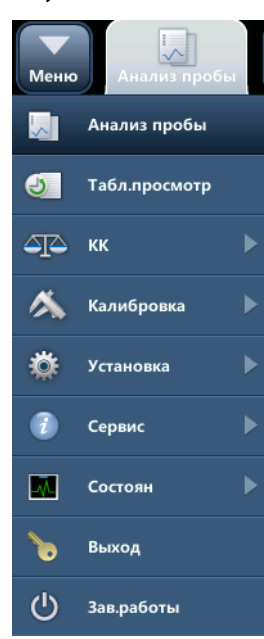

Рис. 2-7 Меню системы

Для перехода к нужному экрану выберите один из 9 пунктов меню системы.

#### <span id="page-27-1"></span> $2.5$ Реагенты, контроли и калибраторы

Поскольку анализатор, реагенты, контрольные материалы и калибраторы являются компонентами системы, производительность системы зависит от состояния всех компонентов в целом. Для обеспечения оптимальных рабочих характеристик необходимо использовать только реагенты, указанные компанией Mindray (см. приложение A, A Технические характеристики), которые разработаны специально для гидравлической системы данного анализатора. Использование в анализаторе реагентов других поставщиков запрещено. При использовании реагентов других поставщиков анализатор может действовать не так, как указано в этом руководстве, что может привести к получению недостоверных результатов. Все реагенты, упоминаемые в этом руководстве, являются реагентами, разработанным специально для этого анализатора.

Каждую упаковку реагентов перед использованием необходимо осмотреть. При повреждении упаковки возможно ухудшение качества изделия. Осмотрите упаковку на наличие протечек или влаги. Не используйте реагент при наличии признаков протечки или неправильной упаковки.

## ∕ ОСТОРОЖНО!

- Утилизируйте реагенты, отходы, пробы, расходные материалы и т. д. в соответствии с действующими предписаниями.
- Реагенты вызывают раздражение глаз, кожи и слизистых оболочек. При работе с этими материалами и контактирующими с ними поверхностями в лаборатории надевайте соответствующие средства индивидуальной защиты (перчатки, лабораторный халат и очки) и соблюдайте правила техники безопасности, принятые в лаборатории.
- При случайном попадании реагентов на кожу обильно промойте ее водой и при необходимости обратитесь к врачу. При случайном попадании реагентов в глаза обильно промойте их водой и немедленно обратитесь к врачу.

#### **ПРИМЕЧАНИЕ**

- Храните и используйте реагенты в соответствии с инструкциями по эксплуатации реагентов.
- При замене разбавителя или лизирующего реагента выполните фоновую проверку, чтобы убедиться в соответствии результатов требованиям.
- Для всех реагентов обращайте внимание на сроки годности и число дней, в течение которых они остаются стабильными в открытых контейнерах. Не используйте просроченные реагенты. Чтобы гарантировать точность измерения, не смешивайте остатки реагента из заменяемого контейнера с реагентом в новом контейнере.
- После установки нового контейнера реагентов не взбалтывайте реагенты перед использованием.
- После подсоединения реагента к анализатору закройте реагент крышкой, чтобы предотвратить загрязнение.

Анализатор поддерживает следующие реагенты, контроли и калибраторы.

#### **ПРИМЕЧАНИЕ**

По всем вопросам, касающимся реагентов, контролей и калибраторов, обращайтесь к торговому представителю.

#### <span id="page-28-0"></span> $2.5.1$ **Реагенты**

## **V-3D DILUENT**

Будучи изотоническим реагентом с заданными характеристиками проводимости, разбавитель V-3D DILUENT обеспечивает стабильную среду для гематологического анализа.

#### **V-3CFL LYSE**

Состав лизирующего реагента V-3CFL LYSE разработан специально для лизиса эритроцитов и преобразования гемоглобина, высвобождаемого из эритроцитов, в гемоглобиновый комплекс. Используется для подсчета лейкоцитов и определения содержания гемоглобина.

#### Очиститель зонда

Очиститель зонда проб используется для регулярной чистки анализатора.

#### <span id="page-28-1"></span> $252$ Контроли и калибраторы

Анализатор поддерживает гематологические контрольные материалы ВЗ0, гематологические контрольные материалы BC-3D, калибратор S30 и гематологический калибратор SC-CAL PLUS.

Контроли В30 и ВС-3D являются суспензией, состоящей из моделей лейкоцитов, эритроцитов человека и моделей тромбоцитов в среде с добавлением стабилизаторов и консервантов. Они используются для контроля качества работы гематологического анализатора BC-30 Vet; программа КК контролирует параметры измерения, такие как WBC, RBC, HGB, MCV и PLT, и оценивает их точность.

Калибраторы S30 и SC-CAL PLUS являются суспензией, состоящей из моделей лейкоцитов, эритроцитов человека и моделей тромбоцитов в среде с добавлением стабилизаторов и консервантов. Они используются для калибровки некоторых параметров (WBC, RBC, HGB, MCV и PLT) гематологического анализатора BC-30 Vet.

Все контрольные материалы и калибраторы, упоминаемые в настоящем руководстве, разработаны специально для этого анализатора компанией Mindray. Эти контроли и калибраторы можно приобрести в компании Mindray или у официальных дистрибьюторов компании Mindray.

**Эта страница специально оставлена пустой.**

Основные сведения об анализаторе

## <span id="page-30-6"></span><span id="page-30-1"></span><span id="page-30-0"></span>**3.1 Введение**

В анализаторе используется метод измерения электрического сопротивления для получения распределения по количеству и размерам клеток RBC, WBC и PLT, а также колориметрический метод для определения HGB. На основании перечисленных выше данных анализатор рассчитывает другие параметры.

## <span id="page-30-2"></span>**3.2 Аспирация**

Если необходимо выполнить анализ пробы цельной крови, поднесите пробу напрямую к анализатору.

Если необходимо выполнить анализ в режиме предварительного разведения, вручную разведите 20 мкл пробы крови с 0,7 мл разбавителя. Затем поднесите предварительно разведенную пробу к анализатору.

## <span id="page-30-3"></span>**3.3 Разбавление**

Обычно клетки в пробах крови расположены слишком близко друг к другу, чтобы их можно было идентифицировать или подсчитать. По этой причине используется разбавитель. Он разделяет клетки таким образом, чтобы они проходили через апертуру по одной, а также создает токопроводящую среду для подсчета клеток. Кроме того, обычно концентрация эритроцитов превышает концентрацию лейкоцитов в 1000 раз. Поэтому чтобы удалить эритроциты перед подсчетом WBC, в пробу необходимо добавить лизирующий реагент. Поскольку у эритроцитов обычно отсутствует ядро, они уничтожаются после повреждения их стенок лизирующим реагентом. Режим анализа цельной крови (WB) доступен для проб разных типов, а режим предварительного разведения (PD) доступен только для проб, полученных у мышей и крыс.

## <span id="page-30-4"></span>**3.4 Измерение WBC/HGB**

## <span id="page-30-5"></span>**3.4.1 Принцип измерения**

## **3.4.1.1 Принцип измерения WBC**

Подсчет WBC выполняется методом измерения сопротивления. Анализатор аспирирует определенный объем пробы, добавляет в него определенный объем токопроводящего раствора и доставляет полученный раствор в измерительное устройство. Небольшое отверстие в измерительном блоке называется апертурой. По обеим сторонам апертуры располагается пара электродов, обеспечивающая подачу постоянного тока. Поскольку клетки являются плохими проводниками, при прохождении каждой частицы разведенной пробы через апертуру под постоянным отрицательным давлением между электродами возникает переходное изменение сопротивления постоянному току. Это изменение, в свою очередь, вызывает измеряемый электрический импульс, пропорциональный размеру частицы. При последовательном прохождении частиц через апертуру между электродами возникает серия импульсов. Число возникших импульсов соответствует количеству частиц, прошедших через апертуру, а амплитуда каждого импульса пропорциональна объему каждой частицы.

Амплитуда каждого импульса усиливается и сравнивается с внутренними каналами номинального напряжения, которые воспринимают только импульсы определенной амплитуды. Все зарегистрированные импульсы классифицируются в соответствии с эталонными диапазонами напряжения для разных каналов, а количество импульсов в канале WBC соответствует числу частиц WBC. Ширина распределения размеров клеток определяется числом частиц, попадающих в каждый канал.

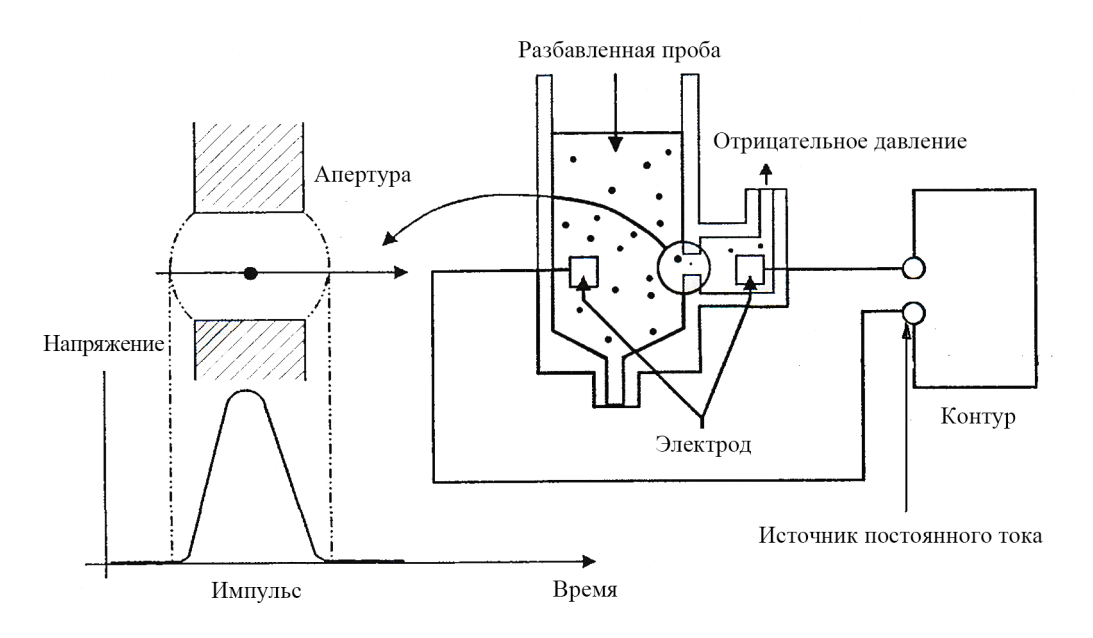

**Рис. 3-1 Схема измерения**

## <span id="page-31-0"></span>**3.4.2 Параметры WBC**

## **3.4.2.1 Количество WBC**

Параметр WBC (10<sup>9</sup>/л) представляет собой число эритроцитов, полученное непосредственно при прохождении лейкоцитов через апертуру.

## **3.4.2.2 Дифференцировка WBC на 4 субпопуляции**

Лизирующие реагенты и разбавители изменяют размеры каждого типа WBC различными способами и за различное время. Поэтому пробы WBC разделяются на 4 субпопуляции и смешиваются с определенными реагентами. Дифференцировка WBC на 4 субпопуляции для проб собак и кошек выполняется посредством двойного подсчета лейкоцитов.

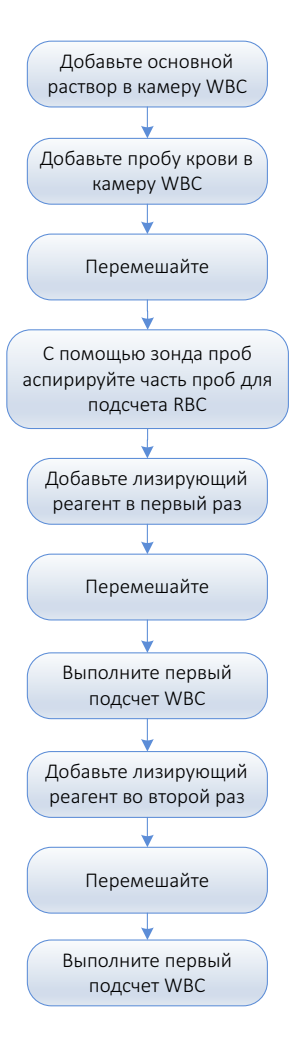

.

**Рис. 3-2 Процедура двойного подсчета лейкоцитов**

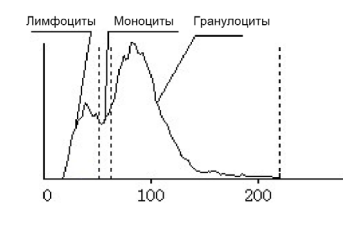

**Рис. 3-3 Гистограмма первой процедуры подсчета WBC**

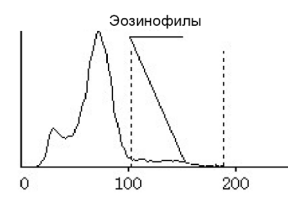

**Рис. 3-4 Гистограмма второй процедуры подсчета WBC**

Значение WBC1 рассчитывается во время первой процедуры подсчета WBC.

Значения WBC2, HGB и Eos% рассчитываются во время второй процедуры подсчета WBC.

WBC2 используется в качестве результата подсчета WBC.

Based on WBC2 and WBC1 count results, remove the achromatocyte on the left of the first WBC count histogram first. Then, divide the area in this histogram into three parts: Lym% (lymphocyte percentage), Mon% (monocyte percentage), and Gran% (granulocyte percentage).

Neu% (процент нейтрофилов) = Gran% - Eos%

 $Lym# = WBC * Lym%$ 

 $Mon# = WBC * Mon%$ 

 $Neu# = WBC * Neu%$ 

 $Eos\# = WBC * Eos\%$ 

## **3.4.2.3 Дифференцировка WBC на 3 субпопуляции**

Лизирующие реагенты и разбавители изменяют размеры каждого типа лейкоцитов различными способами и за различное время. Таким образом, лейкоциты разделяются на 3 субпопуляции (от наибольшего размера до наименьшего): лимфоциты, моноциты и гранулоциты. Дифференцировка WBC на 3 субпопуляции для проб лошадей, крыс, мышей, кроликов, обезьян, свиней, лам и верблюдов выполняется посредством одиночного подсчета лейкоцитов. В то время как дифференцировка WBC на 3 субпопуляции для проб овец, коз и коров выполняется посредством двойного подсчета лейкоцитов.

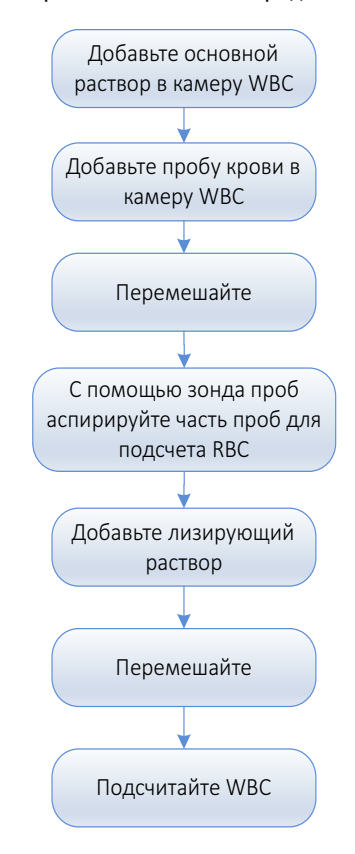

**Рис. 3-5 Процедура подсчета WBC**

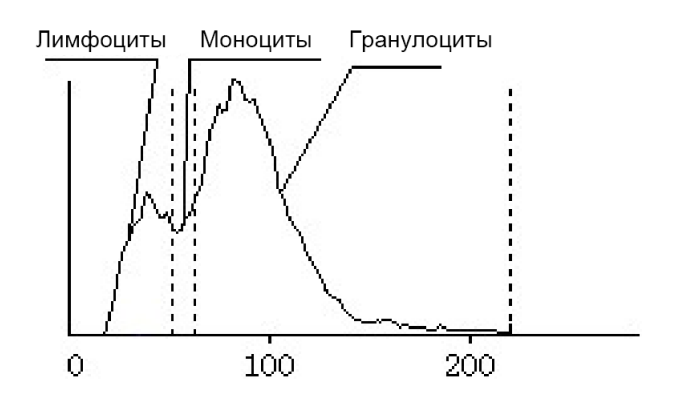

**Рис. 3-6 Гистограмма процедуры подсчета WBC**

 $Lym% + Mon% + Gran% = 100%$  $Lym# = WBC * Lym%$  $Mon# = WBC * Mon%$  $Gran# = WBC * Gran%$ 

#### **3.4.2.4 Гистограмма лейкоцитов**

Помимо результатов подсчета анализатор также предоставляет гистограмму WBC, которая показывает распределение WBC по размерам, где ось X соответствует размеру клеток (в фл), а ось  $Y$ относительному количеству клеток (в 10<sup>9</sup>/л). После завершения каждого цикла анализа гистограмму WBC можно просмотреть в области результатов анализа на экране **Анализ пробы** или на экране **Граф.просмотр**.

$$
WBC = n \times 10^9 / L
$$

## <span id="page-34-0"></span>**3.4.3 Измерение HGB**

Содержание HGB измеряется колориметрическим методом. Разведенная проба поступает в камеру подсчета WBC, где с помощью пузырьков перемешивается с определенным количеством лизирующего реагента, который разрушает эритроциты, в результате чего гемоглобин преобразуется в гемоглобиновый комплекс. С одной стороны камеры установлен светодиод, излучающий пучок монохроматического света с центральной длиной волны 530~535 нм. Этот свет улавливается оптическим датчиком, установленным с другой стороны, который сначала преобразует световой сигнал в токовый, а затем — в сигнал напряжения. Затем сигнал напряжения усиливается, измеряется и сравнивается с фоновым показанием (полученным, когда в камере содержался один разбавитель), после чего автоматически измеряется и рассчитывается значение HGB (г/л). Вся процедура измерения и расчета выполняется автоматически. Результаты можно просмотреть в области результатов анализа на экране **Анализ пробы**.

Содержание HGB выражается в г/л.

$$
HGB (r/\pi) = \text{константа} \times \text{Ln} \left( \begin{array}{c} \varphi \text{оновый } \varphi \text{ототок} \\ \varphi \text{ототок } \text{пробы} \end{array} \right)
$$

## <span id="page-35-0"></span>**3.5 Измерение RBC/PLT**

## <span id="page-35-1"></span>**3.5.1 Метод измерения сопротивления**

Количество клеток RBC/PLT подсчитывается посредством измерения электрического сопротивления. Анализатор аспирирует определенный объем пробы, добавляет в него определенный объем токопроводящего раствора и доставляет полученный раствор в измерительное устройство. Небольшое отверстие в измерительном блоке называется апертурой. По обеим сторонам апертуры располагается пара электродов, обеспечивающая подачу постоянного тока. Поскольку клетки являются плохими проводниками, при прохождении каждой частицы разведенной пробы через апертуру под постоянным отрицательным давлением между электродами возникает переходное изменение сопротивления постоянному току. Это изменение, в свою очередь, вызывает измеряемый электрический импульс, пропорциональный размеру частицы. При последовательном прохождении частиц через апертуру между электродами возникает серия импульсов. Число возникших импульсов соответствует количеству частиц, прошедших через апертуру, а амплитуда каждого импульса пропорциональна объему каждой частицы.

Амплитуда каждого импульса усиливается и сравнивается с внутренними каналами номинального напряжения, которые воспринимают только импульсы определенной амплитуды. Все зарегистрированные импульсы классифицируются в соответствии с эталонными диапазонами напряжения для разных каналов, а количество импульсов в канале RBC/PLT соответствует числу частиц RBC/PLT. Ширина распределения размеров клеток определяется числом частиц, попадающих в каждый канал.

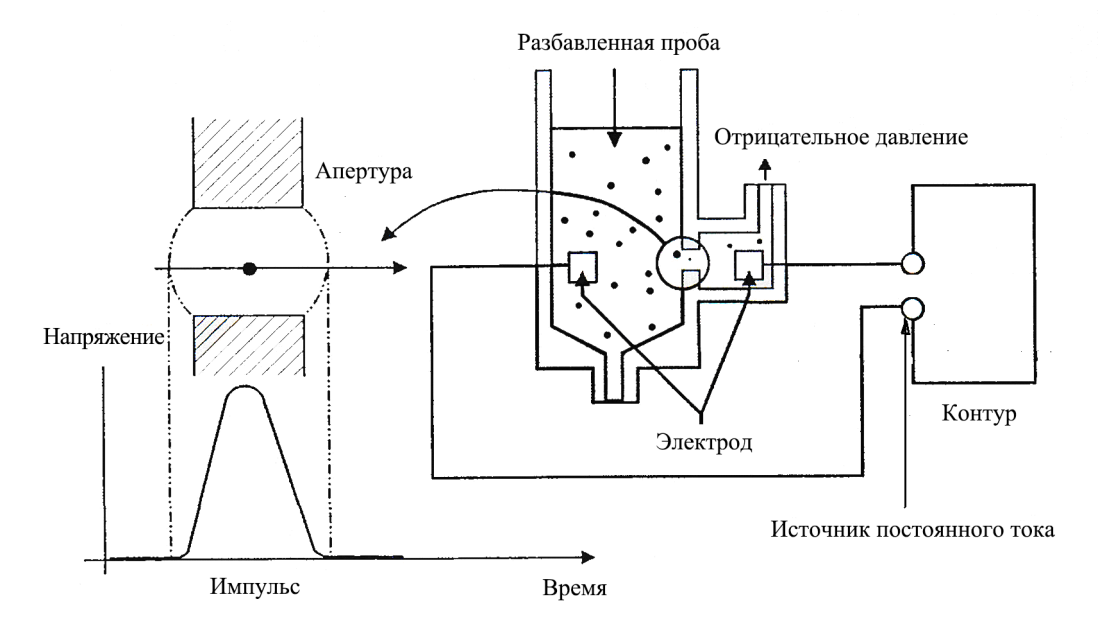

#### **Рис. 3-7 Схема измерения**

## <span id="page-35-2"></span>**3.5.2 Параметры RBC**

### **Количество эритроцитов**

Параметр RBC (10<sup>12</sup>/л) представляет собой число эритроцитов, измеренное непосредственно при прохождении эритроцитов через апертуру.

$$
RBC = n \times 10^{12} / L
$$

#### **Средний объем эритроцитов**

Анализатор рассчитывает средний объем эритроцита (MCV, в фл) на основе гистограммы RBC.
### **HCT, MCH и MCHC**

Следующая формула может использоваться для расчета HCT (единица измерения: %), MCH (единица измерения: пг) и MCHC (единица измерения: г/л),

$$
HCT = \frac{RBC \times MCV}{10}
$$

$$
MCH = \frac{HGB}{RBC}
$$

$$
MCHC = \frac{HGB}{HCT} \times 100
$$

где RBC выражается в 10<sup>12</sup>/л, MCV — в фл, а HGB — в г/л.

#### **RDW-CV**

Коэффициент вариации ширины распределения эритроцитов (RDW-CV) выводится на основе гистограммы RBC. Он выражается в процентах и указывает уровень вариации распределения размеров RBC.

#### **RDW-SD**

Стандартное отклонение ширины распределения эритроцитов (RDW-SD, в фл) соответствует ширине гистограммы RBC на уровне 20% (пик берется за 100%), как показано на **[Рис. 3-8](#page-36-0)**.

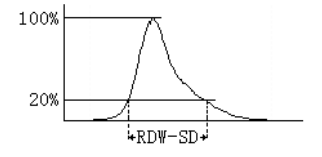

**Рис. 3-8 Диаграмма**

#### <span id="page-36-0"></span>**Гистограмма RBC**

Помимо результатов подсчета анализатор также предоставляет гистограмму RBC, которая демонстрирует распределение размеров RBC. После завершения каждого цикла анализа гистограмму RBC можно просмотреть в области результатов анализа на экране **Анализ пробы** или на экране **Граф.просмотр**.

## **3.5.3 Параметры PLT**

#### **Количество тромбоцитов**

PLT (10<sup>9</sup>/л) измеряется непосредственно при прохождении тромбоцитов через апертуру.

$$
PLT = n \times 10^9 / L
$$

#### **Средний объем тромбоцитов**

По гистограмме PLT анализатор рассчитывает средний объем тромбоцита (MPV, фл).

## **Ширина распределения тромбоцитов**

Ширина распределения тромбоцитов (PDW) определяется по гистограмме тромбоцитов и выводится в виде 10 геометрических стандартных отклонений (10 GSD).

#### **Тромбокрит**

Анализатор рассчитывает показатель PCT (единица измерения: %) по следующей формуле:

где PLT выражается в 10<sup>9</sup>/л, а MPV — в фл.

$$
PCT = \frac{PLT \times MPV}{10000}
$$

#### **Относительное количество крупных тромбоцитов**

По гистограмме PLT анализатор рассчитывает относительное количество крупных тромбоцитов (P-LCR) (единица измерения: %).

# **Число крупных тромбоцитов**

На основании значений PLT и P-LCR анализатор рассчитывает число крупных тромбоцитов (10<sup>9</sup>/л) следующим образом:

$$
P - LCC = PLT \times P - LCR
$$

#### **Гистограмма PLT**

Помимо результатов подсчета анализатор также предоставляет гистограмму PLT, которая демонстрирует распределение размеров PLT. После завершения каждого цикла анализа гистограмму PLT можно просмотреть в области результатов анализа на экране **Анализ пробы** или на экране **Граф.просмотр**.

# **3.6 Промывка**

После каждого цикла анализа все компоненты анализатора, через которые проходит проба, промываются, чтобы устранить все остатки пробы.

- Зонд пробы промывается изнутри и снаружи разбавителем.
- Камеры промываются разбавителем.
- Остальные элементы гидравлической системы также промываются разбавителем.

# **4.1 Введение**

В этой главе описана процедура установки анализатора BC-30 Vet. Чтобы обеспечить правильную работу всех компонентов системы, установку и начальную настройку программного обеспечения выполняют уполномоченные представители компании Mindray. Перемещайте и устанавливайте анализатор только в присутствии персонала, уполномоченного компанией Mindray.

# **ВНИМАНИЕ!**

- **Распаковка, транспортировка или установка оборудования персоналом, не уполномоченным и не обученным компанией Mindray, может привести к травме персонала или повреждению анализатора. Устанавливайте анализатор только в присутствии персонала, уполномоченного компанией Mindray.**
- **Установка, тестирование, обновление и изменение программного обеспечения, связанного с анализатором, должны производиться только персоналом, уполномоченным компанией Mindray.**
- **Ответственность за безопасность любой системы, в состав которой входит данное оборудование, несет лицо, выполняющее сборку системы.**
- **После вскрытия упаковки проверьте целостность поставки на основании упаковочного листа. Если вы обнаружили, что в поставке не хватает какой-либо детали, незамедлительно свяжитесь с отделом обслуживания клиентов компании Mindray или местным поставщиком.**

Перед отправкой с завода анализатор проверяется и тщательно упаковывается. При получении анализатора внимательно осмотрите упаковку. При обнаружении каких-либо следов неправильного обращения или повреждения немедленно обратитесь в отдел обслуживания клиентов компании Mindray или к региональному дистрибьютору.

# **4.2 Требования к установке**

Перед установкой необходимо убедиться в соблюдении следующих требований к размещению, питанию, условиям окружающей среды и плавким предохранителям.

# **4.2.1 Требования по размещению**

Проверьте, удовлетворяет ли требованиям по размещению выделенный участок. Помимо места непосредственно для анализатора, необходимо следующее:

- зазор не менее 30 см слева и справа;
- зазор не менее 10 см позади анализатора;
- наличие достаточного места на столе или под столом для размещения контейнеров для реагентов (например, разбавителя) и отходов;
- стол (или пол), на котором находится анализатор, должен выдерживать вес не менее 40кг.

# **4.2.2 Требования к питанию**

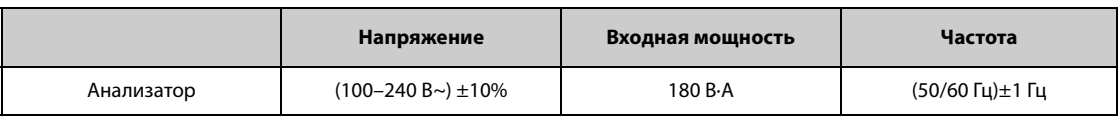

Плавкий предохранитель: 250 В T3.15AH

# **WARNING ОСТОРОЖНО!**

- **Анализатор необходимо правильно заземлить.**
- **Перед включением системы убедитесь, что входное напряжение соответствует указанным требованиям.**
- **Прибор необходимо установить таким образом, чтобы выключатель питания находился рядом с оборудованием и оператор мог легко дотянуться до него.**

# **ВНИМАНИЕ!**

- **При использовании штекерной панели возможны электрические помехи и, как следствие, ненадежные результаты анализа. Чтобы не использовать многоместную розетку, разместите анализатор возле электрической розетки.**
- **Используйте оригинальный шнур питания, предоставленный производителем. Использование других электрических шнуров может привести к поломке анализатора и получению недостоверных результатов анализа.**

## **4.2.3 Требования к условиям окружающей среды**

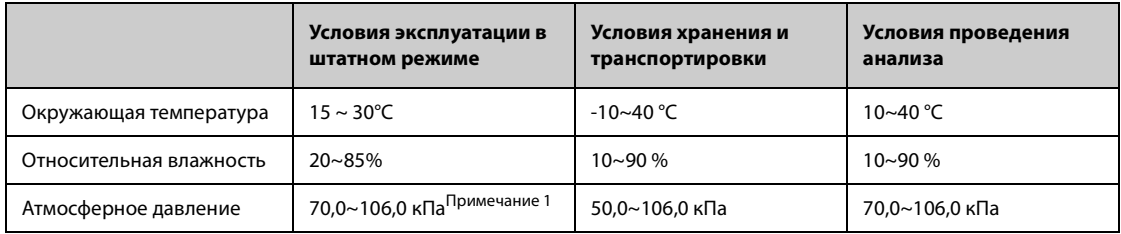

Примечание. Высота над уровнем моря при эксплуатации в штатном режиме должна составлять - 400~3000 м.

По мере возможности необходимо исключить пыль, механические вибрации, громкие шумы и электрические помехи. Не подвергайте анализатор прямому воздействию солнечных лучей и не устанавливайте его рядом с источниками тепла или потоками воздуха. Используйте для анализатора отдельную розетку; не используйте общую многоместную розетку, куда подключены такие устройства, как кондиционер, холодильник и ультразвуковая система, так как они могут повлиять на работу анализатора. Перед работой с анализатором рекомендуется оценить электромагнитную обстановку. Держите устройство вдали от источников сильных электромагнитных помех. Не устанавливайте анализатор вблизи щеточных двигателей, мигающих флуоресцентных ламп, а также регулярно замыкаемых и размыкаемых электрических контактов. Помещение должно хорошо вентилироваться. Запрещается подвергать анализатор воздействию прямых солнечных лучей. Подключайте только к правильно заземленным розеткам. Используйте данный анализатор только в помещении.

# **WARNING ОСТОРОЖНО!**

• **Запрещается устанавливать анализатор в огнеопасной и взрывоопасной среде.**

#### **ПРИМЕЧАНИЕ**

• **Если температура воздуха выходит за пределы указанного рабочего диапазона, анализатор подает сигнал о том, что температура воздуха является аномальной и результаты анализа могут быть недостоверными. Если после анализа в области сведений об ошибках появятся сообщения об ошибках температуры, способы решения проблемы см. в** [Гл. 11 .Устранение](#page-114-0)  [неисправностей анализатора](#page-114-0)**.**

# **4.2.4 Перемещение и установка анализатора**

## **WARNING ОСТОРОЖНО!**

- **Установка прибора персоналом, не уполномоченным и не обученным компанией Mindray, может привести к травме персонала или повреждению анализатора. Устанавливайте анализатор только в присутствии персонала, уполномоченного компанией Mindray.**
- **Во избежание травмы при работе с анализатором не допускайте попадания одежды и волос в движущиеся части (например, в зонд проб), а также не прикасайтесь к ним руками.**
- **Пробоотборник имеет острый наконечник и может содержать биологически опасные материалы. Во избежание контакта с пробоотборником соблюдайте осторожность при работе в непосредственной близости от него.**

### **ПРИМЕЧАНИЕ**

• **Чтобы защитить его от повреждений во время транспортировки, аспирационный модуль фиксируется кабельными стяжками и зажимами перед отгрузкой анализатора с завода. Снимите кабельные стяжки и зажимы перед использованием анализатора.**

Перемещение и установка анализатора должны выполняться персоналом, уполномоченным компанией Mindray. Перемещайте и устанавливайте анализатор только в присутствии персонала, уполномоченного компанией Mindray.

# **4.3 Подключение системы**

Подключите питание и реагенты, как показано на рисунке ниже. Убедитесь, что соединения правильны и надежны.

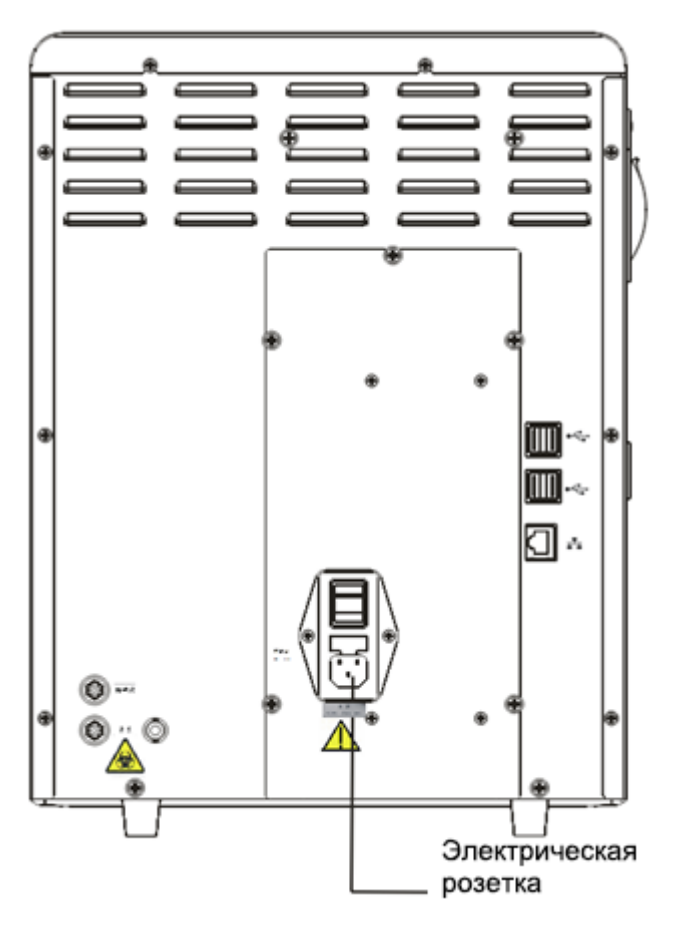

**Рис. 4-1 Подключение анализатора к электрической розетке**

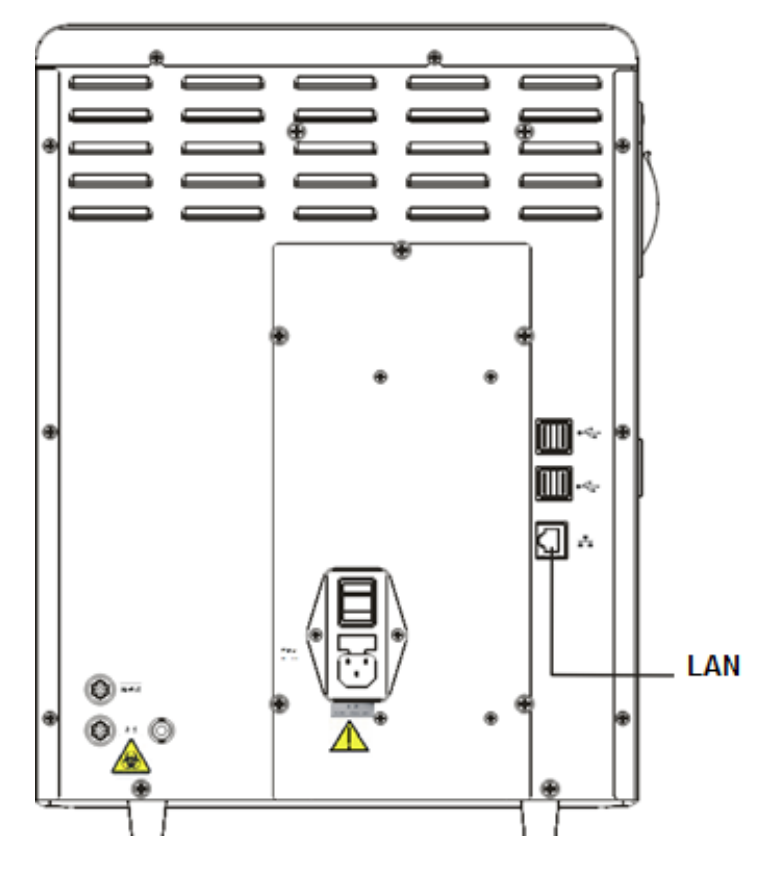

**Рис. 4-2 Подключение к сетевому порту на анализаторе**

# **WARNING ОСТОРОЖНО!**

- **Утилизируйте реагенты, отходы, пробы, расходные материалы и т. д. в соответствии с действующими предписаниями.**
- **Реагенты вызывают раздражение глаз, кожи и слизистых оболочек. При работе с этими материалами и контактирующими с ними поверхностями в лаборатории надевайте соответствующие средства индивидуальной защиты (перчатки, лабораторный халат и очки) и соблюдайте правила техники безопасности, принятые в лаборатории.**
- **При случайном попадании реагентов на кожу обильно промойте ее водой и при необходимости обратитесь к врачу. При случайном попадании реагентов в глаза обильно промойте их водой и немедленно обратитесь к врачу.**
- **Снимите колпачок контейнера для отходов и замените контейнер для отходов. Это нужно делать только в то время, когда индикатор питания не мигает, чтобы отходы не перелились через край контейнера.**
- **При использовании контейнера для утилизации отходов убедитесь, что приемная трубка расправлена (не пережата) и расположена над блоком крышки контейнера для отходов.**

### **ВНИМАНИЕ!**

• **Запрещается ставить контейнеры с реагентами на анализатор.**

- **Используйте реагенты, указанные компанией Mindray.**
- **После установки нового контейнера реагентов не взбалтывайте реагенты перед использованием.**
- **Для всех реагентов обращайте внимание на сроки годности и число дней, в течение которых они остаются стабильными в открытых контейнерах. Не используйте просроченные реагенты.**
- **Чтобы предотвратить загрязнение, закрутите крышки контейнеров после завершения установки.**

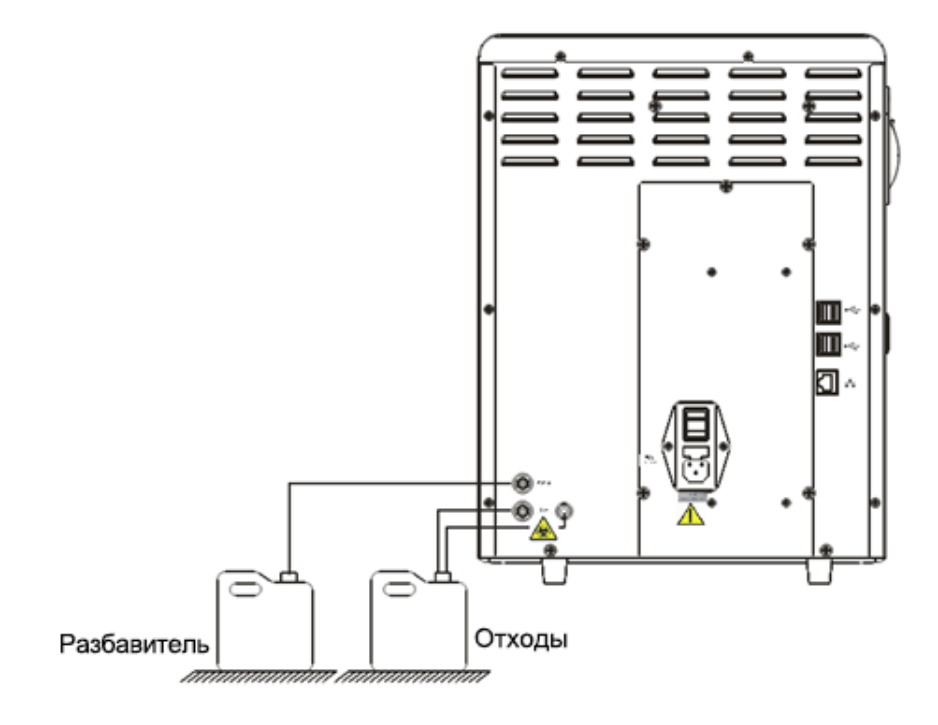

**Рис. 4-3 Подсоединение емкостей с реагентами, расположенных снаружи анализатора**

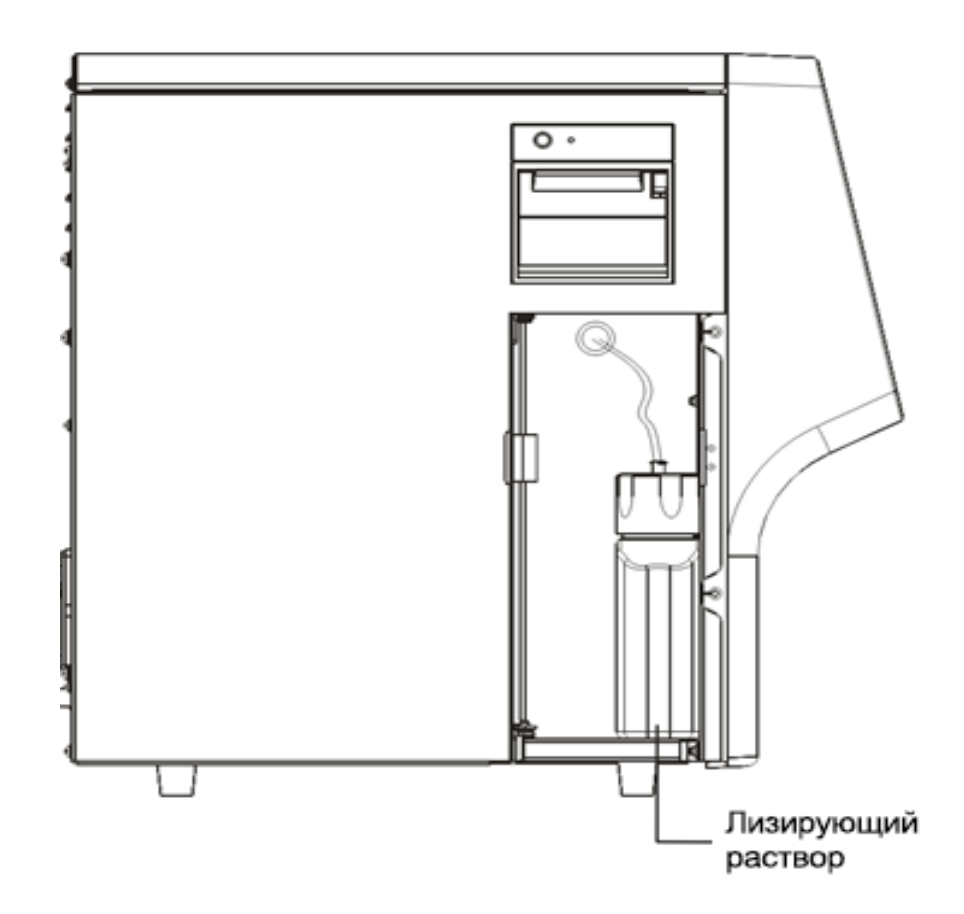

**Рис. 4-4 Подсоединение емкостей с реагентами, расположенных внутри анализатора**

**ВНИМАНИЕ!**

• **Верхняя часть контейнера для отходов и контейнера с разбавителем должна находиться ниже столешницы, на которой размещен анализатор.**

# **4.4 Установка бумаги для термопринтера**

### **ПРИМЕЧАНИЕ**

• **Перед установкой бумаги в термопринтер удалите защитный слой.**

Чтобы установить бумагу для термопринтера, выполните следующие шаги.

- 1. Потяните защелку в верхнем правом углу дверцы термопринтера, чтобы открыть дверцу.
- 2. Вставьте новый рулон в отделение таким образом, чтобы конец бумаги был снаружи термопринтера, как показано ниже.
- 3. Закройте дверцу термопринтера.
- 4. Убедитесь, что бумага установлена правильно и конец рулона протягивается через верх.

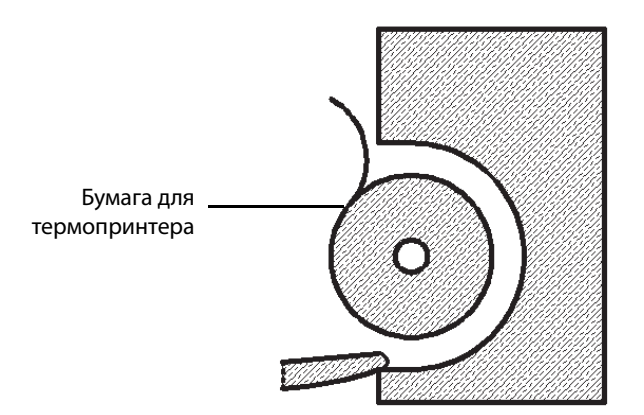

**Рис. 4-5 Установка бумаги для термопринтера**

## **ВНИМАНИЕ!**

- **Используйте только специальную бумагу для термопринтера. В противном случае может быть повреждена головка термопринтера, термопринтер не будет выводить данные на печать или печать будет низкого качества.**
- **Запрещается тянуть бумагу для термопринтера во время записи. В противном случае возможно повреждение термопринтера.**
- **Не оставляйте дверцу термопринтера открытой, кроме случаев установки бумаги или устранения неполадок.**
- **Неправильная установка бумаги для термопринтера может привести к замятию бумаги и/или пустой распечатке.**

# **4.5 Меры предосторожности**

- В случае длительного хранения анализатора в условиях с повышенным содержанием пыли его рабочие характеристики могут ухудшиться.
- Внешнюю поверхность анализатора рекомендуется чистить и стерилизовать 75-процентным раствором этанола.
- Блок протирки зонда проб анализатора (см. Рис. 2-1[Передняя панель анализатора](#page-20-0)) следует регулярно протирать 75-процентным спиртом.
- Необходимо регулярно чистить блок протирки зонда проб.
- Соберите и подготовьте пробы в соответствии со стандартной процедурой, принятой в вашей лаборатории; в противном случае возможно получение неточных результатов или повреждение анализатора.
- В случае износа какой-либо трубки или компонента гидравлической системы прекратите пользоваться анализатором и немедленно обратитесь в отдел обслуживания клиентов компании Mindray для осмотра или замены компонента.
- Убедитесь, что трубки реагентов (в том числе разбавителя, лизирующего реагента и слива) не прижаты тяжелыми предметами и не перегнуты.
- Используйте только реагенты, рекомендованные компанией Mindray; в противном случае возможно получение неточных результатов или повреждение анализатора.
- Для всех реагентов обращайте внимание на сроки годности и число дней, в течение которых они остаются стабильными в открытых контейнерах. Не используйте просроченные реагенты. В противном случае результаты могут быть неточными.

Установка анализатора

**Эта страница специально оставлена пустой.**

# **5.1 Введение**

В этой главе приведены пошаговые процедуры ежедневной эксплуатации анализатора.

Ниже представлена схема, описывающая ежедневную эксплуатацию.

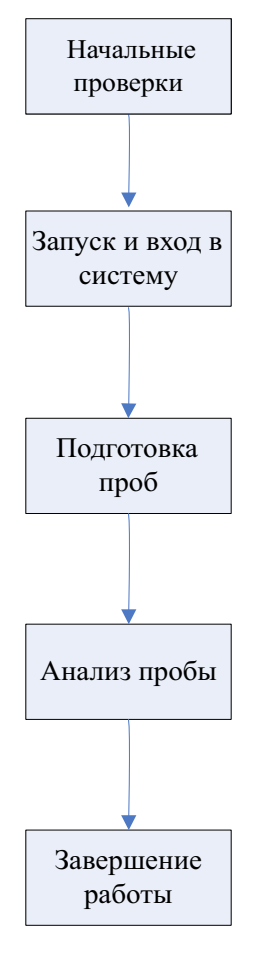

# **5.2 Начальные проверки**

Перед включением анализатора проверьте следующее.

## **WARNING БИОЛОГИЧЕСКАЯ ОПАСНОСТЬ**

• **Все пробы, контроли, калибраторы, реагенты, отходы и контактирующие с ними участки могут представлять биологическую опасность. При работе с этими материалами и контактирующими с ними поверхностями в лаборатории надевайте соответствующие средства индивидуальной защиты (перчатки, лабораторный халат и т. д.) и соблюдайте правила техники безопасности, принятые в лаборатории.**

# $\bigwedge$  ОСТОРОЖНО!

- **Утилизируйте реагенты, отходы, пробы, расходные материалы и т. д. в соответствии с действующими предписаниями.**
- **Реагенты вызывают раздражение глаз, кожи и слизистых оболочек. При работе с этими материалами и контактирующими с ними поверхностями в лаборатории надевайте соответствующие средства индивидуальной защиты (перчатки, лабораторный халат и очки) и соблюдайте правила техники безопасности, принятые в лаборатории.**
- **При случайном попадании реагентов на кожу обильно промойте ее водой и при необходимости обратитесь к врачу. При случайном попадании реагентов в глаза обильно промойте их водой и немедленно обратитесь к врачу.**
- **Во избежание травмы при работе с анализатором не допускайте попадания одежды и волос в движущиеся части (например, в зонд проб), а также не прикасайтесь к ним руками.**
- **Перед использованием анализатора убедитесь в том, что прибор находится в нормальном рабочем состоянии, т. е. индикатор питания непрерывно горит зеленым светом, и система не регистрирует сигналов тревоги по температуре, уровню жидкости или другим параметрам.**
- **Во избежание непредвиденного повреждения продукта или получения травмы при использовании анализатора необходимо строго соблюдать указания, приведенные в настоящем руководстве.**
- **Неправильное обслуживание может привести к повреждению системы. Выполняйте обслуживание прибора в строгом соответствии с настоящим руководством.**

### **ПРИМЕЧАНИЕ**

- **Используйте только реагенты, указанные изготовителем. Храните и используйте реагенты в соответствии с инструкциями по эксплуатации реагентов.**
- **Перед использованием системы проверьте правильность подсоединения трубок реагентов.**
- **После установки нового контейнера реагентов не взбалтывайте реагенты перед использованием.**

#### **Проверка контейнера для отходов.**

Убедитесь, что контейнер для отходов (не входит в комплект поставки) пуст.

#### **Соединения трубок и подключение сетевого шнура.**

Убедитесь, что трубки реагентов, отходов и пневматического блока правильно соединены и не перегнуты.

Убедитесь, что шнур электропитания анализатора правильно подключен к сетевой розетке.

#### **Проверка термопринтера (поставляется дополнительно) и принтера (поставляется дополнительно)**

Убедитесь, что принтер и термопринтер правильно установлены, и в них загружено достаточное количество бумаги.

# **5.3 Запуск и вход в систему**

## **5.3.1 Включение анализатора:**

- 1. Переведите выключатель питания на задней панели анализатора в положение (I). Выключатель загорится.
- 2. Убедитесь, что на анализаторе горит индикатор питания.
- 3. Введите идентификатор пользователя и пароль в диалоговом окне входа в систему.

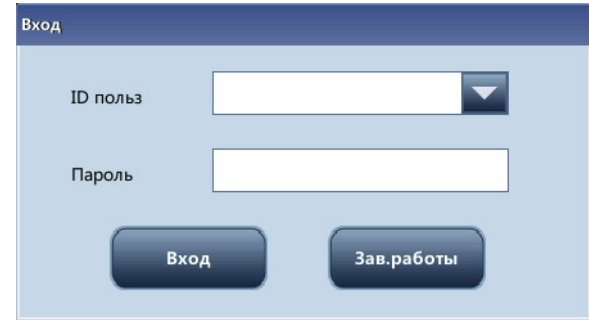

**Рис. 5-1 Диалоговое окно входа в систему**

4. Анализатор выполнит самопроверку и инициализирует систему.

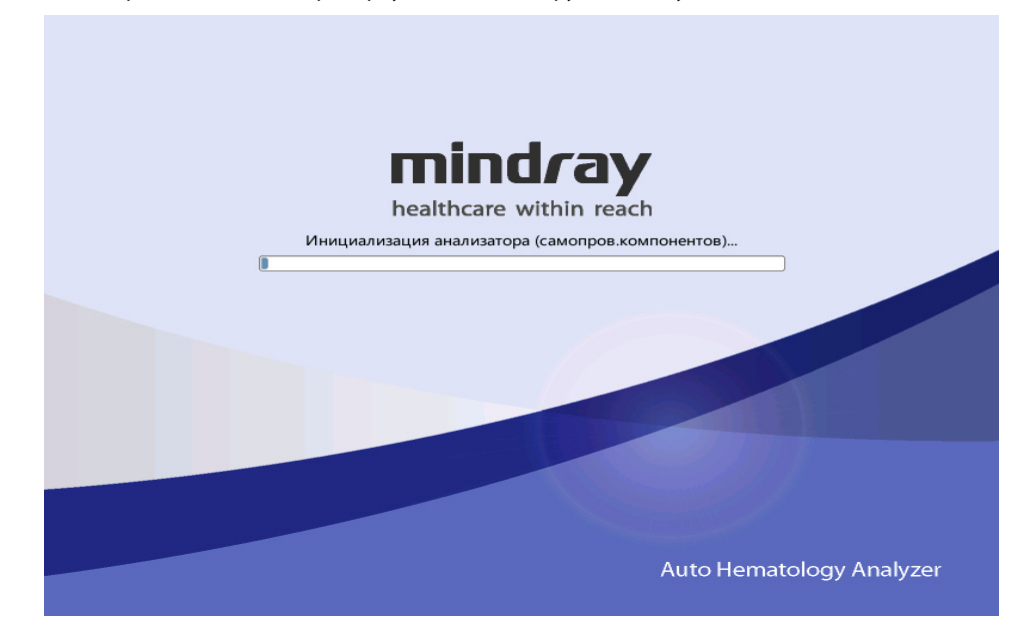

- **Если в процессе запуска системы появится сообщение «Аномальный фон», для устранения ошибки следуйте соответствующим инструкциям по устранению неисправностей в** [Гл. 11 .Устранение неисправностей анализатора](#page-114-0)**.**
- **Система открывает различные функции в соответствии с уровнем пользователя. Категория пользователя определяется при вводе идентификатора и пароля во время входа в систему.**
- **Чтобы войти в систему как другой пользователь, сначала нажмите «Меню» ->«Выход», а затем нажмите «OK», чтобы вернуться к экрану входа в систему. В диалоговом окне входа в систему введите идентификатор пользователя и пароль, затем нажмите «Вход», чтобы войти в систему.**
- **Если невозможно запустить программу в течение длительного времени, обратитесь в отдел обслуживания клиентов компании Mindray или к своему региональному дистрибьютору.**
- **После запуска убедитесь, что на компьютере правильно установлены дата и время.**
- **По умолчанию в качестве идентификатора пользователя и пароля используется одно и то же слово — «Admin».**
- **Для идентификатора пользователя и пароля допускается использовать от 1 до 12 символов; китайские иероглифы запрещены.**

# **5.4 Подготовка проб**

<span id="page-49-0"></span>Анализатор поддерживает два типа проб: пробы цельной крови и предварительно разведенные пробы.

## **ВНИМАНИЕ!**

- **Подготовьте пробы в соответствии с процедурой, рекомендованной изготовителем.**
- **Всегда встряхивайте пробирку с пробой, как показано ниже, чтобы тщательно перемешать содержимое.**

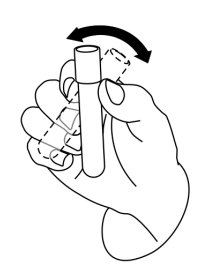

• **Не используйте повторно одноразовые изделия, такие как пробирки для отбора проб, тестовые пробирки, пробирки для проб капиллярной крови и т. п.**

# **WARNING БИОЛОГИЧЕСКАЯ ОПАСНОСТЬ**

• **Все пробы, контроли, калибраторы, реагенты, отходы и контактирующие с ними участки могут представлять биологическую опасность. При работе с этими материалами и контактирующими с ними поверхностями в лаборатории надевайте соответствующие средства индивидуальной защиты (перчатки, лабораторный халат и т. д.) и соблюдайте правила техники безопасности, принятые в лаборатории.**

# **<u>А</u> ОСТОРОЖНО!**

• **Не допускайте непосредственного контакта с пробами крови.**

### **5.4.1 Пробы цельной крови**

- 1. Для отбора проб венозной крови используйте чистые пробирки, содержащие антикоагулянт EDTAK<sub>2</sub> или EDTAK<sub>3</sub>.
- 2. Немедленно перемешайте пробу с антикоагулянтом K2EDTA (1,5~2,2 мг/мл).

- **Анализ проб, хранящихся в холодильнике при температуре 2~8°C необходимо выполнять в течение 24 часов после сбора. Охлажденные пробы перед выполнением анализа необходимо выдержать при комнатной температуре в течение не менее 30 минут.**
- **Обязательно перемешивайте любую пробу, подготовленную за некоторое время перед ее анализом.**

# **5.4.2 Предварительно разведенные пробы**

Для подготовки проб в режиме предварительного разведения выполните следующие действия:

1. Нажмите кнопку **Разбавитель** в верхней строке состояния — появится всплывающее окно с сообщением.

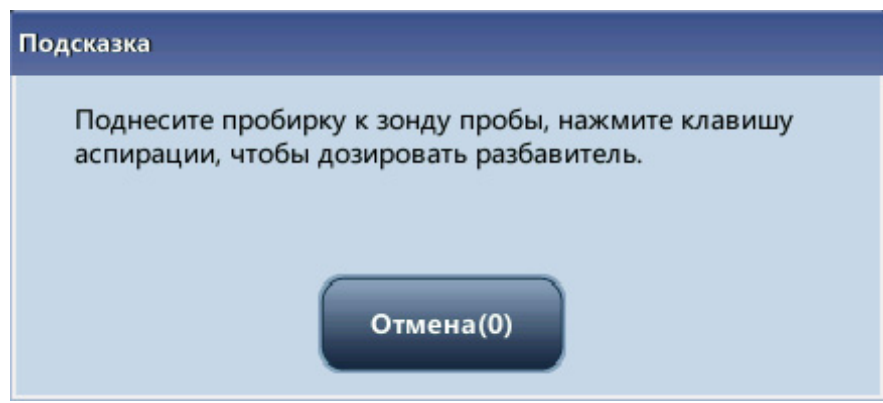

- 2. Поднесите пробирку к анализатору и нажмите клавишу [Aspirate] (Аспирация) на анализаторе будет подано 700 мкл разбавителя. Во время процедуры дозирования на экране появится индикатор выполнения.
- 3. Если требуется больше порций разбавителя, повторите шаг 2.
- 4. Добавьте 20 мкл пробы крови в центрифужную пробирку с разбавителем внутри, закройте крышку пробирки и встряхните ее, чтобы перемешать пробу.
- 5. После предварительного разведения пробы коснитесь кнопки **Отмена**.

## **ПРИМЕЧАНИЕ**

- **700 мкл разбавителя можно также добавить в пробирку с помощью пипетки.**
- **Примите меры для предотвращения попадания пыли и испарения разбавителя; в противном случае результаты могут оказаться недостоверными.**
- **Тщательно перемешав пробы крови с разбавителем, подождите не менее 3 минут, затем снова перемешайте пробы перед анализом.**
- **Выполните анализ в течение 30 минут после разведения пробы. Рекомендуется выполнить анализ как можно скорее.**
- **Обязательно перемешивайте любую пробу, подготовленную за некоторое время перед ее анализом.**
- **Стабильность разведенных проб должна оцениваться в соответствии с популяцией проб и методиками отбора проб, принятыми в лаборатории.**

# **5.5 Анализ проб**

Нажмите кнопку **Анализ пробы**, чтобы перейти к экрану анализа пробы.

### <u>∧</u> ВНИМАНИЕ!

• **Перед анализом проб убедитесь в том, что результаты фоновой проверки анализатора находятся в пределах диапазона допустимых значений.**

# **5.5.1 Ввод сведений о пробе**

Если необходимо ввести сведения о пробе с указанием идентификатора пробы или результата пробы, чтобы сэкономить время после анализа, пропустите этот раздел и перейдите к [Гл. 6 .Просмотр результатов проб.](#page-58-0)

Нажмите **След.проба** на экране **Анализ пробы**. Откроется приведенное ниже диалоговое окно. Для следующей пробы можно ввести всю информацию, за исключением поля **Конт.группа**, поскольку система присваивает соответствующую группу автоматически.

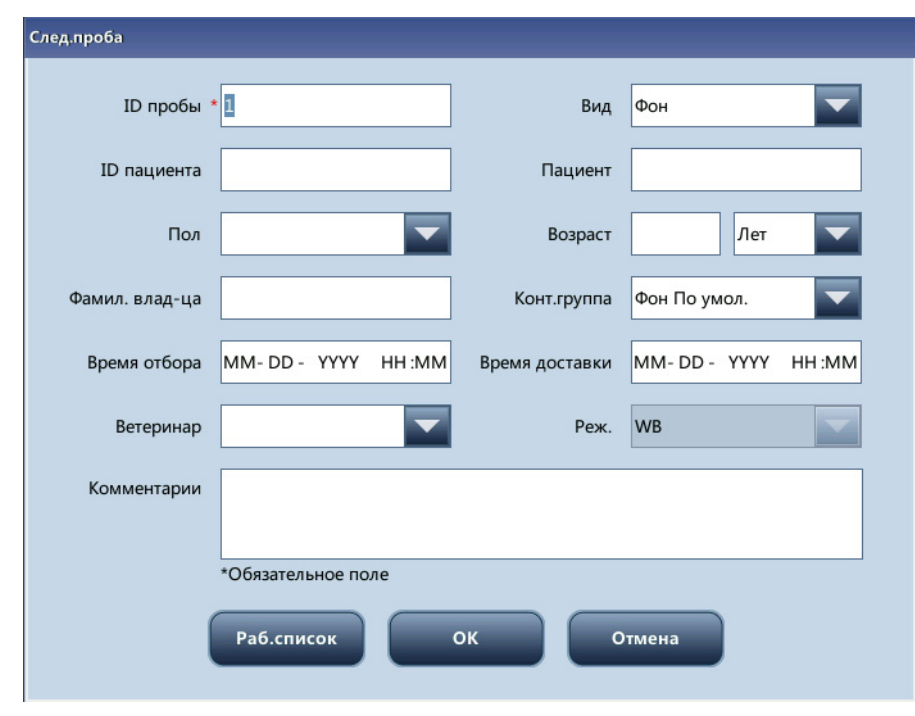

**Рис. 5-2 Ввод всех сведений**

■ Ввод идентификатора пробы

Введите идентификатор в поле **ID пробы**.

### **ПРИМЕЧАНИЕ**

- **Идентификатор пробы может содержать буквы, цифры и другие символы (включая специальные символы), которые можно вводить с клавиатуры.**
- **Допускается от 1 до 20 символов. Нельзя оставлять поле незаполненным.**
- **Идентификатор пробы должен оканчиваться на цифру и не может состоять из одного нуля.**
- Выбор вида

В раскрывающемся списке **Вид** выберите вид животного.

Ввод идентификатора пациента

Введите идентификатор пациента в поле **ID пациента**.

Ввод клички животного

Введите кличку животного в поле **Пациент**.

Выбор пола животного

Выберите пункт («Муж», «Жен» или «Нуль») в раскрывающемся списке **Пол**. Вариант по умолчанию — **Нуль**.

Ввод возраста животного

Данный анализатор позволяет вводить возраст животного четырьмя способами — в годах, в месяцах, в днях и в часах. Для ввода возраста животного можно выбрать один из этих четырех способов.

Выберите элемент в раскрывающемся списке **Возраст** («Лет», «Месяцев», «Недель», «Дней» и «Часов»), затем можно ввести возраст животного в поле рядом с единицей измерения возраста.

Ввод ФИО владельца

В поле **Фамил. влад-ца** введите фамилию владельца животного.

Выбор контрольной группы

Контрольная группа выбирается автоматически.

Ввод времени отбора пробы

Введите время отбора пробы в поле **Время отбора**.

Ввод времени доставки

Введите время отправки пробы в поле **Время доставки**.

Ввод ФИО ветеринара

Введите ФИО врача в поле **Ветеринар**.

Выбор режима

Выберите режим анализа пробы в раскрывающемся списке **Режим**. Режим **PD** можно выбрать только в том случае, если в раскрывающемся списке **Вид** выбрано **Крыса** или **Мышь**.

Ввод комментариев

Введите необходимую информацию в поле **Комментарии**.

 $\blacksquare$   $\bigcirc$  K

По завершении ввода информации о пробе нажмите **OK**, чтобы сохранить изменения и вернуться на экран **Анализ пробы**.

■ Отмена

Если сохранять введенную информацию о пробе не требуется, нажмите **Отмена**, чтобы вернуться на экран **Анализ пробы** без сохранения изменений.

## **5.5.2 Обработка проб**

## **WARNING БИОЛОГИЧЕСКАЯ ОПАСНОСТЬ**

• **Все пробы, контроли, калибраторы, реагенты, отходы и контактирующие с ними участки могут представлять биологическую опасность. При работе с этими материалами и контактирующими с ними поверхностями в лаборатории надевайте соответствующие средства индивидуальной защиты (перчатки, лабораторный халат и т. д.) и соблюдайте правила техники безопасности, принятые в лаборатории.**

### <u> А О</u>СТОРОЖНО!

• **Пробоотборник имеет острый наконечник и может содержать биологически опасные материалы. Во избежание контакта с острым пробоотборником соблюдайте осторожность при работе в непосредственной близости от него.**

## **ВНИМАНИЕ!**

• **Не используйте повторно одноразовые изделия, такие как пробирки для отбора проб, тестовые пробирки, пробирки для проб капиллярной крови и т. п.**

- **Убедитесь, что зонд полностью погружен в пробу и не соприкасается с дном пробирки; в противном случае аспирируемый объем может оказаться недостаточным или неточным.**
- **Убедитесь, что наконечник пробоотборника не соприкасается со стенками пробирки. В противном случае проба крови может пролиться.**

#### **5.5.2.1 Анализ пробы**

Порядок выполнения анализа проб:

- 1. Убедитесь, что индикатор анализатора показывает, что анализатор готов к анализу, а режим пробы — **WB** или **PD**.
- 2. Поднесите пробирку с тщательно перемешанной пробой к зонду для аспирации.
- 3. Нажмите клавишу аспирации, чтобы начать анализ пробы. Во время работы анализатора индикатор анализатора мигает зеленым светом.
- 4. Зонд пробы автоматически аспирирует определенный объем пробы. После звукового сигнала извлеките пробирку с пробой. Зонд пробы поднимется и добавит аспирированную пробу в камеру подсчета. Анализатор автоматически обработает пробу.
- 5. По окончании анализа результат отобразится на экране в области результатов анализа. Зонд вернется в исходное положение и будет готов к следующей процедуре анализа.
- 6. Если для функции **Автопечать после анализа пробы** (**Меню** > **Установка** > **Устан. системы** > **Устан. печати**) установлено значение **Автопечать после анализа**, анализатор будет автоматически печатать отчет о результатах анализа в установленном формате. Если установлена отметка **Автосвязь** (**Меню** > **Установка** > **Устан. системы** > **Связь**), анализатор будет автоматически загружать приемлемые результаты пробы вместе с информацией о пробе и пациенте в ЛИС.
- 7. Для проведения анализа других проб повторите описанные выше шаги.

#### **ПРИМЕЧАНИЕ**

- **Если в процессе анализа анализатор обнаруживает закупорку или пузырьки, в области сообщений об ошибках появится соответствующее сообщение и результаты всех связанных параметров будут признаны недействительными. Необходимые действия см. в** *[Гл. 11.](#page-114-0) [Устранение неисправностей анализатора](#page-114-0)***.**
- **Если температура воздуха выходит за пределы указанного рабочего диапазона, анализатор подает сигнал о том, что температура воздуха является аномальной и результаты анализа могут быть недостоверными. Если после анализа в области сведений об ошибках появятся сообщения об ошибках температуры, способы решения проблемы см. в** [Гл. 11 .Устранение](#page-114-0)  [неисправностей анализатора](#page-114-0)**.**

### **5.5.3 Редактирование сведений о текущей пробе**

1. После анализа нажмите на область сведений о пробе на экране **Анализ пробы** и экране **Граф. просмотр** (**Табл. просмотр** > **Граф. просмотр**).

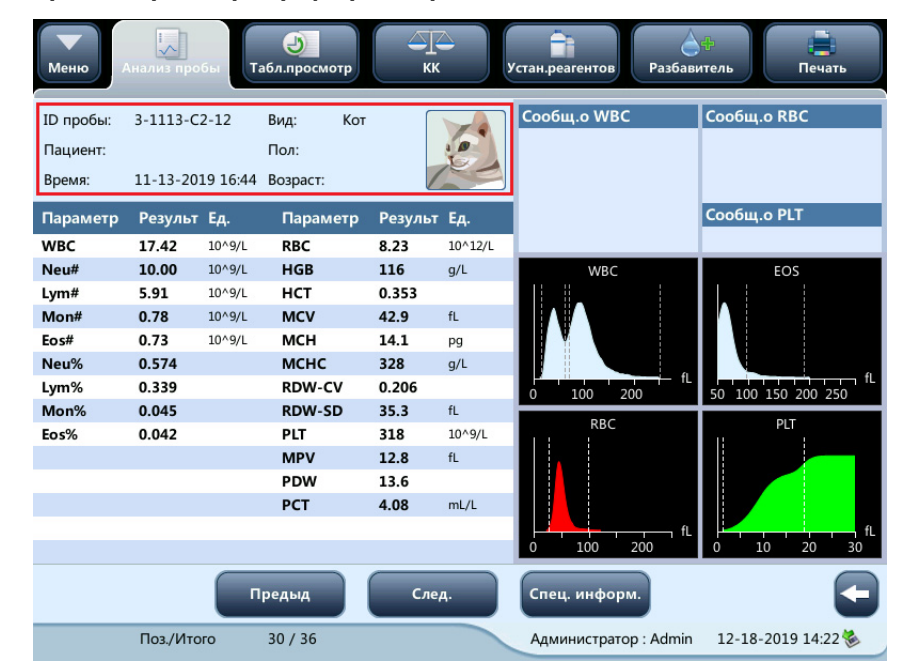

2. На отображаемом экране **Правка инф** можно редактировать информацию о проанализированной пробе.

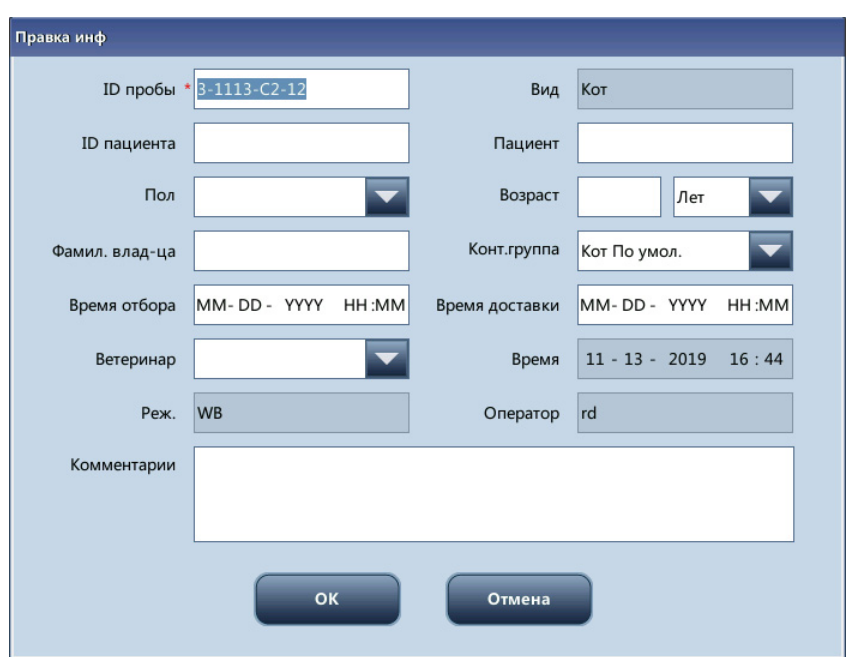

## **5.5.4 Обработка результатов анализа**

#### **5.5.4.1 Сохранение результатов анализа**

Анализатор автоматически сохраняет результаты анализа проб. При достижении максимального числа результатов самые новые результаты записываются поверх самых старых.

«+++++» означает, что результат анализа находится вне диапазона отображения, «\*\*\*\*\*» означает, что результат анализа недостоверен.

# **5.6 Режим ожидания**

Если гидравлическая система не работает в течение 15 минут (значение по умолчанию, которое можно задать в **Меню** > **Установка** > **Техобслужив**), анализатор автоматически перейдет в режим ожидания.

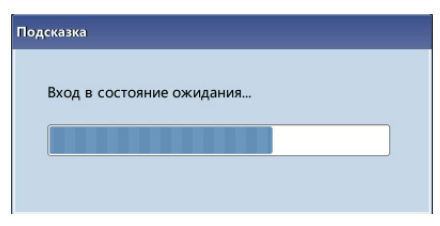

После перехода в режим ожидания в нижней правой части экрана появится надпись **Ожидание. Для выхода нажмите клавишу аспирации**.

> Администратор: Admin 10-24-2019 09:41 Ожидание. Для выхода нажмите клавишу аспирации.

- **Анализатор не может перейти в режим ожидания при открытом экране «Состоян».**
- **Если наступило время перехода в режим ожидания, но в работе анализатора возникла ошибка, автоматический переход в режим ожидания произойдет только после устранения ошибки.**
- **При нахождении анализатора в режиме ожидания можно выполнять операции, не связанные с его работой, например обмен данными или печать.**
- **См.** *[Раздел 9.2.5. Техническое обслуживание \(только для администраторов\)](#page-93-0)***.**
- **Если при переходе в режим ожидания имеются незаконченные задания на печать или передачу данных, анализатор приступит к их выполнению.**

Для выхода из режима ожидания нажмите клавишу аспирации на анализаторе.

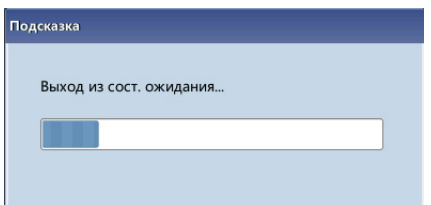

После отмены режима ожидания индикатор выполнения автоматически закроется, и анализатор выйдет из режима ожидания.

### **ПРИМЕЧАНИЕ**

- **При выходе анализатора из режима ожидания выполняются различные процедуры обслуживания, и время выхода зависит от длительности пребывания анализатора в режиме ожидания.**
- **Если в процессе выхода из режима ожидания возникает ошибка, порядок ее устранения см. в** *[Гл. 11. Устранение неисправностей анализатора](#page-114-0)***.**
- **После выхода из режима ожидания анализатор вернется в режим, предшествовавший режиму ожидания. В это же время индикатор анализатора загорится зеленым светом.**

# **5.7 Завершение работы**

# **WARNING БИОЛОГИЧЕСКАЯ ОПАСНОСТЬ**

• **Все пробы, контроли, калибраторы, реагенты, отходы и контактирующие с ними участки могут представлять биологическую опасность. При работе с этими материалами и контактирующими с ними поверхностями в лаборатории надевайте соответствующие средства индивидуальной защиты (перчатки, лабораторный халат и т. д.) и соблюдайте правила техники безопасности, принятые в лаборатории.**

# **WARNING ОСТОРОЖНО!**

• **Пробоотборник имеет острый наконечник и может содержать биологически опасные материалы. Во избежание контакта с острым пробоотборником соблюдайте осторожность при работе в непосредственной близости от него.**

## <u>∧</u> ВНИМАНИЕ!

- **Отключайте анализатор в точном соответствии с приведенными ниже инструкциями.**
- **Во время процедуры Зав.работы не следует выключать питание анализатора.**
- **При возникновении ошибки, которая может повлиять на процесс завершения работы, анализатор вернется в исходное состояние и соответствующее сообщение будет выведено на экран. Необходимые действия см. в** [Гл. 11 .Устранение неисправностей анализатора](#page-114-0)**.**

Для отключения анализатора нажимайте кнопку **Зав.работы**.

1. Нажмите кнопку **Зав.работы** в главном меню. Появится диалоговое окно завершения работы, показанное ниже:

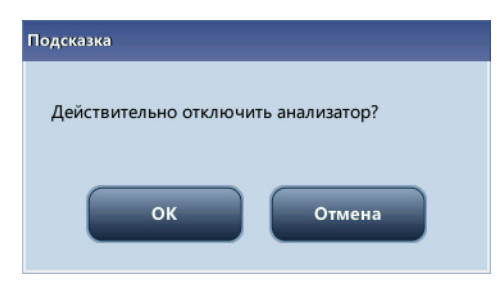

**Рис. 5-3 Завершение работы**

- 2. Нажмите **OK** и поднесите очиститель к зонду проб, затем нажмите клавишу аспирации. Зонд проб автоматически аспирирует очиститель, а затем начнется процедура обработки очистителем. На экране появится индикатор выполнения, указывающий ход выполнения обработки очистителем зонда проб.
- 3. По окончании процедуры завершения работы на экране появится сообщение **Выключите питание анализатора**. Выключите анализатор.
- 4. Опорожните контейнер для отходов и утилизируйте отходы надлежащим образом.

# **ОСТОРОЖНО!**

• **Утилизируйте реагенты, отходы, пробы, расходные материалы и т. д. в соответствии с действующими предписаниями.**

**Эта страница специально оставлена пустой.**

Эксплуатация анализатора

# <span id="page-58-0"></span>**6.1 Введение**

После завершения каждого цикла анализа анализатор автоматически сохраняет результаты анализа в базе данных проб. Всего может быть сохранено 100 000 записей (включая результаты по параметрам и гистограммы).

Пользователь может выбрать режим **Табл.просмотр** для просмотра результатов по параметрам для всех проб, сохраненных в базах данных, или режим **Граф.просмотр** для просмотра результатов по параметрам и гистограмм для отдельных проб.

# **ПРИМЕЧАНИЕ**

• **Во избежание утери данных вследствие ошибки аппаратного или программного обеспечения необходимо всегда создавать резервную копию данных результатов анализа проб.**

# **6.2 Табл.просмотр**

На экране **Табл.просмотр** можно просматривать, искать, редактировать и экспортировать ранее сохраненные данные. Нажмите кнопку **Табл.просмотр**, чтобы перейти к экрану **Табл.просмотр**.

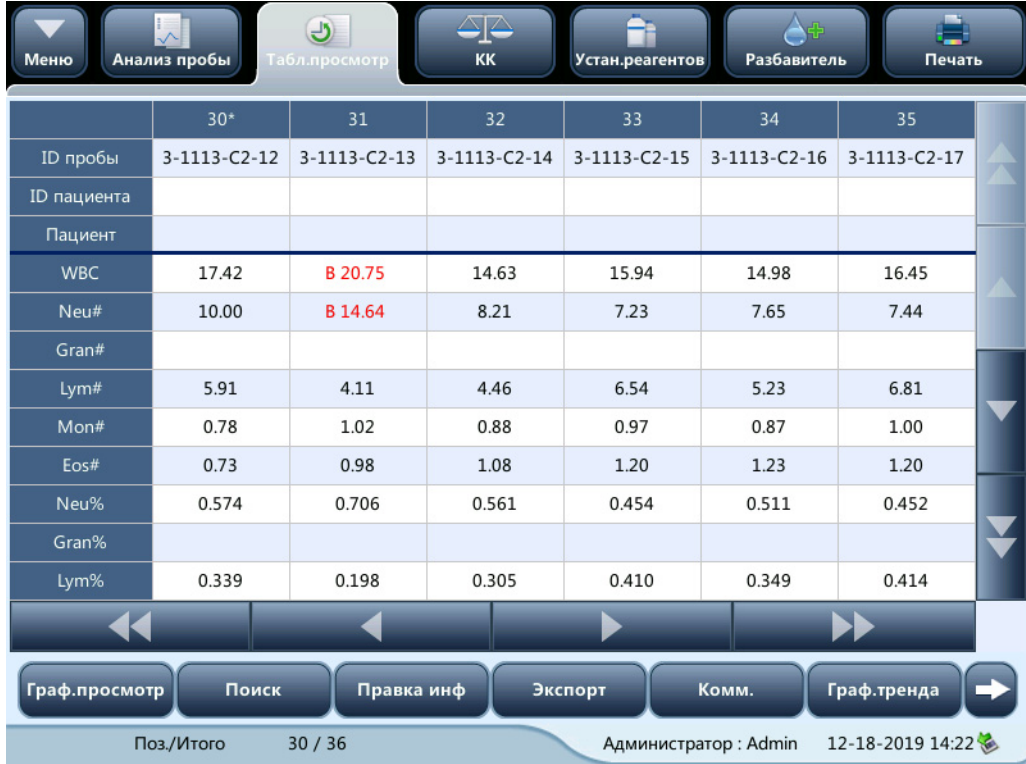

# **6.2.1 Область таблицы**

В области таблицы перечислены анализируемые пробы с основными данными, такими как ID пробы и ID и ФИО пациента.

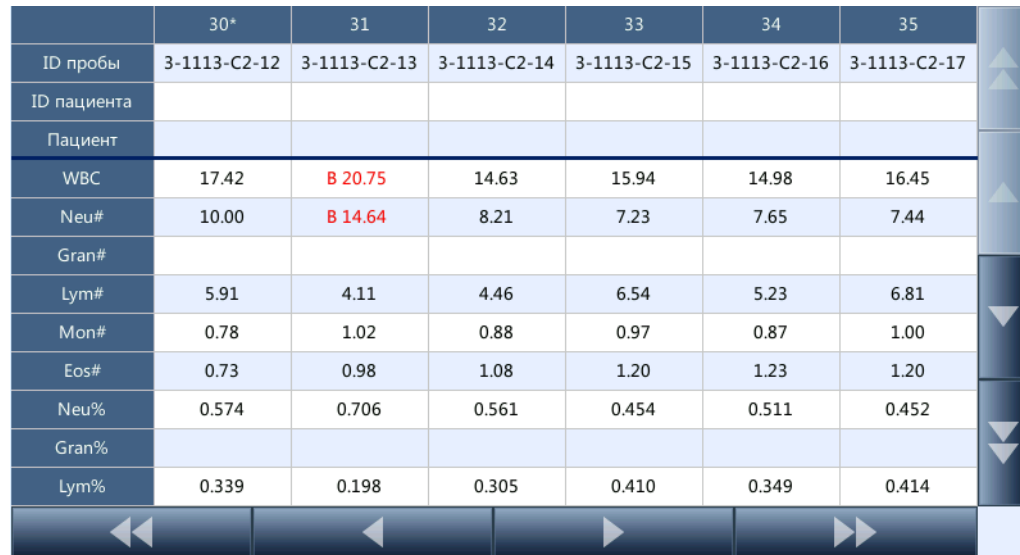

## **ПРИМЕЧАНИЕ**

• **Последняя проба располагается в самом верху таблицы.**

# **6.2.2 Просмотр в графическом виде**

Пользователь может также нажать кнопку **Граф.просмотр** на экране **Табл.просмотр** или кнопку **Предыд** на экране **Анализ пробы** для просмотра подробных результатов для каждой пробы.

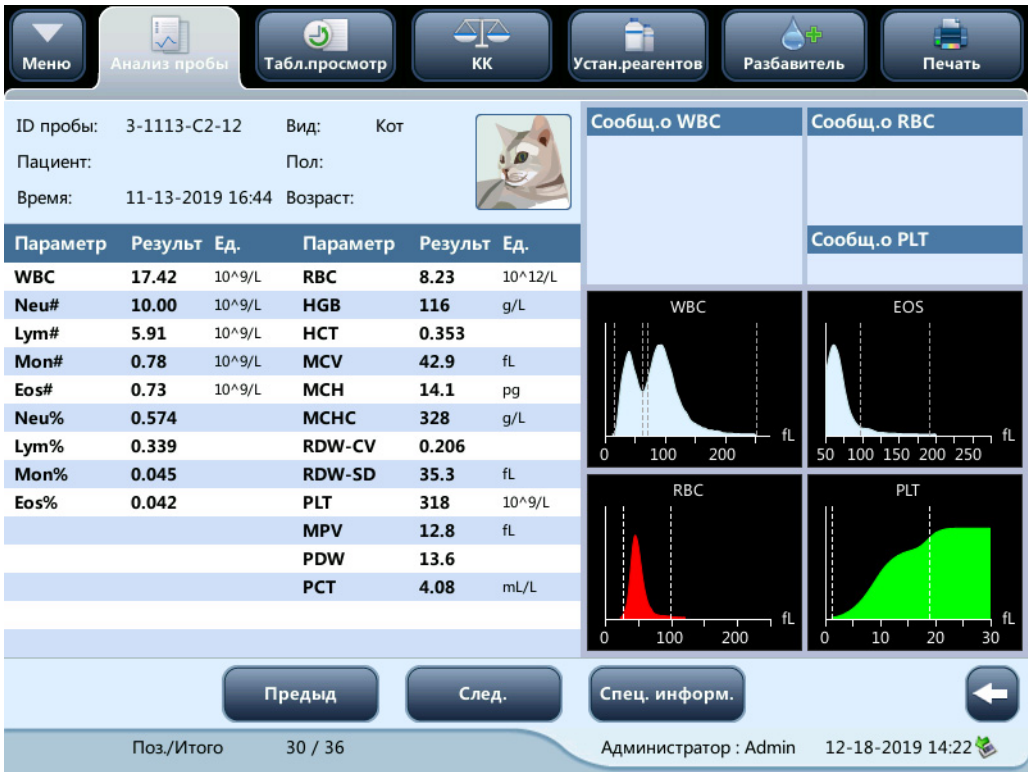

# **6.2.3 Поиск**

1. Нажмите кнопку «**Поиск**». Откроется следующее диалоговое окно.

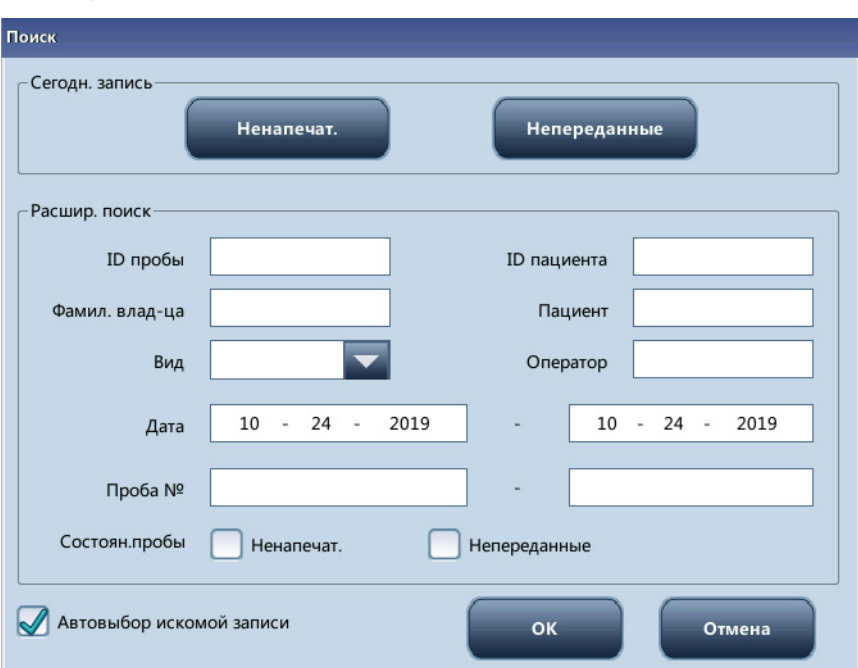

- 2. Введите условия поиска в поля или выберите их в раскрывающихся списках.
- 3. Нажмите **OK**, чтобы начать поиск. Результаты поиска отобразятся в таблице.

## **6.2.4 Редактирование информации**

Нажмите на требуемый результат анализа пробы на экране **Табл.просмотр** для его выделения. Нажмите кнопку **Правка инф** — откроется следующее диалоговое окно.

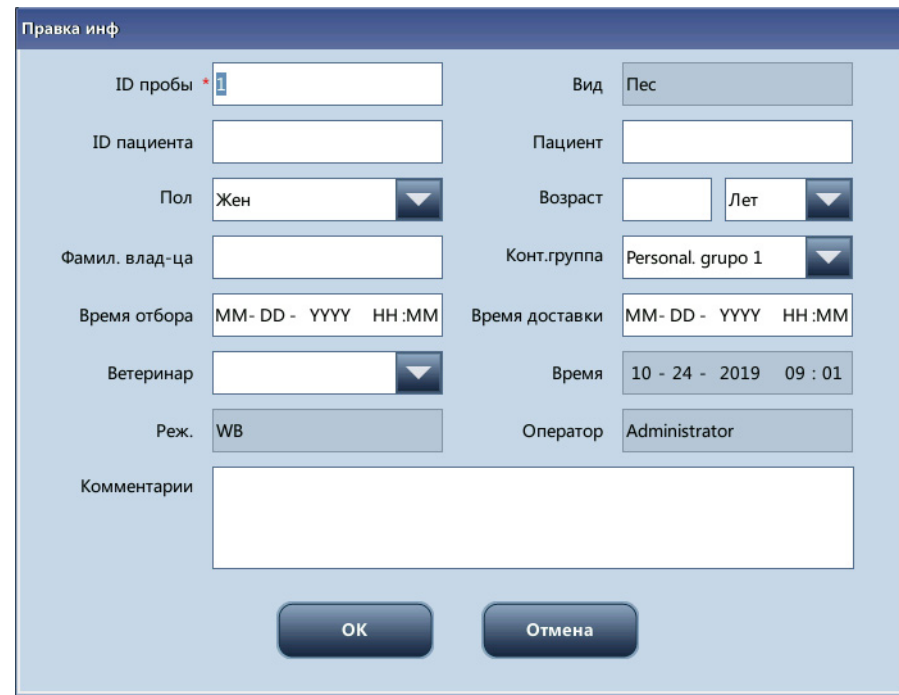

При необходимости измените информацию о пробе и животном и нажмите **OK**, чтобы сохранить изменения. Информация на экране табличного просмотра обновится.

## **6.2.5 Экспорт**

- 1. Выберите запись пробы, которую нужно экспортировать.
- 2. Коснитесь кнопки **Экспорт**; откроется следующее диалоговое окно.

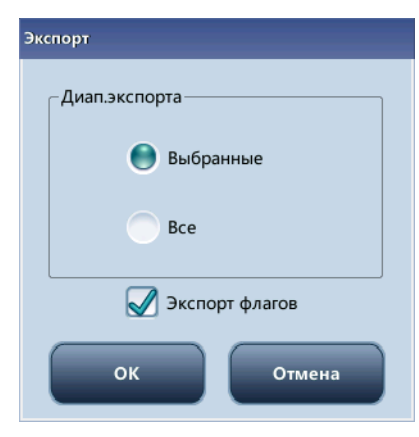

- 3. В области **Диап.экспорта** выберите пункт **Выбранные** или **Все**.
- 4. Нажмите кнопку **OK**, чтобы экспортировать запись. Диалоговое окно закроется.

# **6.2.6 Обмен данными**

### **6.2.6.1 Передача выбранных данных**

- 1. Выберите записи проб для передачи на экране **Табл.просмотр**.
- 2. Нажмите кнопку **Комм.** Откроется следующее диалоговое окно.

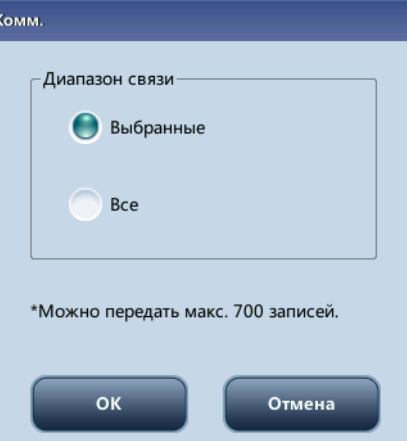

- 3. Коснитесь переключателя **Выбранные**.
- 4. Коснитесь кнопки **OK**, чтобы начать передачу указанных результатов в программное обеспечение управления данными.

### **6.2.6.2 Передача всех данных**

- 1. Нажмите кнопку **Комм.** Откроется следующее диалоговое окно.
- 2. Коснитесь переключателя **Все**.
- 3. Коснитесь кнопки **OK**, чтобы начать передачу всех результатов в программное обеспечение управления данными.

# **6.2.7 Удаление (только для администраторов)**

- 1. Выберите запись пробы, которую нужно удалить.
- 2. Нажмите кнопку **Удалить**. Откроется следующее диалоговое окно.

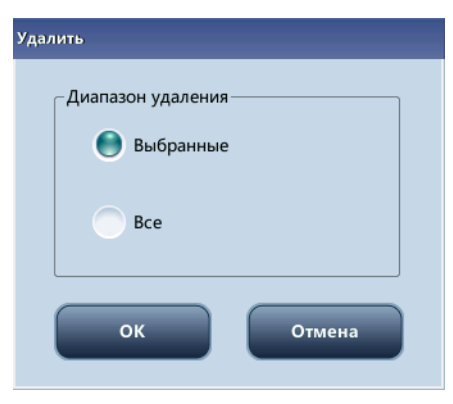

- 3. В области **Диапазон удаления** выберите пункт **Выбранные** или **Все**.
- 4. Коснитесь кнопки **Да**, чтобы удалить запись. Диалоговое окно закроется.

# **6.2.8 График тренда**

Нажмите кнопку **Граф.тренда**, чтобы просмотреть график тренда результатов пробы.

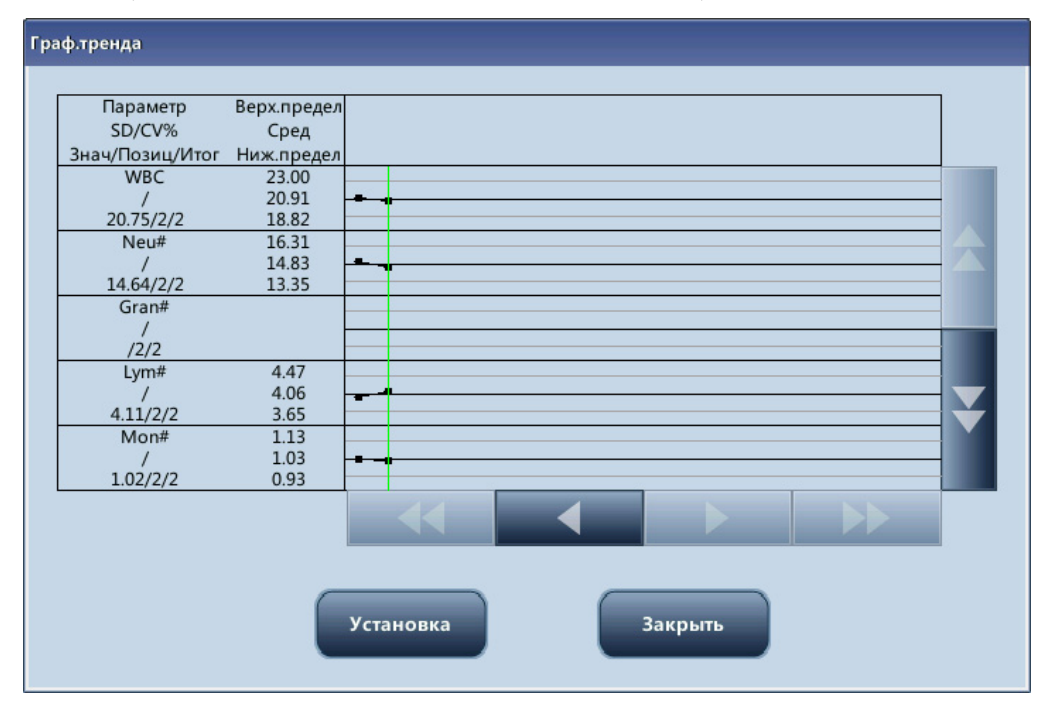

# **6.2.9 Печать**

#### **Печать отчетов с использованием шаблона отчета по умолчанию**

Выберите записи проб, которые нужно напечатать, после чего коснитесь кнопки **Печать**, чтобы распечатать их.

**Эта страница специально оставлена пустой.**

# **7.1 Введение**

Контроль качества (КК) включает в себя методы и процедуры, с помощью которых определяются точность и стабильность работы анализатора. Результаты контроля качества используются для проверки надежности результатов проб. Контроль качества предполагает измерения, выполняемые регулярно через небольшие промежутки времени с использованием материалов с известными стабильными характеристиками. Анализ этих результатов статистическими методами позволяет считать результаты анализа проб надежными.

Программа контроля качества предоставляется с анализатором.

## **ПРИМЕЧАНИЕ**

• **Используйте только контрольные материалы и реагенты, указанные изготовителем. Храните и используйте контрольные материалы и реагенты в соответствии с инструкциями по эксплуатации.**

# **7.2 Контроль качества**

# **7.2.1 Редактирование настроек КК (только для администраторов)**

Перед проведением анализа новой партии контрольных материалов необходимо настроить файл КК для каждой партии контрольных материалов.

- 1. Нажмите последовательно **Меню** > **КК** > **Установка**.
- 2. Перейдите к экрану настройки КК.

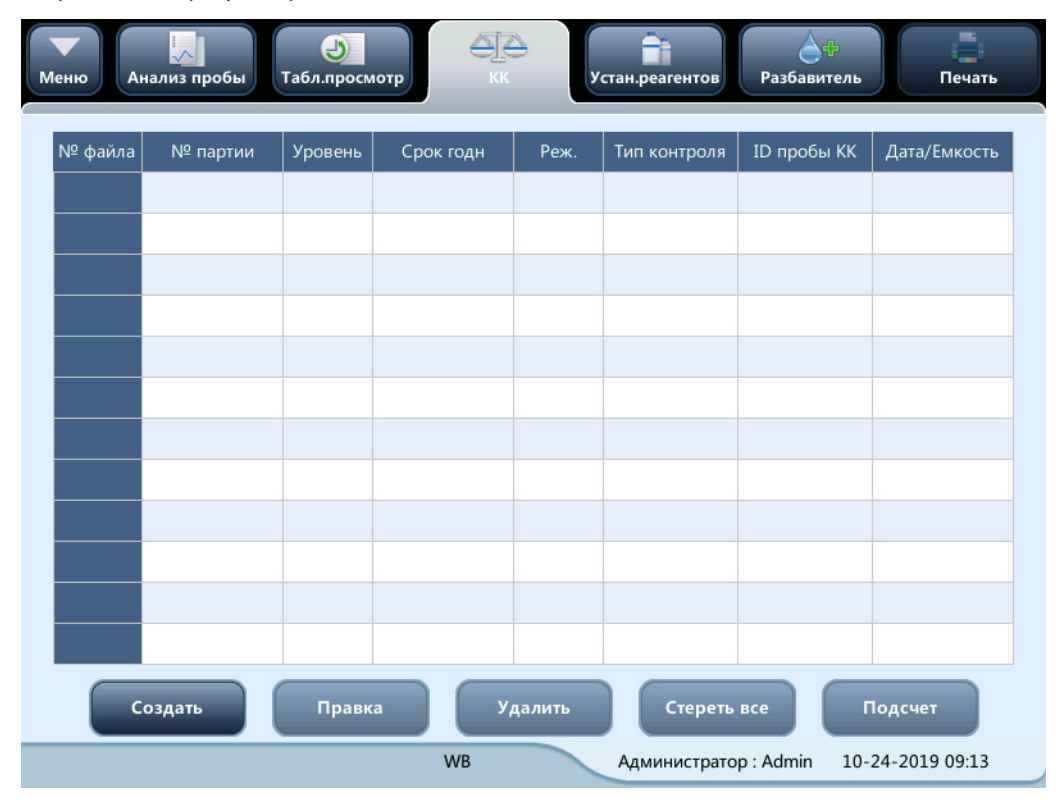

Сведения о КК можно настроить любым из следующих двух способов.

- Считывание информации, предоставленной изготовителем
- Ввод вручную

### **7.2.1.1 Считывание информации, предоставленной изготовителем**

- 1. Перейдите к экрану настройки КК.
- 2. Коснитесь кнопки **Создать** или выберите файл КК без результатов КК и коснитесь кнопки **Правка**.
- 3. Коснитесь кнопки **Импорт файла**.

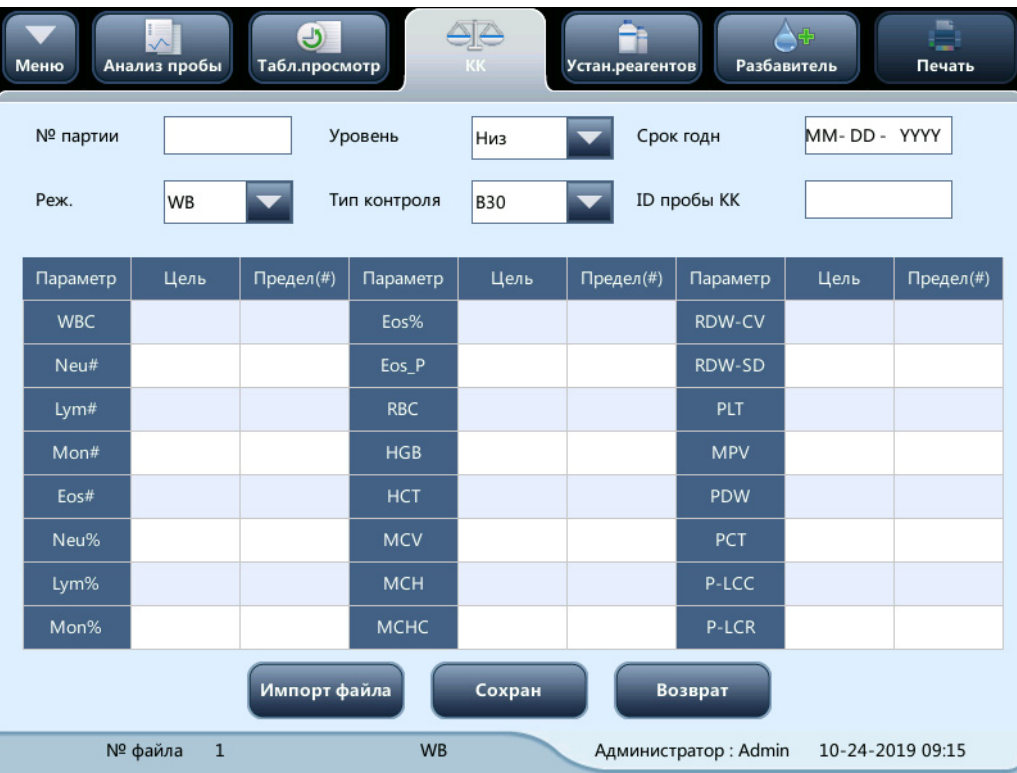

- 4. Выберите файл КК, который нужно импортировать.
- 5. Коснитесь кнопки **ОК**, чтобы закрыть диалоговое окно и вернуться к экрану настройки КК.
- 6. Коснитесь кнопки **ОК**, чтобы считать выбранные данные КК в выбранный файл КК.

- **Флажок «Импорт цел.зн./пределов» установлен по умолчанию. Если он снят, то нужно вручную ввести целевые значения и пределы параметров КК.**
- 7. Выберите режим КК.
- 8. Выберите тип контроля в раскрывающемся списке **Тип контроля**.
- 9. Установите **идентификатор пробы КК**: если анализ контроля выполняется вместе с пробами крови, то можно задать уникальный идентификатор для контроля. При считывании этого уникального идентификатора анализатор распознает пробу как контрольный материал. По завершении анализа результаты будут сохранены в файле КК с идентификатором пробы КК.
- 10. Коснитесь других значков, чтобы перейти к другому экрану и сохранить данные КК.

### **7.2.1.2 Ввод вручную**

- 1. Перейдите к экрану настройки КК.
- 2. Коснитесь кнопки **Создать** или выберите файл КК без результатов КК и коснитесь кнопки **Правка**.
- 3. Введите **номер партии** контролей в поле ввода вручную.

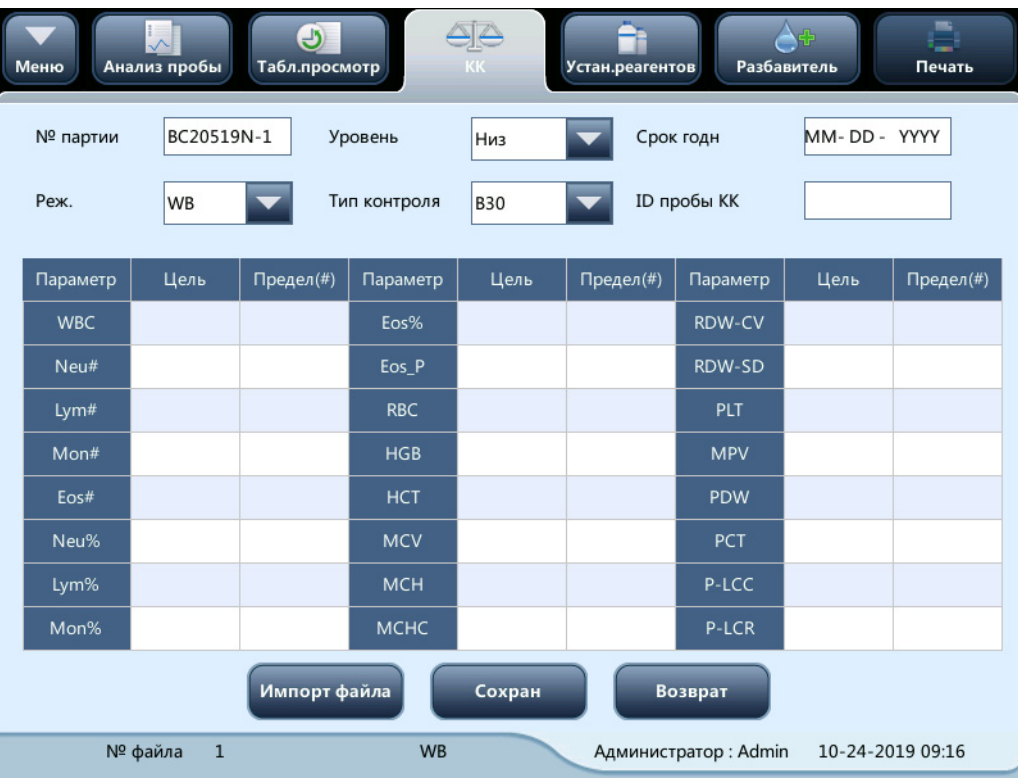

## **ПРИМЕЧАНИЕ**

- **Номер партии не может быть пустым и содержать более 16 знаков. Можно вводить символы, цифры и буквы. Однако китайские иероглифы не поддерживаются.**
- 4. Выберите уровень контроля.
- 5. Введите дату истечения срока годности партии.
- 6. Выберите режим КК.
- 7. Выберите тип контроля в раскрывающемся списке **Тип контроля**.
- 8. Установите **идентификатор пробы КК**: если анализ контроля выполняется вместе с пробами крови, то можно задать уникальный идентификатор для контроля. При считывании этого уникального идентификатора анализатор распознает пробу как контрольный материал. По завершении анализа результаты будут сохранены в файле КК с идентификатором пробы КК.
- 9. В поля редактирования введите целевое и предельное значение в соответствии с данными, содержащимися в листке-вкладыше упаковки партии контрольных материалов.
- 10. Коснитесь других значков, чтобы перейти к другому экрану и сохранить данные КК.

## **7.2.2 Обработка контролей**

Для обработки контрольных материалов можно выбрать один из способов, указанных ниже.

- Выполните анализ контрольных материалов на экране «КК».
- Поместите контрольные материалы вместе с обычными пробами и выполните анализ контрольных материалов на экране **Анализ пробы**.

### **7.2.2.1 Выполнение анализа контрольных материалов на экране КК**

После редактирования сведений о контроле качества можно приступать к обработке одним из следующих способов в соответствии с выбранным режимом контроля качества.

- Цельная кровь
- Предварительное разбавление

## **ВНИМАНИЕ!**

- **Выполнение анализа пробы КК с ошибкой приведет к получению недостоверных результатов. Если во время анализа КК сообщается об ошибках, сначала устраните ошибки, а затем продолжите анализ. Если во время анализа КК сообщается об ошибках, сначала устраните ошибки, а затем продолжите анализ.**
- **Агглютинация пробы может привести к неточным результатам анализа. Проверьте контрольные образцы на предмет агглютинации. При наличии агглютинации обработайте пробы в соответствии с порядком, принятым в лаборатории.**
- 1. Нажмите **Меню** > **КК** > **Подсчет**, чтобы перейти на экран подсчета в рамках КК.

- **Контроль должен быть того же уровня, что и в текущем файле КК, и непросроченными.**
- **Дата истечения срока годности просроченных контрольных материалов отображается красным цветом.**

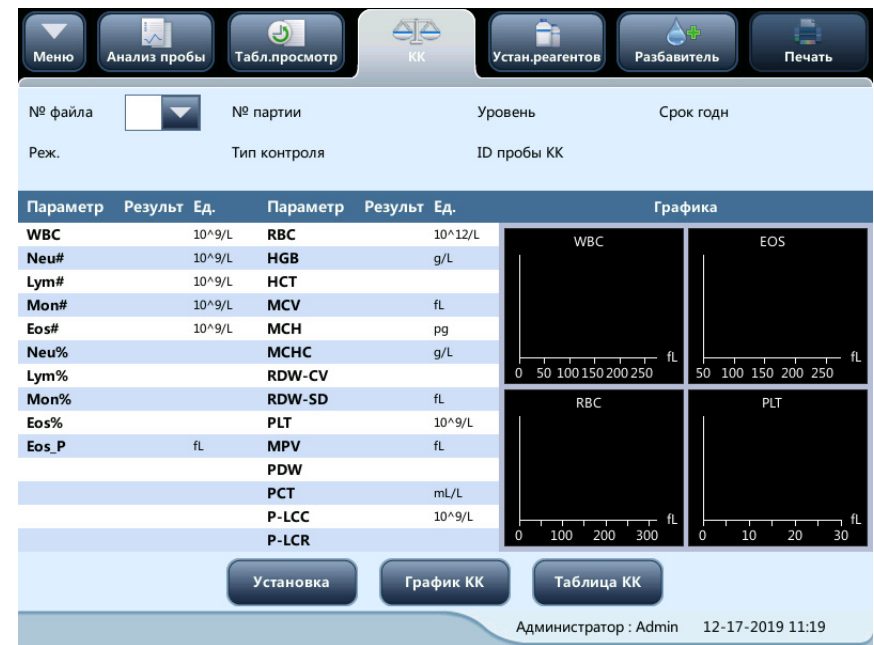

- 2. Подготовьте контрольные материалы в соответствии с инструкциями по их применению.
- 3. Выполните анализ КК в соответствии с указаниями, приведенными ниже.
	- a Убедитесь, что установлен режим анализа **WB** или **PD**, и индикатор анализатора горит зеленым.
	- b Встряхните флакон с пробой, как указано в инструкциях по использованию контроля, чтобы тщательно перемешать пробу.
	- c Поднесите контрольный образец к зонду проб. Нажмите клавишу аспирации, чтобы запустить процедуру анализа контрольного образца.
	- d Услышав звуковой сигнал, уберите контроль.

4. По завершении анализа результаты контроля качества отобразятся на экране и автоматически сохранятся в файле КК.

## **ПРИМЕЧАНИЕ**

- **В каждом файле контроля качества можно сохранить до 100 результатов контроля качества.**
- 5. Если требуется продолжить анализ контроля качества, повторите описанные выше процедуры.

### **7.2.2.2 Размещение контрольных материалов вместе с обычными пробами и выполнение анализа контрольных материалов с использованием экрана «Анализ пробы»**

Задав для контроля значение **ID пробы КК** на экране настройки контроля качества, контроль можно поместить вместе с обычными пробами и запустить его анализ на экране **Анализ пробы**.

При редактировании рабочего списка или вводе сведений о следующей пробе в диалоговом окне **След.проба** перед началом ежедневного анализа введите данные из поля **ID пробы КК** в поле **ID пробы**.

В зависимости от выбранного режима контроля качества анализ контроля качества можно выполнять одним из следующих способов:

- Цельная кровь
- Предварительное разбавление
- 1. Подготовьте контрольные материалы в соответствии с инструкциями по их применению.
- 2. См. Раздел 5.4. [Подготовка проб](#page-49-0) для подготовки проб в режимах цельной крови и предварительного разведения.
- 3. Когда прибор будет готов к анализу пробы (т. е. индикатор анализатора будет гореть зеленым), поднесите пробу под зонд проб и нажмите клавишу аспирации, чтобы начать анализ КК.
- 4. После звукового сигнала удалите контроль.
- 5. По завершении анализа результаты контроля качества отобразятся на экране и автоматически сохранятся в файле КК.

## **ПРИМЕЧАНИЕ**

#### • **В каждом файле контроля качества можно сохранить до 100 результатов контроля качества.**

6. Если требуется продолжить анализ контроля качества, повторите описанные выше процедуры.

# **7.2.3 Просмотр результатов QC**

Полученные результаты анализа контроля качества можно просмотреть следующими способами:

- График КК
- Таблица КК

## **7.2.3.1 Просмотр графика КК**

1. Коснитесь кнопки **График КК** на экране подсчета в рамках КК, чтобы перейти к соответствующему экрану графика КК.

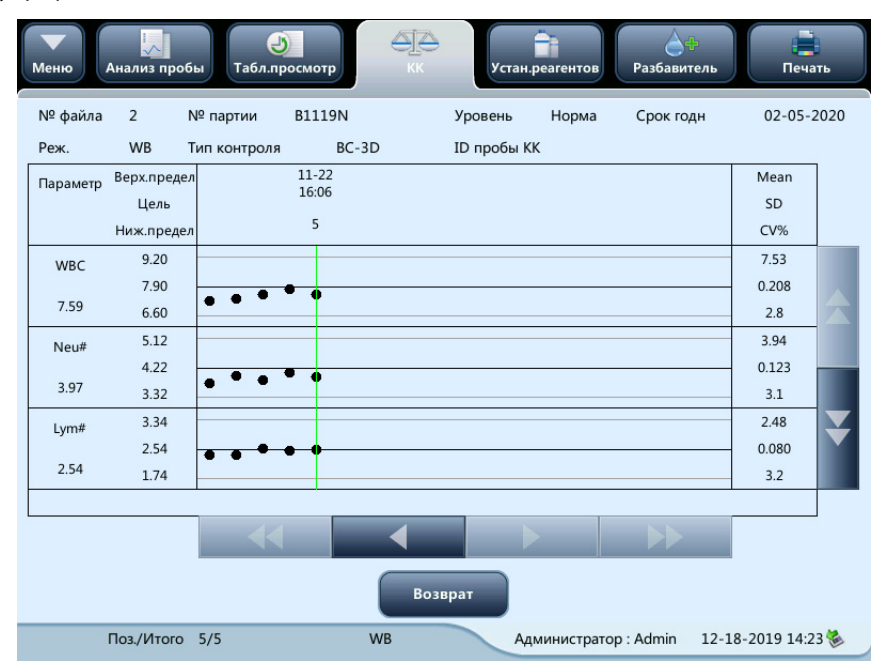

2. Для просмотра графиков параметров можно использовать кнопки со стрелками справа от графика. Для просмотра всех результатов КК можно использовать кнопки со стрелками под графиком.

### **ПРИМЕЧАНИЕ**

• **Если целевое значение/пределы файла КК с результатами КК изменены и сохранены и целевые значения/пределы других параметров изменены соответствующим образом, то эти измененные данные будут выделены желтым цветом.**

#### **Печать**

Для того чтобы распечатать данные из текущего файла КК и график КК всех параметров, коснитесь значка **Печать** в строке состояния.

#### **ПРИМЕЧАНИЕ**

• **Зеленая вертикальная линия и значения соответствующих точек КК не будут напечатаны.**

## **7.2.3.2 Просмотр данных КК в виде таблицы**

1. На экране подсчета в рамках КК нажмите кнопку **Таблица КК**, чтобы перейти на экран соответствующей таблицы КК.

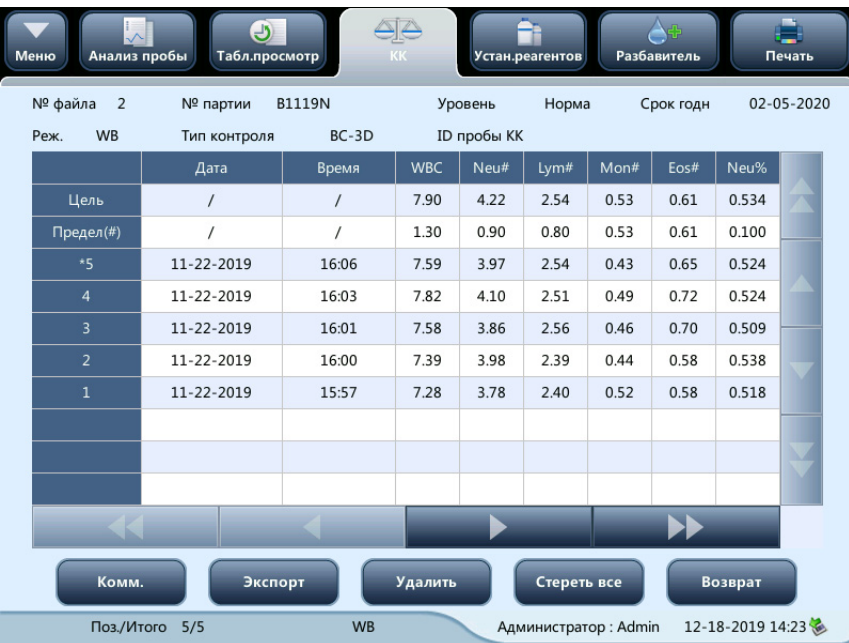

2. Для просмотра всех записей КК можно использовать кнопки со стрелками справа от таблицы КК. Для просмотра всех результатов по параметрам можно использовать кнопки со стрелками под таблицей КК.

## **ПРИМЕЧАНИЕ**

• **Если целевое значение/пределы файла КК с результатами КК изменены и сохранены и целевые значения/пределы других параметров изменены соответствующим образом, то эти измененные данные будут выделены желтым цветом.**

### **Удаление (только для администраторов)**

1. Коснитесь кнопки **Удалить**; откроется следующее диалоговое окно.

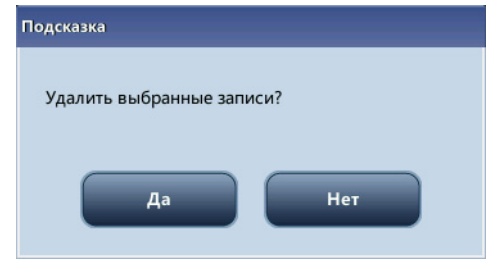

2. Коснитесь кнопки **Да**, чтобы удалить выбранные записи.

## **ПРИМЕЧАНИЕ**

• **Эта операция будет зарегистрирована в системном журнале.**

### **Печать**

Для печати таблицы данных КК можно коснуться значка **Печать** в строке состояния.

#### **Обмен данными**

Чтобы передать выбранные результаты во внешнее программное обеспечение для управления данными или в БИС/ЛИС, нажмите кнопку **Комм.**.

### **ПРИМЕЧАНИЕ**

- **Если включен автоматический обмен данными и во время передачи данных КК обрабатывается проба, то автоматическая передача результата пробы начнется только по завершении передачи данных КК.**
- **Данные контроля качества, сохраненные во время передачи, не будут переданы.**

#### **Экспорт**

Чтобы экспортировать данные и результаты КК текущего файла КК, выполните следующие действия:

- 1. Вставьте USB-накопитель и нажмите кнопку **Экспорт**.
- 2. Система обнаружит USB-накопитель и автоматически экспортирует данные.
- 3. На экране появится сообщение **Экспорт выполнен**.

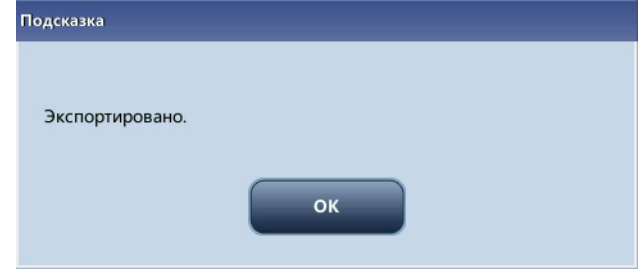
# **8.1 Введение**

Калибровка — это процедура стандартизации анализатора путем определения его отклонений при определенных заданных условиях. Для того чтобы получать точные результаты анализа проб, по мере необходимости следует выполнять калибровку анализатора, как описано ниже.

В данном анализаторе доступны две программы калибровки: калибровка вручную и автоматическая калибровка с использованием калибраторов; а также два режима калибровки: **WB** и **PD**.

Программы калибровки позволяют откалибровать все параметры или часть параметров — WBC, RBC, HGB, MCV и PLT.

# **ПРИМЕЧАНИЕ**

- **Процедуры калибровки могут выполняться только пользователями с уровнем администратора.**
- **Используйте только калибраторы и реагенты, указанные изготовителем. Храните и используйте калибраторы и реагенты в соответствии с инструкциями по их применению.**
- **В процедуру калибровки включен расчет воспроизводимости.**

# **8.2 Когда необходимо выполнять калибровку**

Этот анализатор был откалиброван на заводе перед отправкой. Электронные системы анализатора стабильны. Если работа и обслуживание выполняется в соответствии с этим руководством, частая повторная калибровка не требуется. Калибровка требуется только в указанных ниже случаях.

- После замены аналитической части.
- При первом использовании анализатора после продолжительного хранения.
- Если результаты контроля качества указывают на возможную неполадку.

# **ПРИМЕЧАНИЕ**

• **Перед использованием показаний анализатора в качестве достоверных результатов все измеряемые параметры необходимо откалибровать.**

# **8.3 Как выполнять калибровку**

# **8.3.1 Подготовка анализатора**

Рекомендуется создать для анализатора журнал регистрации в виде таблицы. В этой таблице должна содержаться вся необходимая информация, относящаяся к анализатору. В нее можно включить следующие параметры: дата калибровки, поставщик калибратора, номер партии, ожидаемые результаты и пределы, а также результаты фоновой проверки.

# **8.3.2 Калибровка вручную (только для администраторов)**

Коснитесь пунктов меню **Калибровка** > **Вручн**, чтобы перейти к экрану, показанному ниже.

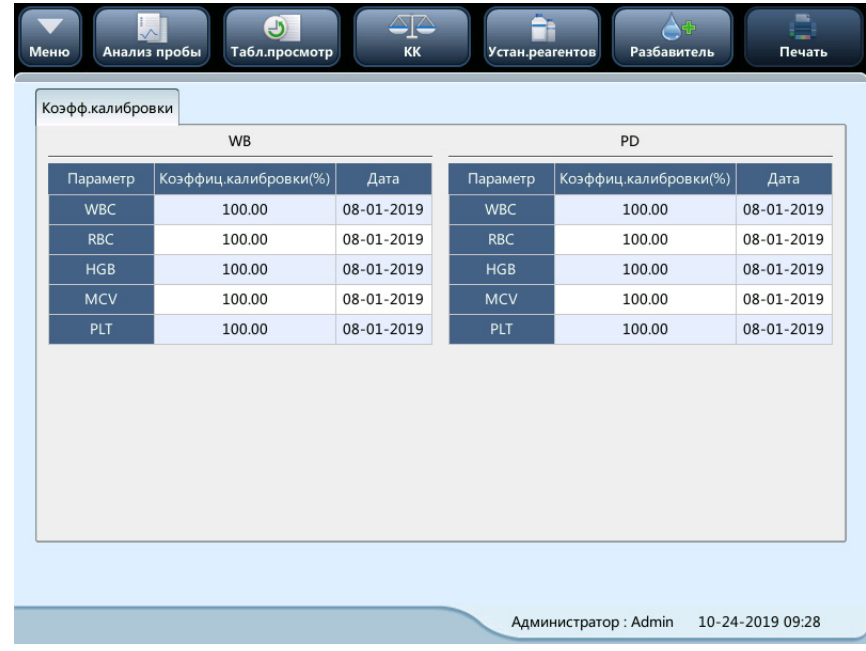

# **ПРИМЕЧАНИЕ**

• **Права доступа на уровне оператора позволяют только просматривать коэффициенты калибровки. Для выполнения калибровки выйдите из системы и снова войдите в нее с правами доступа на уровне администратора.**

Чтобы выполнить калибровку анализатора, выполните действия, указанные ниже.

1. На экране калибровки вручную проверьте коэффициенты калибровки и рассчитайте новые коэффициенты по следующей формуле:

> среднее значение текущий коэффициент калибровки × Новый коэффициент калибровки = **WOHTPOЛЬНО** значение

Пример. Пусть контрольное значение WBC калибратора равно 8,4, а текущий коэффициент калибровки в режиме цельной крови составляет 98,90%.

Обработайте калибратор в режиме цельной крови 10 раз подряд и используйте результаты WBC для подсчета: 8,1; 8,0; 8,1; 8,1; 8,3; 8,3; 8,2; 8,0; 8,1; 8,3. Получатся коэффициент вариации 1,5 % и среднее значение 8,16, что соответствует требованиям.

Получение нового коэффициента калибровки:

Новый коэффициент калибровки 
$$
=
$$
  $\frac{98,90\% \times 8,4}{8,16} = 101,81\%$ 

Рассчитанные коэффициенты калибровки должны быть в диапазоне 75,00–125,00%. Если калибровочный коэффициент недопустим, попытайтесь найти причину (плохо перемешан калибровочный материал, нарушение работы прибора и т.д.). Затем повторите калибровку анализатора и расчет коэффициентов калибровки.

- 2. Введите новые коэффициенты калибровки в поле коэффициента параметра, который требуется откалибровать.
- 3. При переключении экрана после ввода нового коэффициента калибровки на экране появится подсказка.
- Если введенные коэффициенты калибровки являются допустимыми, то при закрытии окна появится диалоговое окно с предложением сохранить новый коэффициент. Дата калибровки соответствующего параметра поменяется на текущую системную дату.
- Если введены недопустимые коэффициенты калибровки, то при переходе на другой экран откроется диалоговое окно с сообщением **Введен недопуст.коэф., выйти?**. Новый коэффициент калибровки не будет сохранен, и дата калибровки не обновится.

# **8.3.2.1 Другие операции**

#### **Печать**

- Чтобы распечатать текущий коэффициент калибровки, коснитесь кнопки **Печать**.
- Если коэффициенты калибровки являются недопустимыми, их не удастся распечатать, а на экране появится диалоговое окно с сообщением **Новый коэф. калибровки недопустимый**.
- Если коэффициенты калибровки являются допустимыми, но не сохранены, появится диалоговое окно с предложением сохранить коэффициенты.

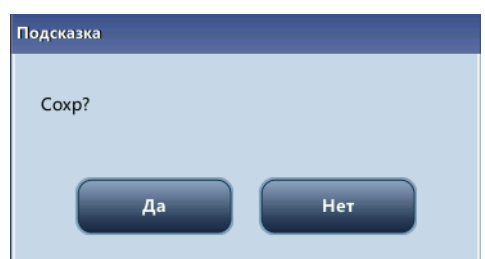

Нажмите **Да**, чтобы сохранить и распечатать коэффициенты. Или нажмите **Нет**, чтобы отменить эту операцию без сохранения и распечатки коэффициентов.

# **8.3.3 Калибровка с помощью калибратора (только для администраторов)**

Коснитесь пунктов меню **Калибровка** > **Калибратор**, чтобы перейти к экрану, показанному ниже.

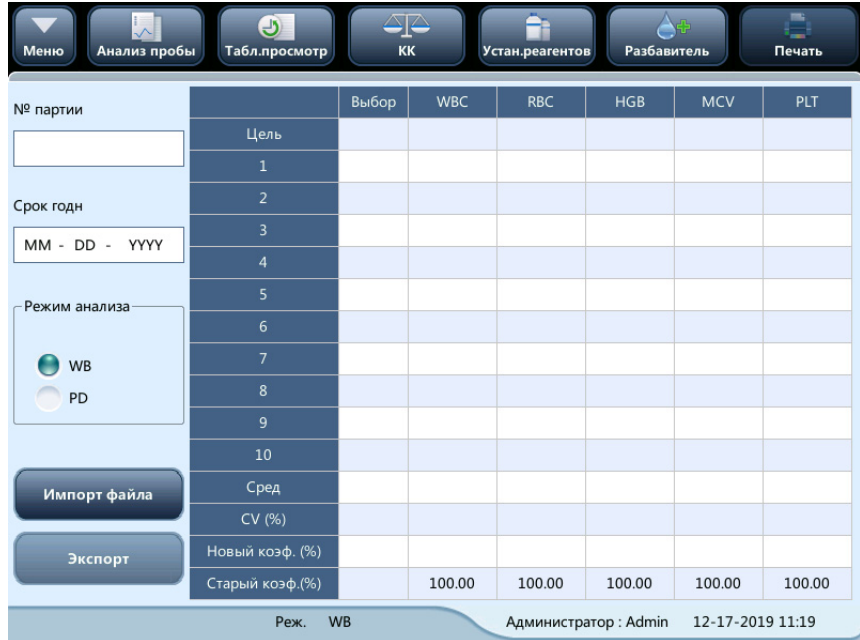

#### **ПРИМЕЧАНИЕ**

- **Следует использовать только калибраторы, указанные компанией Mindray. Компания Mindray не несет ответственности ни за какие ошибочные результаты, полученные вследствие использования других калибраторов.**
- **Номер партии, срок годности и целевое значение см. в инструкциях по использованию калибраторов.**
- **Коэффициент вариации (CV%), выходящий за пределы диапазона, не влияет на отображения коэффициентов калибровки.**

Чтобы откалибровать анализатор с помощью калибраторов, выполните следующие действия.

- 1. Проверьте **Режим анализа** на экране анализатора.
- 2. Введите номер партии калибратора в поле **№ партии**.
- 3. Введите значение в поле **Срок годн**. В качестве срока годности по умолчанию задана текущая дата системы. Если необходимо изменить значение, нажмите кнопку **Срок годн** и сбросьте дату. Дата истечения срока годности не должна предшествовать текущей системной дате.

В качестве даты истечения срока годности необходимо вводить дату, указанную в инструкциях по эксплуатации, либо дату истечения срока годности после открытия (в зависимости от того, что наступит раньше). Срок годности после открытия контейнера рассчитывается следующим образом: дата открытия контейнера + число дней, в течение которых реагент остается стабильным в открытом контейнере.

- 4. Введите целевые значения в ячейках «**Цель**».
- 5. Подготовьте калибраторы в соответствии с инструкциями по их применению.
- 6. Нажмите клавишу аспирации, чтобы запустить процедуру калибровки.
- 7. По завершении текущей калибровки индикатор выполнения закроется. Анализатор по-разному реагирует на разные результаты анализа.
	- Если данные калибровки какого-либо параметра выходят за пределы диапазона линейности, но остаются в диапазоне отображения, то эти данные появятся в списке, и откроется окно с сообщением.

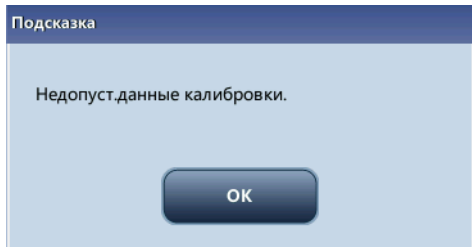

Нажмите кнопку **OK**, чтобы закрыть окно сообщения, и данные удалятся из таблицы без автоматического сохранения.

При наличии параметра, данные калибровки которого выходят за пределы диапазона отображения, вместо числового значения параметра в списке отображаются символы «\*\*\*» и открывается окно с сообщением.

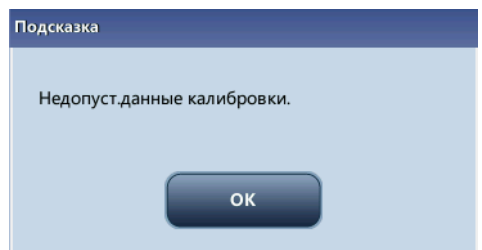

Нажмите кнопку **OK**, чтобы закрыть окно сообщения, и данные удалятся из таблицы без автоматического сохранения.

- Допустимые результаты, не выходящие за пределы диапазона линейности, отображаются непосредственно. Согласно установке по умолчанию, допустимые результаты калибровки будут помечаться знаком «√» и использоваться для расчета коэффициентов калибровки.
- Если переключиться на другой экран, когда коэффициенты калибровки не были рассчитаны, то появится окно сообщения.

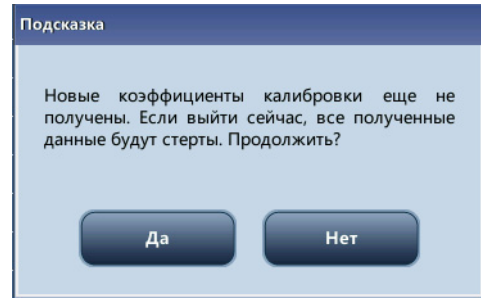

Нажмите кнопку «**Да**», чтобы переключиться на другой экран. При этом данные калибровки будут отброшены, и окно сообщения закроется. Сохранятся исходные коэффициенты калибровки.

8. После выполнения подсчета в калибровочном образце n раз (n≥5) анализатор автоматически рассчитает среднее значение, коэффициент вариации (CV%) и коэффициенты калибровки по всем результатам калибровки, помеченным значком «√» (результаты первой процедуры калибровки не помечаются значком «√» и не включаются в расчет).

Для расчета коэффициентов калибровки можно выбрать несколько данных, но коэффициенты калибровки можно получить только после выбора не менее 5 групп данных, помеченных знаком « $\sqrt{$ ». Коэффициенты калибровки обновятся вне зависимости от того, установлен ли значок «√» или снят.

Когда количество допустимых данных калибровки в списке достигнет 10, появится окно с сообщением **Калибровка выполнена**. Если после этого снова нажать клавишу аспирации, анализатор подаст звуковой сигнал, не начиная анализа.

- 9. При переключении на другой экран возможны два варианта развития событий:
	- Если коэффициенты калибровки какого-либо параметра выходят за пределы диапазона [75–125%] или коэффициент вариации (CV%) какого-либо параметра превышает диапазон воспроизводимости, то рассчитанные коэффициенты калибровки всех параметров не сохранятся, и появится окно с сообщением.

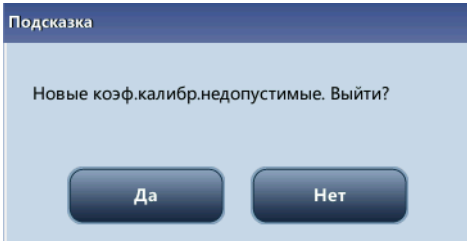

Нажмите кнопку «**Да**», чтобы закрыть диалоговое окно и переключиться на другой экран. Коэффициенты и даты калибровки всех параметров останутся неизменными.

Если рассчитанные коэффициенты калибровки всех параметров находятся в пределах диапазона [75–125 %] и CV% всех параметров тоже находится в пределах диапазона воспроизводимости, то появится окно с сообщением.

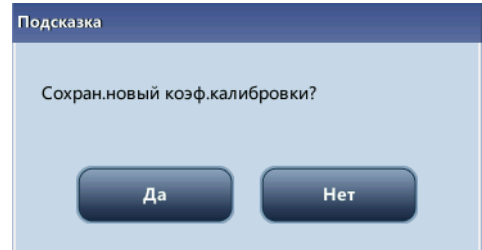

Нажмите кнопку «**Да**», чтобы сохранить новые коэффициенты калибровки, закрыть окно сообщения и переключиться на другой экран.

# **8.3.3.1 Другие операции**

# **Печать**

- Если коэффициенты калибровки являются недопустимыми, то при нажатии кнопки «Печать» на экран выведется сообщение **Новый коэф. калибровки недопустимый**.
- Если коэффициенты калибровки являются допустимыми, нажмите **Печать** откроется диалоговое окно.

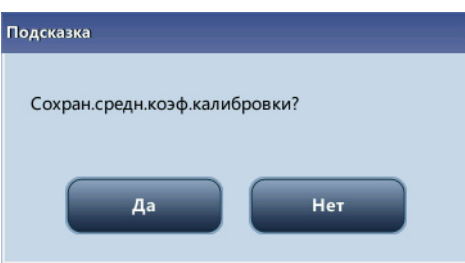

Нажмите кнопку **Да**, чтобы сохранить и распечатать результаты калибровки и закрыть диалоговое окно. Или нажмите **Нет**, чтобы отменить эту операцию без сохранения и распечатки коэффициентов.

# **9 Настройка программного обеспечения анализатора**

# **9.1 Введение**

Анализатор — это универсальный лабораторный прибор, который можно настроить в соответствии с условиями работы. Параметры программного обеспечения можно настроить с учетом сведений, представленных в этой главе.

Ниже представлены функции меню.

Меню настройки см. на следующем рисунке.

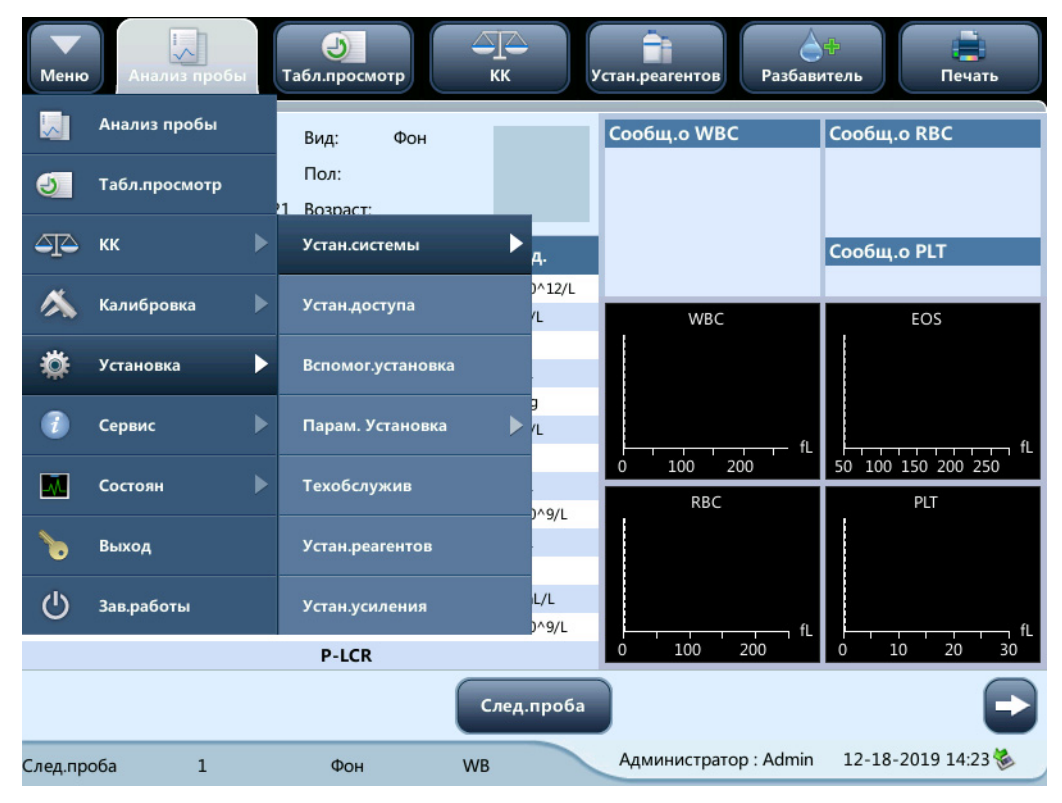

# **9.2 Настройка**

# **9.2.1 Настройки системы**

# **9.2.1.1 Настр.даты/врем.**

В меню выберите **Установка** > **Устан.системы** > **Устан.даты/врем**, чтобы перейти на экран **Устан.даты/ врем**, показанный ниже. На этом экране можно установить дату, время и формат даты для анализатора.

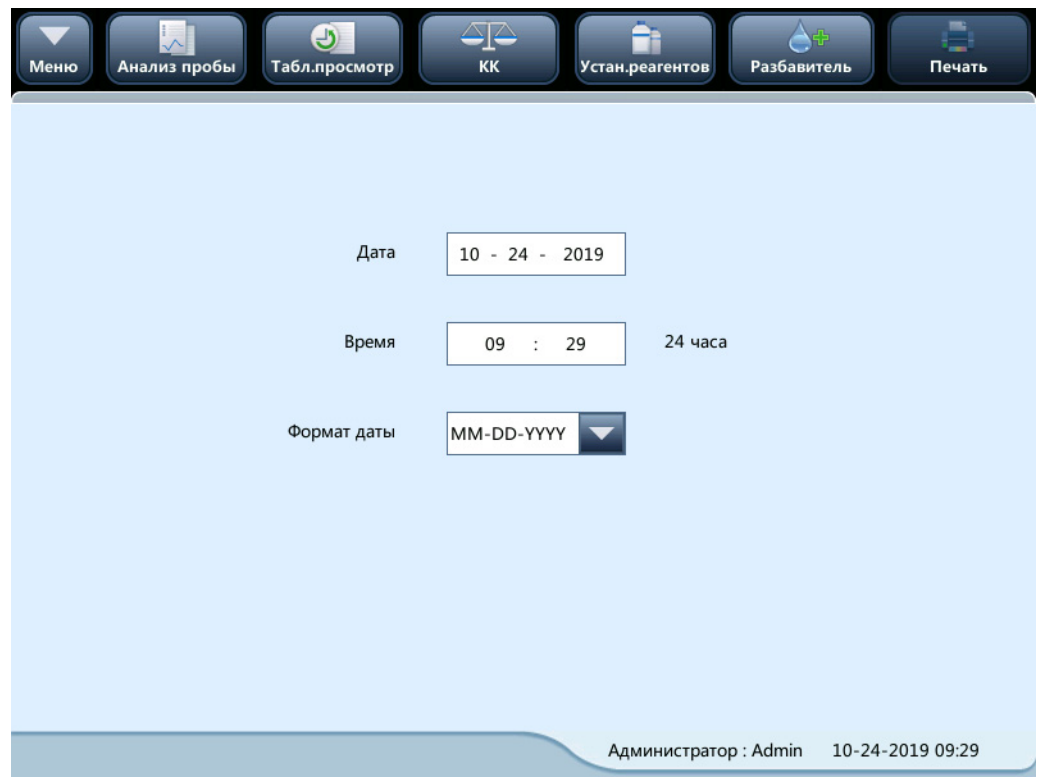

# **9.2.1.2 Настр.печати**

В меню выберите **Установка** > **Устан.системы** > **Устан.печати**, чтобы перейти на экран **Устан.печати**, показанный ниже. Здесь можно выполнить следующие настройки.

- Настр.печати
- Содержимое печати
- Автопечать после анализа пробы

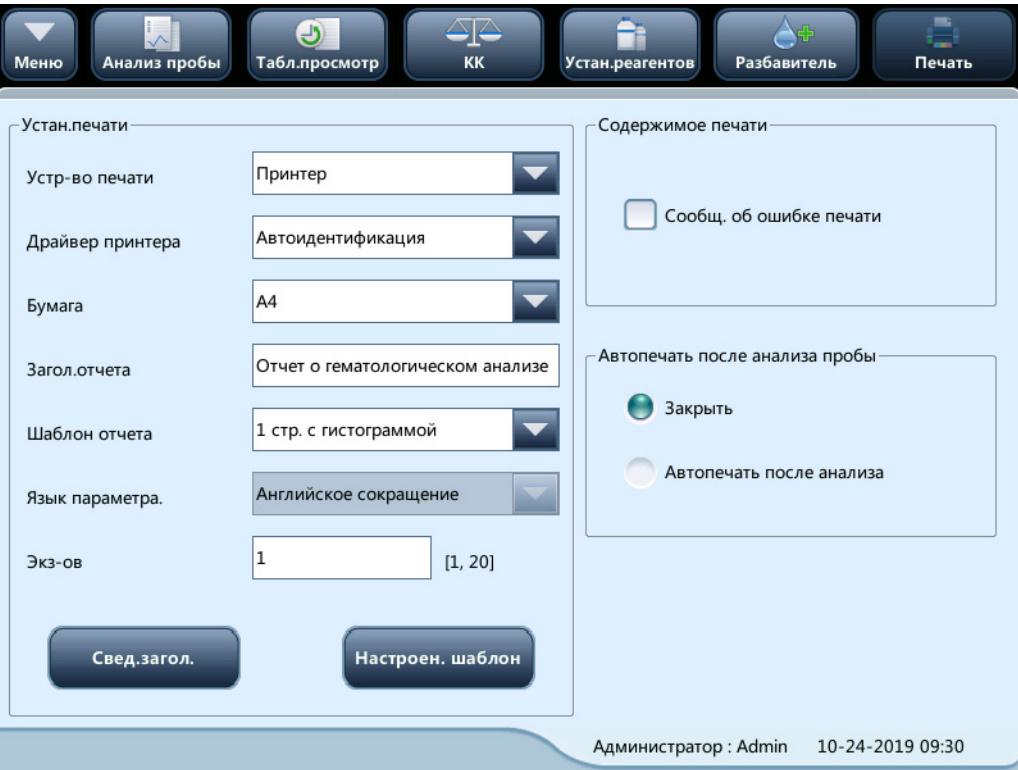

### **Настр.печати**

■ Устр-во печати

В раскрывающемся списке **Устр-во печати** можно выбрать пункт **Принтер** или **Термопринтер**.

■ Драйвер принтера

Коснитесь раскрывающегося списка, чтобы выбрать драйвер принтера анализатора.

■ Бумага

В раскрывающемся списке выберите тип бумаги для печати отчетов.

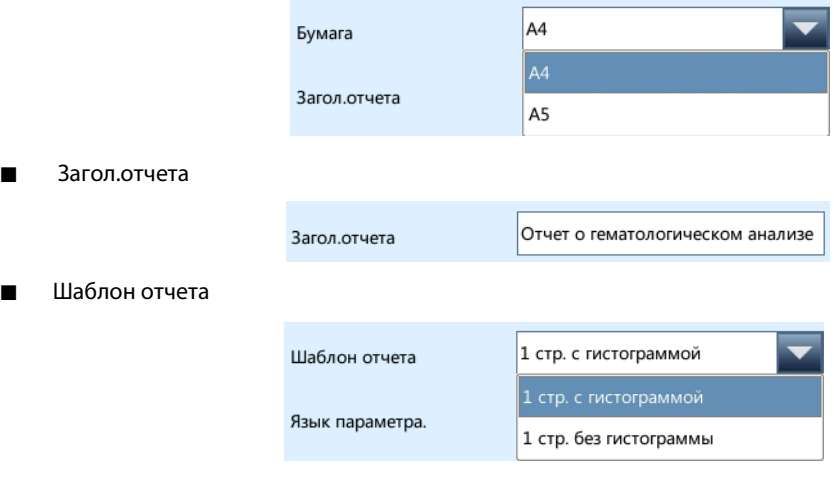

■ Парам. Язык

Отображаются аббревиатуры названий параметров на английском языке.

#### ■ Экз-ов

В поле ввода **Экз-ов** введите число копий для печати каждого отчета.

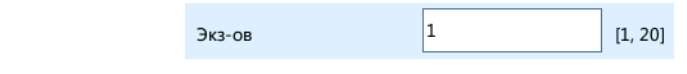

#### **Содержимое печати**

Можно выбрать необходимые функции, установив соответствующие флажки.

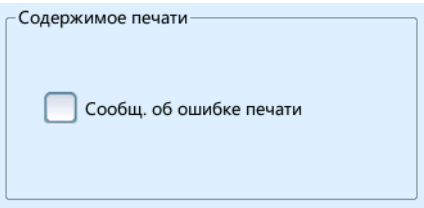

#### **Автопечать после анализа пробы**

Можно отключить автопечать или задать условия печати.

# **9.2.1.3 Обмен данными**

Коснитесь пунктов меню **Установка** > **Устан.системы** > **Связь**, чтобы перейти к экрану настройки обмена данными, показанному ниже. Здесь можно выполнить следующие настройки.

- Обмен данными
- Сетевое устр.
- Настройка протокола
- Режим передачи

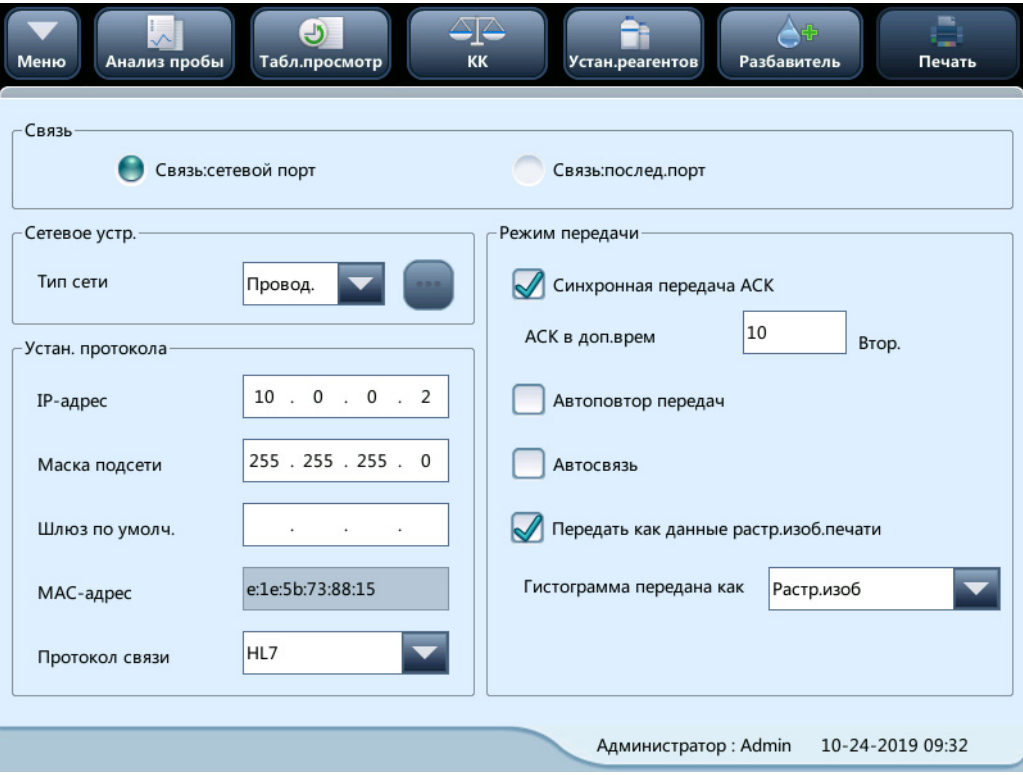

#### **Обмен данными**

Можно выбрать **Связь:сетевой порт** или **Связь:послед.порт**.

#### **Сетевое устр.**

В раскрывающемся списке **Тип сети** можно выбрать **Беспров.** или **Провод.**.

Если выбрана опция **Беспров.**, коснитесь значка беспроводной связи и выберите точку доступа Wi-Fi в появившемся диалоговом окне для установки соединения.

#### **Настройка протокола**

Коснитесь полей ввода **IP-адрес**, **Маска подсети** и **Шлюз по умолч.** и введите нужные значения.

■ Протокол связи

Коснитесь раскрывающегося списка **Протокол связи** и выберите протокол связи.

#### **Режим передачи**

Можно выбрать необходимые функции, установив соответствующие флажки.

- 1. Синхронная передача ACK
- 2. Автоповтор передачи
- 3. Автосвязь
- 4. Передать как данн.печат.растр.изобр.
- Синхронная передача АСК

Установите флажок **Синхронная передача ACK**, чтобы активировать соответствующую функцию.

Когда эта функция активирована, время задержки ACK по умолчанию составляет 10 секунд. Время задержки ACK можно ввести заново поле ввода.

■ Гистограмма передана как

Нажмите раскрывающийся список и выберите режимы передачи гистограммы.

- 1. Не для передачи
- 2. Растров. изображ.

# **9.2.1.4 Упр. типом животн.**

1. Нажмите последовательно **Установка** > **Устан.системы** > **Упр. типом животн.** для перехода на приведенный ниже экран.

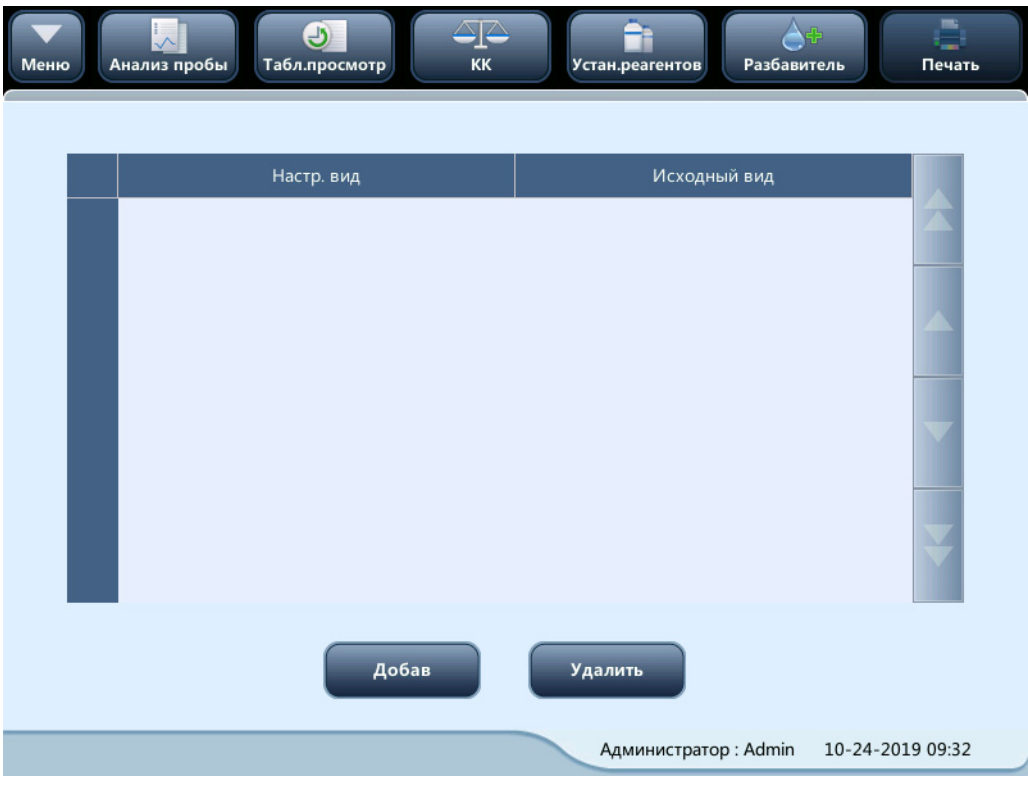

2. Нажмите **Добав**, чтобы добавить тип животного.

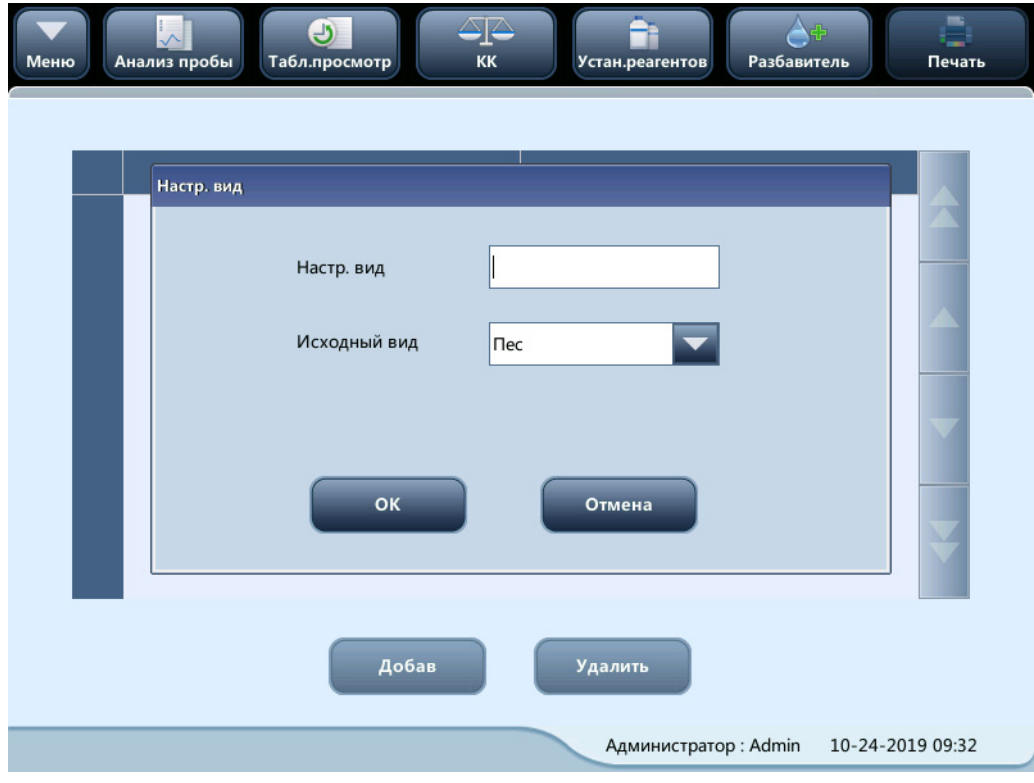

3. Выберите запись и коснитесь кнопки **Удалить**, чтобы удалить соответствующий тип животного.

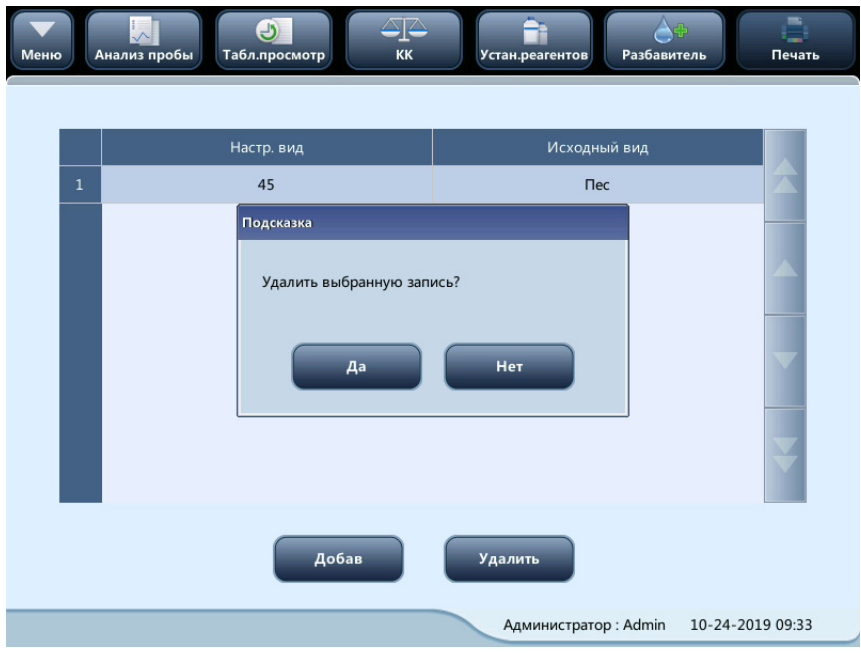

### **9.2.1.5 Установка кода быстрого доступа**

В меню выберите **Установка** > **Устан.системы** > **Устан.кода б/доступа**, чтобы перейти на экран, показанный ниже. Данная функция позволяет устанавливать коды быстрого доступа к содержимому экранов **След.проба** и **Правка инф** в режиме **Табл.просмотр**.

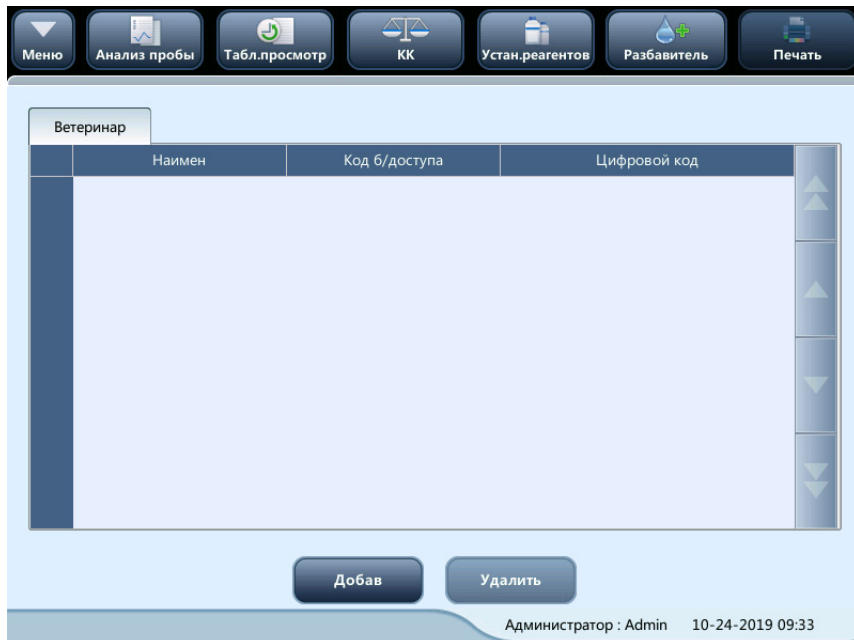

- Добавление кодов быстрого доступа
- 1. Нажмите кнопку **Добавить** в таблицу будет добавлена строка.
- 2. Введите нужные значения параметров **Имя**, **Код б/доступа** и **Цифровой код**.
- Редактирование кодов быстрого доступа
- 1. Выберите строку кода быстрого доступа, который нужно отредактировать.
- 2. Внесите изменения прямо в таблице.
- **Удаление кодов быстрого доступа**
- 1. Выберите строку кода быстрого доступа, который нужно удалить.
- 2. Нажмите **Удалить**, чтобы удалить строку информации.

### **9.2.1.6 Настройка сведений о лаборатории**

Коснитесь пунктов меню **Установка** > **Устан.системы** > **Устан.свед.о лаб.**, чтобы перейти к экрану, показанному ниже. Операторы могут вводить, сохранять и просматривать сведения о лаборатории. Чтобы ввести информацию, нажмите на соответствующее поле ввода.

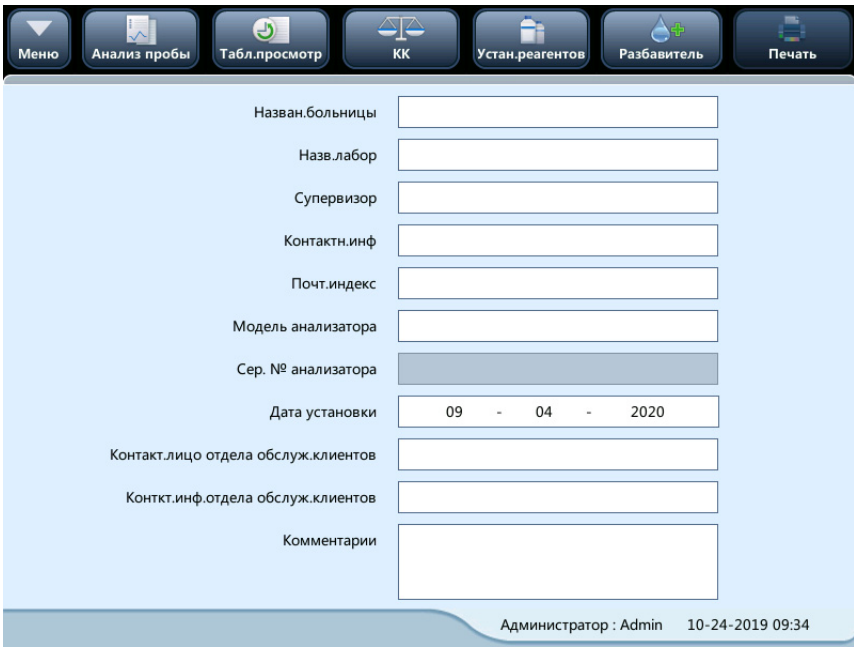

### **ПРИМЕЧАНИЕ**

- **Серийный номер анализатора невозможно изменить.**
- **По умолчанию в качестве даты установки указана дата установки анализатора. Ее можно изменить, но она не может быть позже текущей системной даты.**

# **9.2.2 Установка доступа**

Коснитесь пунктов меню **Установка** > **Устан.доступа**, чтобы перейти к экрану, показанному ниже.

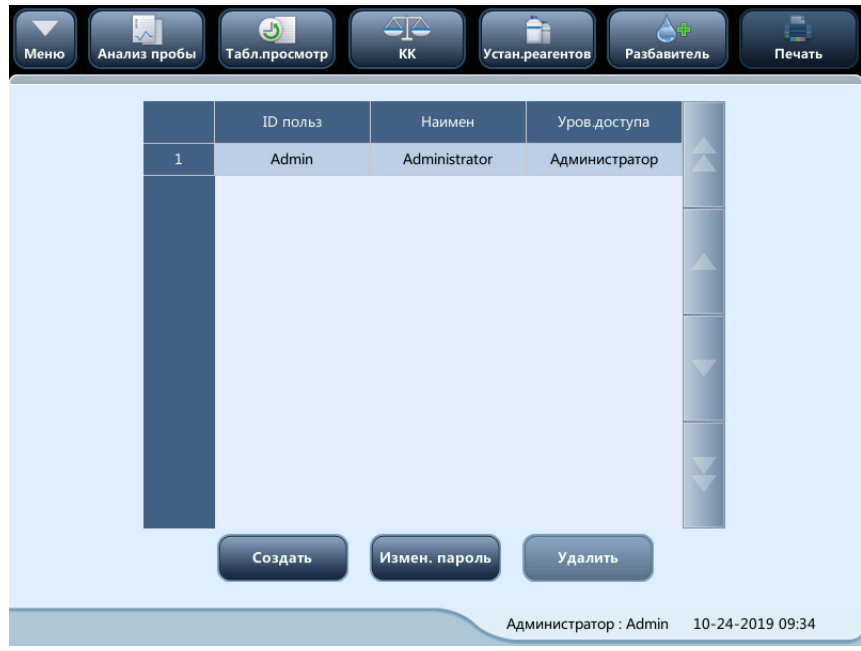

#### **9.2.2.1 Добавление нового пользователя**

1. Нажмите кнопку **Создать**. Откроется диалоговое окно, показанное ниже.

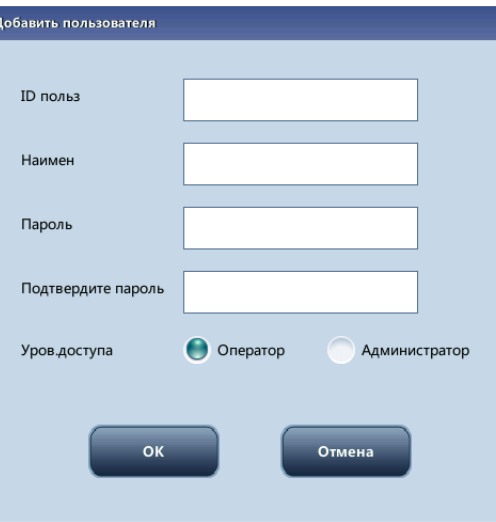

- 2. Введите сведения в поля **ID польз**, **Имя** и **Пароль**. В поле **ID польз** вводится имя пользователя для входа в систему; а значение поля **Имя** будет отображаться в поле **Оператор** на экране **Табл.просмотр** и на распечатанных отчетах.
- 3. Выберите уровень доступа для пользователя:
	- ◆ Администратор
	- ◆ Оператор
- 4. Коснитесь кнопки **OK**, чтобы сохранить изменения и закрыть диалоговое окно.

#### **ПРИМЕЧАНИЕ**

- **Поле идентификатора пользователя не может быть пустым и содержать более 12 символов.**
- **Поле пароля может быть пустым или содержать более 12 символов.**
- **Поле имени не может быть пустым и содержать более 20 символов.**

### **9.2.2.2 Изменение пароля**

Свой пароль можно изменить.

1. Выберите текущего пользователя и коснитесь кнопки **Измен. пароль**. Откроется следующее диалоговое окно.

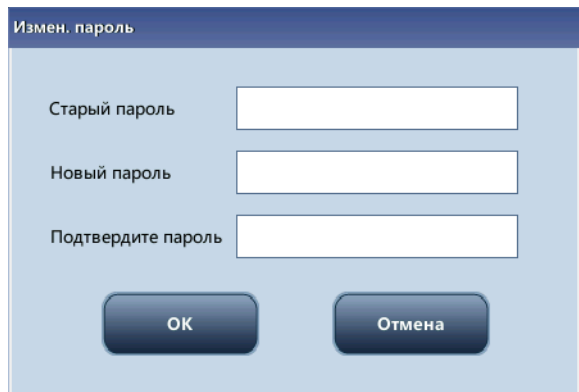

- 2. Введите необходимые данные в текстовые поля.
- 3. Коснитесь кнопки **OK**, чтобы сохранить изменения и закрыть диалоговое окно.

### **ПРИМЕЧАНИЕ**

• **Можно ввести до 12 символов.**

### **9.2.2.3 Удаление пользователя**

Выберите пользователя и коснитесь кнопки **Удалить**, чтобы удалить соответствующую запись пользователя.

### **ПРИМЕЧАНИЕ**

• **Текущего вошедшего в систему пользователя невозможно удалить.**

# **9.2.3 Вспомог.установка**

Коснитесь пунктов меню **Установка** > **Вспомог.установка**, чтобы перейти к экрану, показанному ниже. Здесь можно выполнить следующие настройки.

- Настройка следующей пробы
- Настройка 1-ой пробы после перезапуска
- Доп. настройки

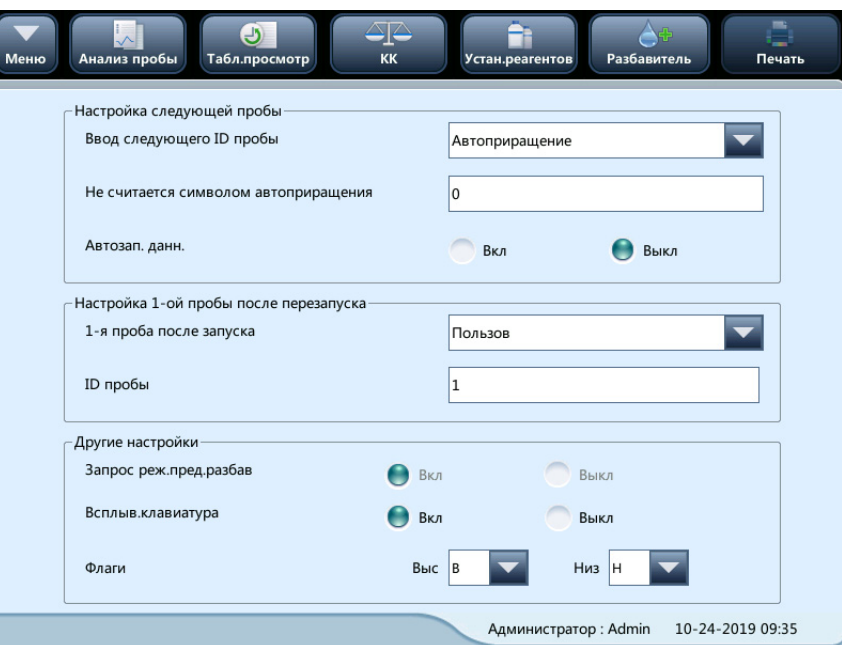

### **9.2.3.1 Настройка следующей пробы**

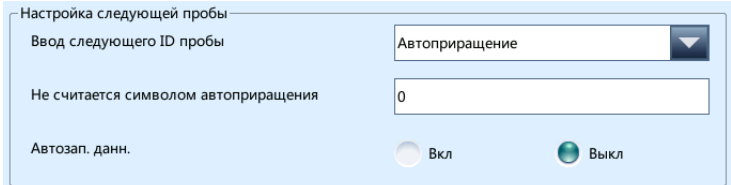

#### **Ввод кода следующей пробы**

Нажмите на раскрывающийся список и выберите способ ввода следующего идентификатора пробы:

- Автоприращение
- Ввод вручную

#### **Не считается символом автоприращения**

Операторы могут задать число символов в идентификаторе пробы, которые не будут увеличиваться автоматически.

Если в качестве способа ввода идентификатора следующей пробы выбрано **Автоприращение**, это поле ввода будет активировано.

Введите число (n) в поле ввода **Не считается символом автоприращения**. Первые n символов в идентификаторе пробы не будут приращиваться автоматически.

#### **9.2.3.2 Настройка 1-ой пробы после запуска**

Операторы могут:

настроить идентификатор первой пробы после запуска, указав его в поле ввода, или выбрав пункт **Анализ.приостан.пробу после перезап.**

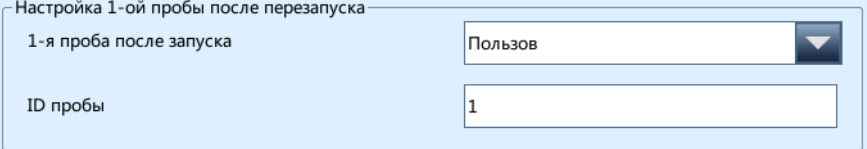

# **9.2.3.3 Доп. настройки**

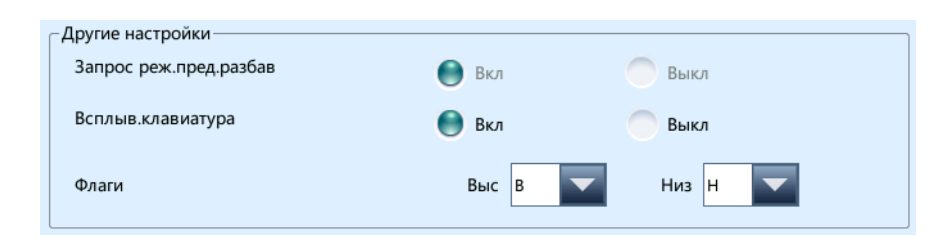

#### **Переключатели включения/выключения**

Выберите **Вкл** или **Выкл**, чтобы включить или отключить соответствующие функции.

#### **Метки**

Операторы могут задать флаг высокого/низкого значения, введя два символа в поля ввода или выбрав две буквы в раскрывающихся списках (по умолчанию для высокого значения используется флаг **В**, для низкого значения — флаг **Н**).

# **9.2.4 Настройка параметров**

### **9.2.4.1 Настройка эталонных единиц измерения**

Коснитесь пунктов меню **Установка** > **Установка парам.** > **Устан. этал. единицы**, чтобы перейти на экран, показанный ниже. На этом экране можно задать единицы измерения параметров.

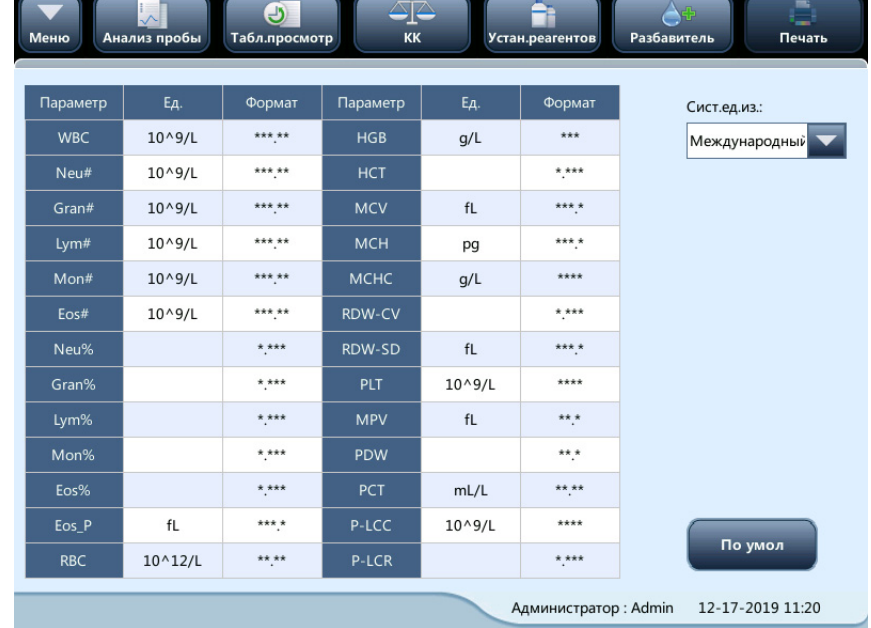

#### ■ Выберите систему мер

Коснитесь раскрывающегося списка **Сист.ед.из.** и выберите метрическую систему.

**■ Настройка единиц измерения параметров** 

В области каждой метрической системы можно коснуться ячейки **Ед.изм.** и настроить пользовательские единицы измерения для параметра. Чтобы восстановить единицы измерения по умолчанию, нажмите кнопку **По умол**.

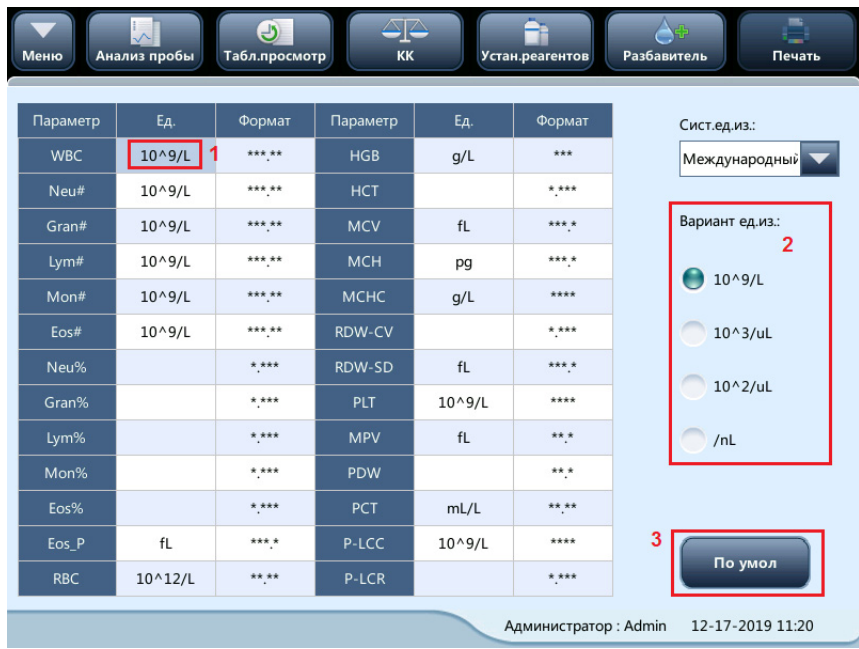

## **ПРИМЕЧАНИЕ**

• **При выборе другой системы мер будут отображаться другие единицы измерения.**

# **9.2.4.2 Установка референтного диапазона**

Выберите в меню **Установка** > **Установка парам**. > **Устан.рефер.диапазона**, чтобы перейти на экран, показанный ниже. На выбор предлагаются 8 заводских контрольных групп и 10 настраиваемых контрольных групп. В каждой лаборатории необходимо выбрать надлежащий референтный диапазон в зависимости от демографических характеристик пациентов. Референтный диапазон меняется в зависимости от типа животного, пола, возраста и географического местоположения.

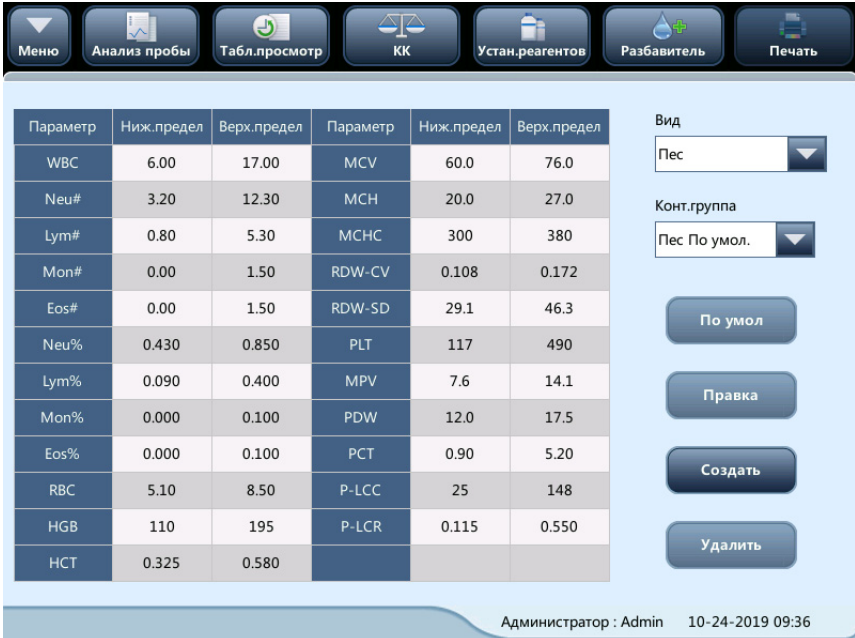

#### **Настройка контрольных групп**

1. Создать: Нажмите **Создать**, чтобы добавить новую контрольную группу.

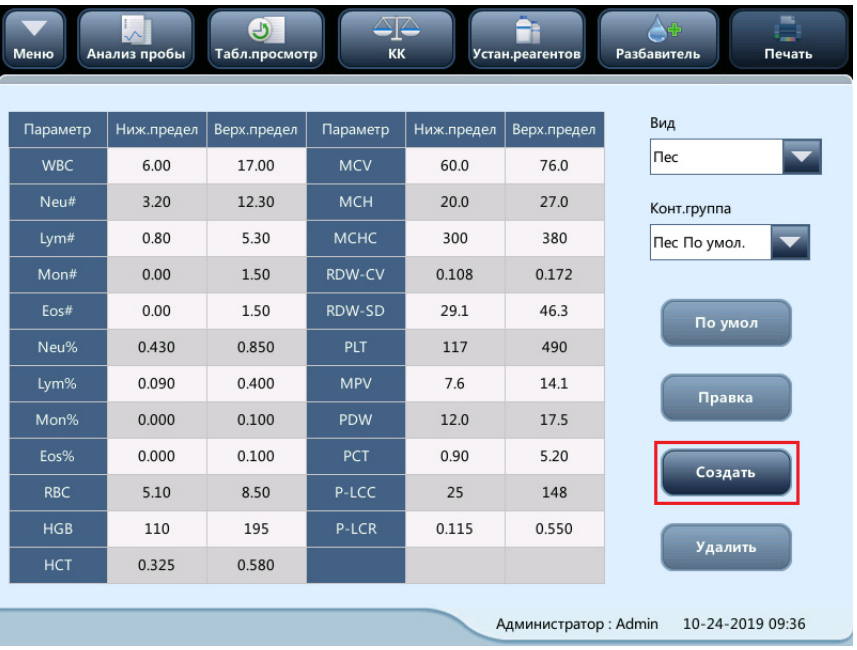

### **ПРИМЕЧАНИЕ**

- **Поле названия контрольной группы не может быть пустым.**
- **Названия настраиваемых контрольных групп не должны повторять названия 8 групп по умолчанию и повторяться между собой.**
- 2. По умол.: чтобы восстановить настройки по умолчанию для референтных диапазонов выбранной заводской контрольной группы, нажмите кнопку **По умол.**.

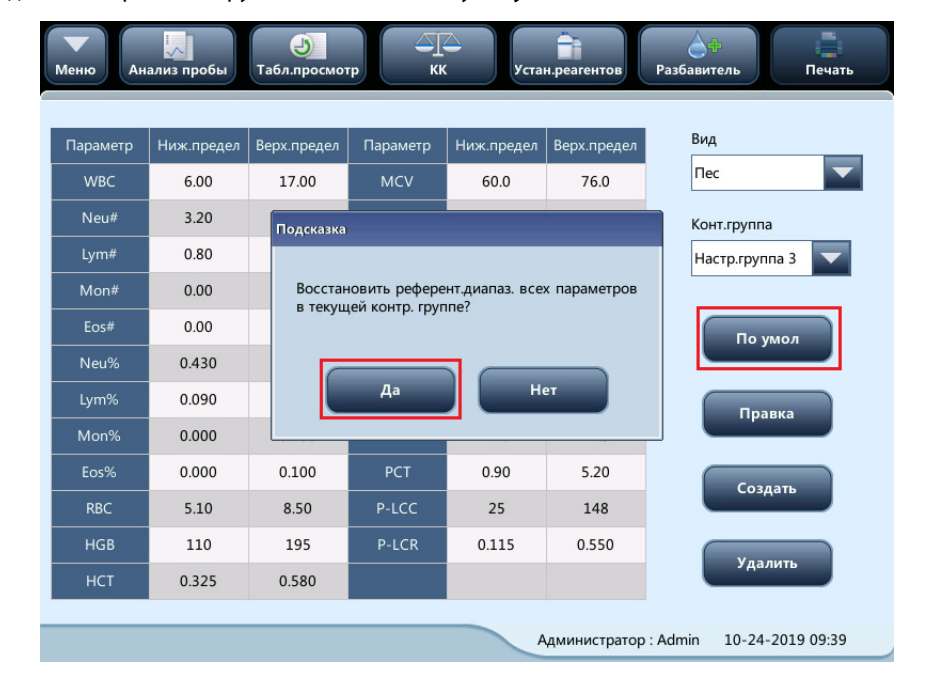

3. Правка: выберите контрольную группу и коснитесь кнопки **Создать**, чтобы перейти к экрану настройки контрольных групп.

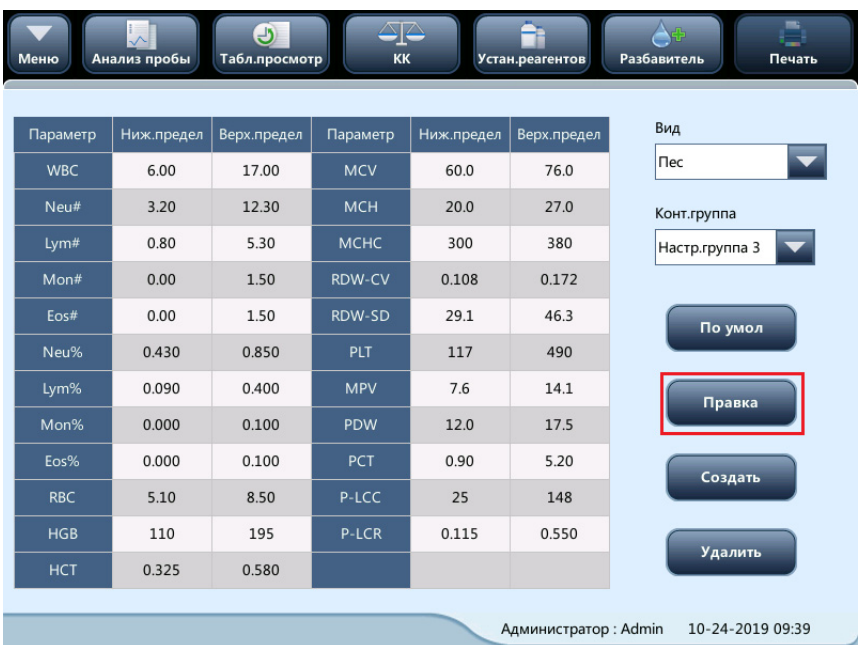

Можно задать имя и диапазон параметров. Нажмите кнопку **Сохран**, чтобы сохранить изменения.

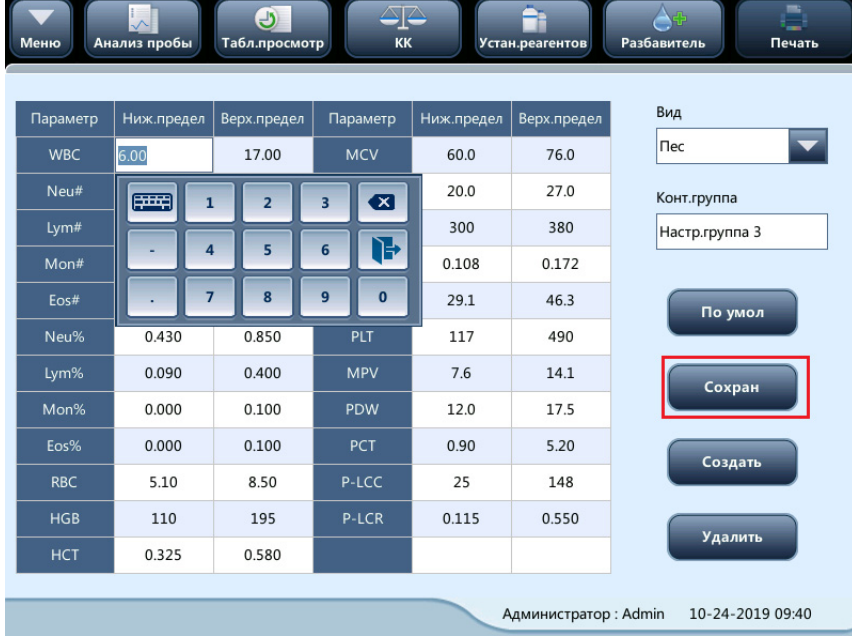

4. Нажмите кнопку **Удалить**, чтобы удалить текущую настроенную контрольную группу.

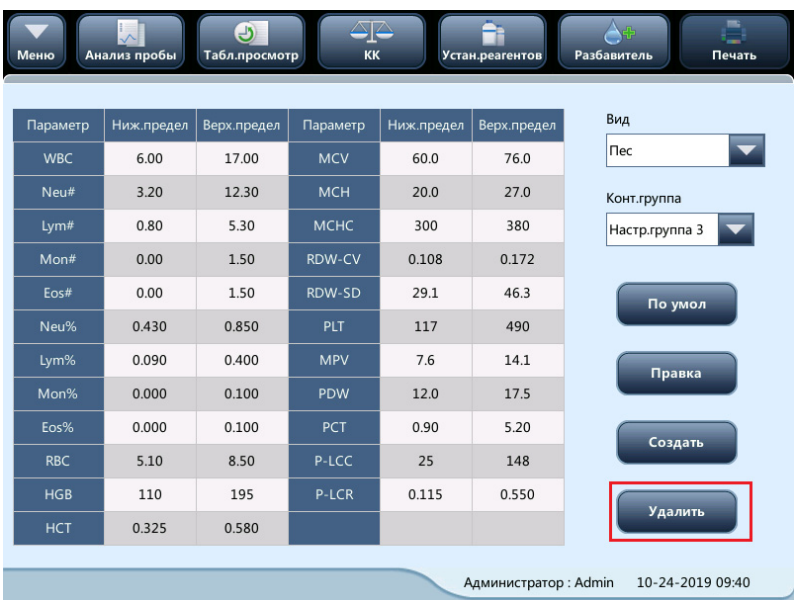

# **ПРИМЕЧАНИЕ**

• **Имя и диапазон параметров контрольной группы по умолчанию не могут быть изменены или удалены.**

# **9.2.5 Техническое обслуживание (только для администраторов)**

Выберите пункты меню **Установка** > **Техобслужив**, чтобы перейти к экрану, показанному ниже. Здесь можно выполнить следующие настройки.

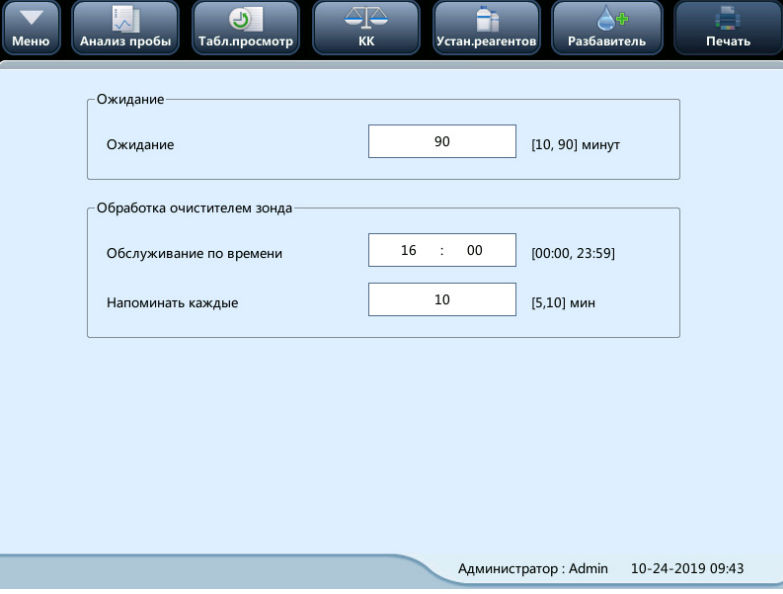

# **9.2.5.1 Режим ожидания**

Коснитесь поля ввода **Ожидание** и введите время ожидания до перехода в режим ожидания. Допустимый диапазон — от 10 до 90 минут, настройка по умолчанию — 15 минут.

# **9.2.5.2 Обслуживание с использованием очистителя зонда**

Анализатор выполнит обработку очистителем зонда, если процедура технического обслуживания с использованием очистителя зонда не выполнялась в течение 7 дней или 100 проб было проанализировано с момента последнего обслуживания.

Установите время начала процедуры обслуживания в окне **Обслуживание по времени** и укажите время напоминания об обработке очистителем зонда в диалоговом окне напоминания.

# **9.2.6 Устан.реагентов**

Коснитесь пунктов меню **Установка** > **Устан.реагентов**, чтобы перейти к экрану, показанному ниже.

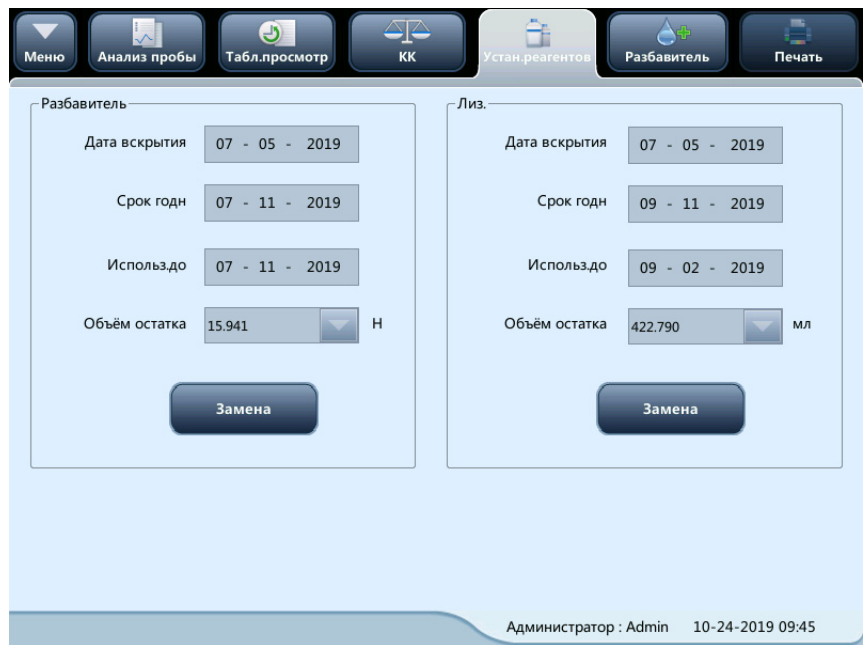

С помощью этой программы можно заменить реагент в жидкостной системе после замены старого контейнера реагента новым или по мере необходимости.

Замена разбавителя:

1. Нажмите кнопку **Замена**. Откроется следующая страница.

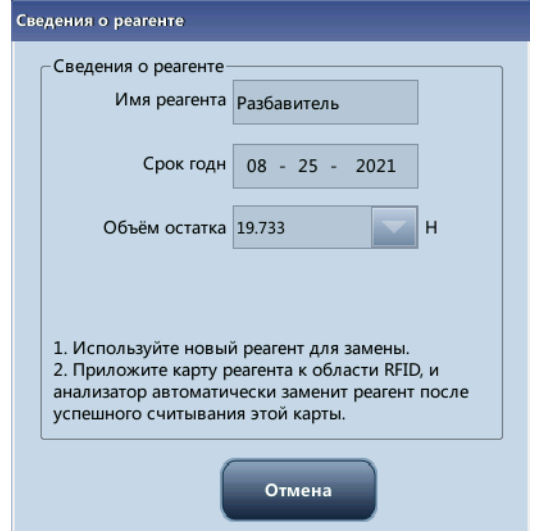

2. Следуйте инструкциям на экране для замены разбавителя. После успешной замены страница напоминания исчезнет.

Примечание. Нажмите кнопку **Отмена**, чтобы прекратить замену реагента. Если требуется заменить другие реагенты, повторите процедуру, описанную выше.

#### **ПРИМЕЧАНИЕ**

- **После длительной транспортировки разбавители должны оставаться неподвижными хотя бы один день.**
- **При замене разбавителя, лизирующего реагента или промывающего реагента выполните фоновую проверку, чтобы убедиться в соответствии результатов необходимым требованиям.**
- **После успешной загрузки реагента в анализатор карта данного реагента может использоваться только в данном анализаторе.**

#### **Реагенты следует заменять, если:**

- установлен новый контейнер с реагентом взамен пустого;
- реагент в трубках загрязнен;
- в трубке присутствуют пузырьки.

#### **В гидравлической системе можно заменять следующие реагенты:**

- Разбавитель
- Лизирующий раствор
- Весь контейнер/флакон с реагентом

# **9.2.7 Установка усиления (только для администраторов)**

Коснитесь пунктов меню **Установка** > **Устан.усиления**, чтобы перейти к экрану, показанному ниже. Функция установки усиления позволяет регулировать цифровые потенциометры. Не выполняйте эту операцию слишком часто.

#### **9.2.7.1 Настройка**

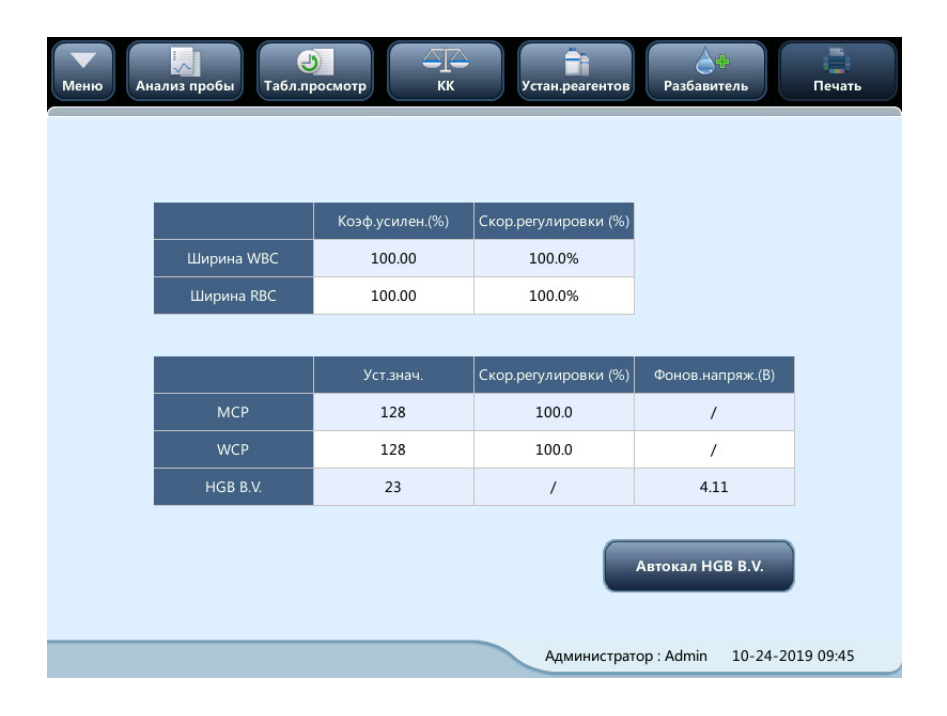

#### **9.2.7.2 Усил.HGB**

Нажмите кнопку **Автокал HGB B.V**, и для напряжения при фоновом анализе HGB будет автоматически установлено значение 4,2 В.

# **9.3 Сохранение настроек**

Чтобы сохранить измененные настройки, можно перейти на другой экран. Откроется следующее диалоговое окно.

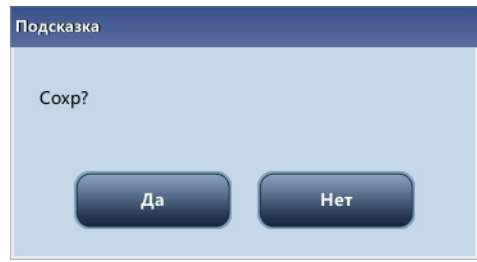

Нажмите **Да**, чтобы сохранить настройки и переключиться на соответствующий экран. Нажмите **Нет**, чтобы переключиться на соответствующий экран без сохранения настроек.

**Эта страница специально оставлена пустой.**

Настройка программного обеспечения анализатора

# **10.1 Введение**

Для поддержания анализатора в хорошем рабочем состоянии требуется профилактическое и внеплановое техническое обслуживание. Для этого в анализаторе имеется множество функций обслуживания.

В этой главе объясняется использование имеющихся функций для обслуживания анализатора и устранения неполадок.

# **WARNING БИОЛОГИЧЕСКАЯ ОПАСНОСТЬ**

- **Все компоненты и поверхности анализатора могут быть инфицированы. Используйте соответствующие средства защиты при работе или обслуживании.**
- **Перед выполнением технического обслуживания, транспортировки или ремонта прибора необходимо очистить и простерилизовать корпус прибора, а также части и компоненты, представляющие биологическую опасность (например, пробоотборник). Проинформируйте персонал, работающий с прибором, о возможной опасности.**
- **Утилизация системы должна осуществляться в соответствии с национальными нормативными требованиями.**

# **WARNING ОСТОРОЖНО!**

- **Не используйте обеззараживающие или чистящие средства, которые могут представлять ОПАСНОСТЬ в случае вступления в реакцию с частями оборудования или материалами, которые в нем содержатся. При наличии сомнений насчет совместимости обеззараживающих или чистящих средств с частями оборудования или материалами, которые в нем содержатся, обращайтесь в отдел обслуживания клиентов нашей компании или к местному дистрибьютору.**
- **Если на прибор будет случайно пролито вещество, представляющее опасность, очистите и простерилизуйте прибор рекомендованным дезинфицирующим средством. Используйте надлежащие средства индивидуальной защиты (например, лабораторный халат, перчатки и очки) и соблюдайте правила техники безопасности при выполнении процедур чистки и стерилизации.**
- **В случае износа какой-либо трубки или компонента гидравлической системы прекратите пользоваться анализатором и немедленно обратитесь в отдел обслуживания клиентов компании Mindray для осмотра или замены компонента.**
- **Проверьте состояние оборудования после ремонта. Убедитесь в безопасности оборудования перед его передачей пользователям.**

# <u>∧</u> ВНИМАНИЕ!

- **Неправильное обслуживание может привести к повреждению системы. Выполняйте обслуживание прибора в строгом соответствии с настоящим руководством.**
- **При возникновении неполадок, не указанных в данном руководстве, обратитесь за консультацией в отдел обслуживания клиентов компании Mindray.**
- **При обслуживании разрешается использовать только детали, предоставленные компанией Mindray. По любым вопросам обращайтесь в отдел обслуживания клиентов компании Mindray.**
- **Будьте осторожны во время технического обслуживания, чтобы не пораниться об острый зонд пробы.**
- **Для обеспечения заявленных эксплуатационных характеристик и безопасности системы используйте только те принадлежности и расходные материалы, которые изготовлены или рекомендованы компанией Mindray. Для получения дополнительной информации обращайтесь в отдел обслуживания клиентов компании Mindray или к местному дистрибьютору. При обнаружении какой-либо поврежденной детали своевременно обращайтесь к производителю или уполномоченным поставщикам.**

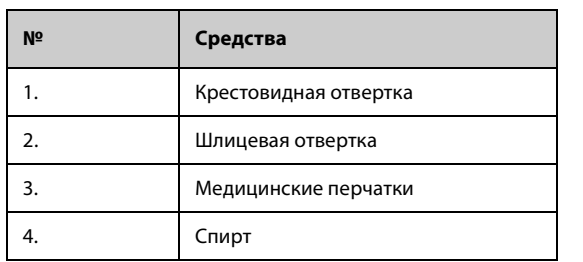

В следующей таблице перечислены средства, которые могут использоваться для технического обслуживания.

# **10.2 Обслуживание анализатора**

К операциям технического обслуживания анализатора относятся: техническое обслуживание, чистка и обслуживание гидравлической системы.

# **10.2.1 Обслуживание**

Техническое обслуживание частей и компонентов требуется в следующих случаях.

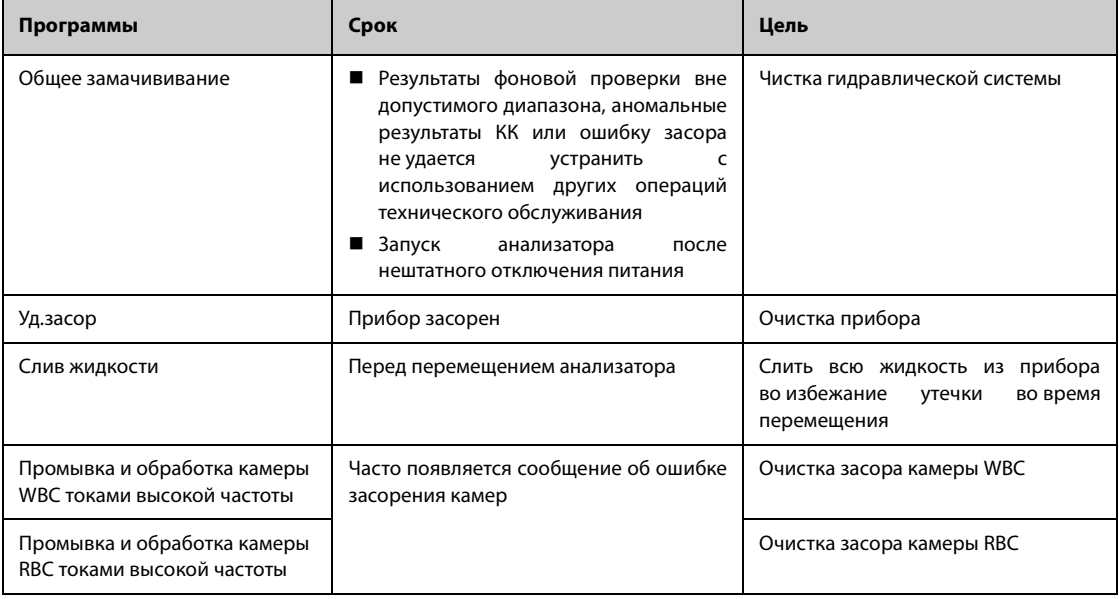

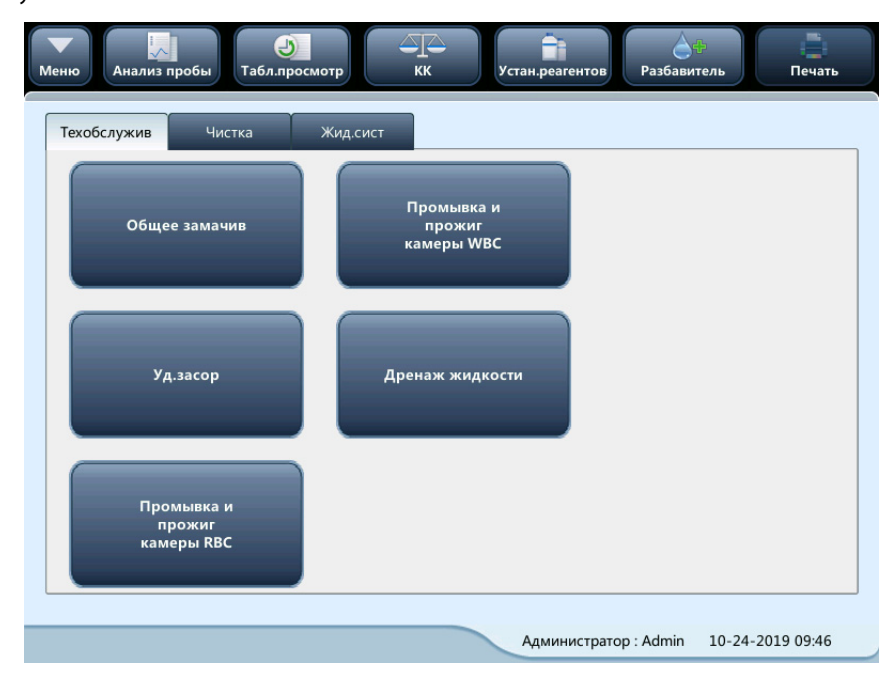

Коснитесь пунктов **Сервис** > **Техобслужив** и выберите вкладку **Техобслужив**, чтобы перейти к экрану, показанному ниже.

#### **10.2.1.1 Уд.засор**

Удаление засора включает в себя обработку токами высокой частоты и промывку апертуры. При возникновении ошибки в результате засорения следует прочистить апертуру.

Ниже представлен порядок удаления засора:

- 1. Коснитесь кнопки **Уд.засор**, чтобы начать прочистку.
- 2. По завершении процесса появится сообщение **Техобслуж.завершено!**
- 3. При необходимости выполните вышеописанную процедуру, чтобы продолжить удаление засора. Если ошибка появляется снова, обработайте соответствующие каналы очистителем зонда.

### **10.2.1.2 Общее замачививание**

Процедура общего замачивания выполняется с использованием очистителя зонда в следующих случаях:

- результаты фоновой проверки вне допустимого диапазона, аномальные результаты КК или ошибку засора не удается устранить с использованием других операций технического обслуживания;
- анализатор выключается из-за нештатного отключения питания; обрабатывать зонд очистителем следует после того, как прибор снова запустится.

Процедура общего замачивания с использованием очистителя зонда заключается в следующем.

1. Нажмите кнопку **Общее замачив**. Откроется следующее диалоговое окно.

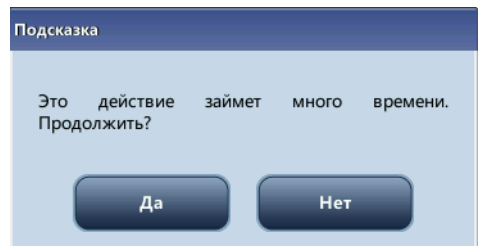

2. Нажмите «**Да**». Анализатор начнет подготовку к техническому обслуживанию.

3. По завершении подготовки откроется следующее диалоговое окно.

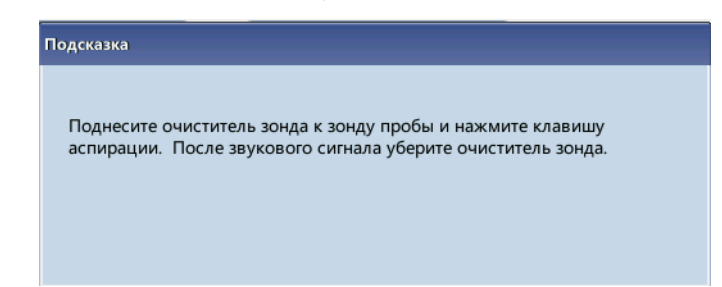

4. После аспирации очистителя зонда анализатор автоматически выполнит в нем замачивание, при этом на экране будет отображаться индикатор выполнения процедуры.

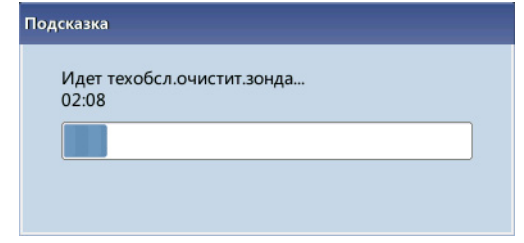

5. Когда по завершении выполнения откроется следующее диалоговое окно, закройте его, нажав кнопку **ОК**.

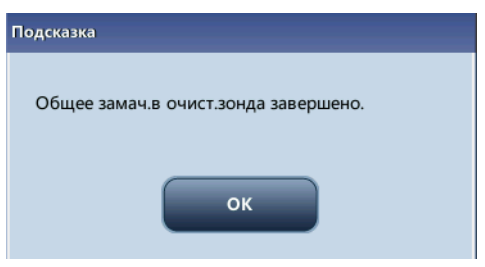

# **10.2.2 Очистка**

Ситуации, в которых следует очистить следующие компоненты:

- Если фоновые результаты WBC и (или) HGB превышают свои пределы, выполните чистку камеры WBC. Если после чистки камеры WBC ошибка повторяется, выполните обработку очистителем зонда.
- Если фоновые результаты RBC и (или) PLT превышают свои пределы, выполните чистку камеры RBC. Если после чистки камеры RBC ошибка повторяется, выполните обработку очистителем зонда.
- При загрязнении зонда проб проведите его чистку.

Коснитесь пунктов **Сервис** > **Техобслужив** и выберите вкладку **Чистка**, чтобы перейти к экрану, показанному ниже.

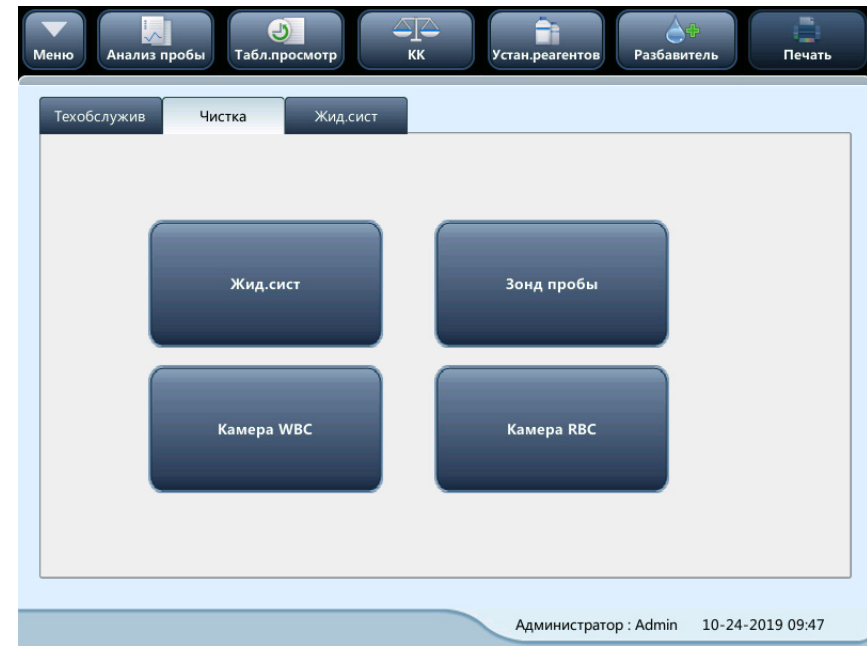

Операцию чистки можно выполнить для следующих компонентов:

- Гидравл.сист.
- Пробоотборник
- Камера WBC
- Камера RBC

Порядок выполнения чистки следующий:

- 1. Нажмите кнопку компонента, который требуется очистить. Появится сообщение «Идет чистка. Подождите...».
- 2. По завершении процесса появится сообщение **Чистка завершена!**
- 3. При необходимости очистите другие компоненты, повторив вышеописанные действия.

# **10.2.3 Гидравл.сист.**

Нажмите **Сервис** > **Техобслужив** и выберите вкладку **Жид.сист**, чтобы перейти на следующий экран.

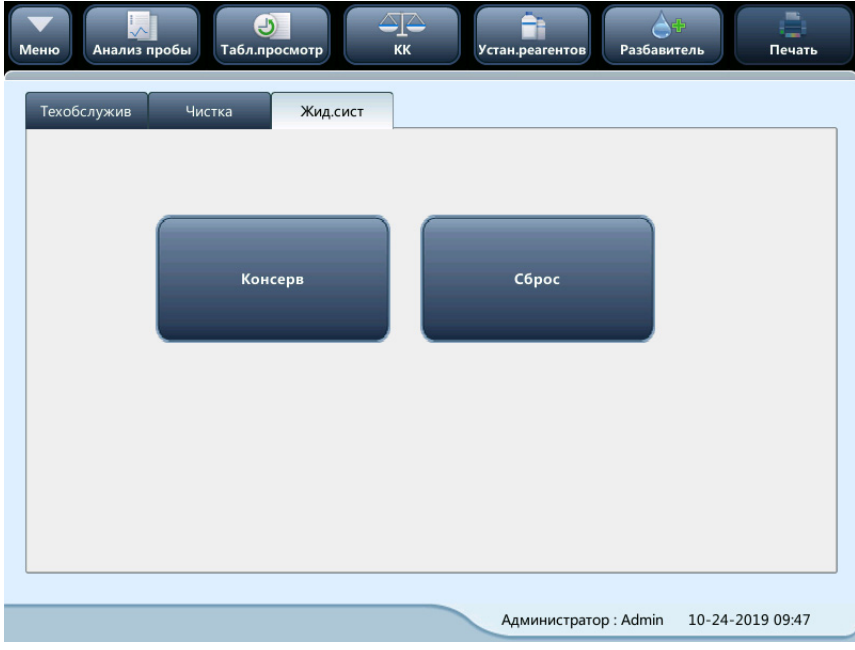

#### **10.2.3.1 Упаковка**

Если анализатор не планируется использовать более 2 недель, необходимо выполнить эту процедуру.

Порядок выполнения консервирования следующий:

- 1. Нажмите кнопку **Консерв**. Откроется диалоговое окно **Начать консер?**.
- 2. Коснитесь кнопки **Да**, чтобы выполнить процедуру консервации. Откроется следующее диалоговое окно.

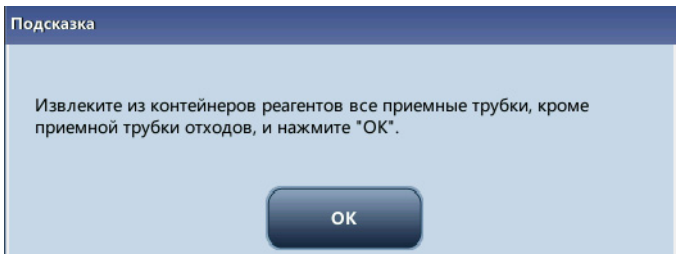

3. Чтобы начать опорожнение гидравлической системы, снимите все узлы трубок приема реагентов в соответствии с подсказкой и нажмите кнопку **OK**.

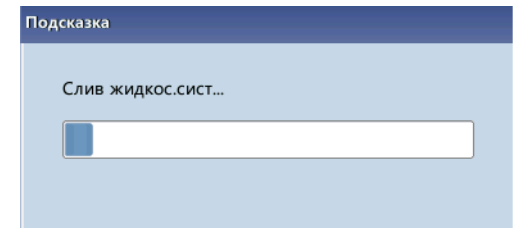

4. После завершения опорожнения появится окно с сообщением.

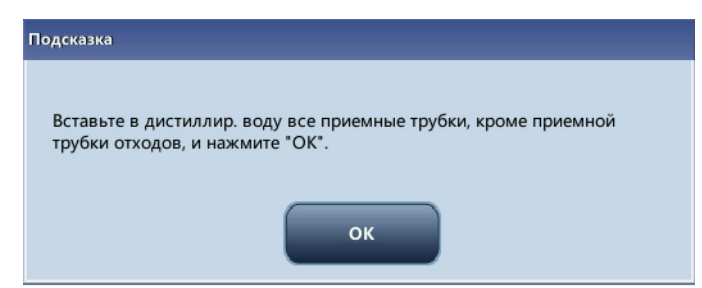

5. Поместите все узлы трубок приема реагентов в дистиллированную воду и нажмите кнопку **OK**, чтобы начать наполнение.

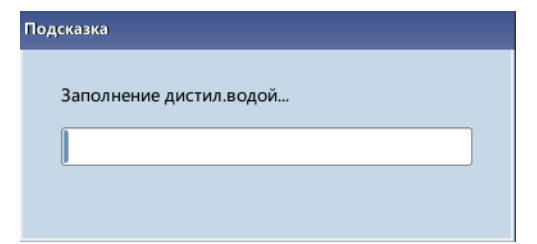

6. После завершения наполнения появится окно с сообщением.

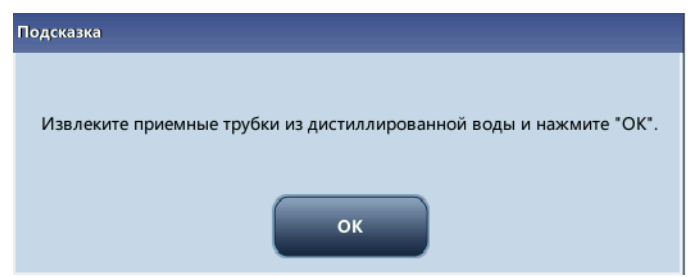

7. Достаньте трубки в соответствии с инструкциями и затем нажмите кнопку **OK**, чтобы еще раз опорожнить жидкостную систему.

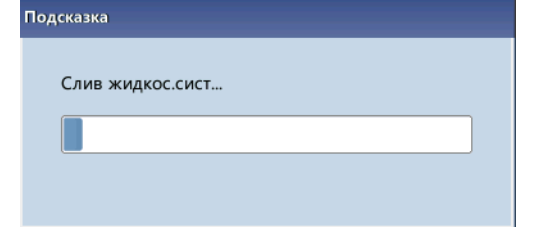

8. После завершения очистки появится окно с сообщением.

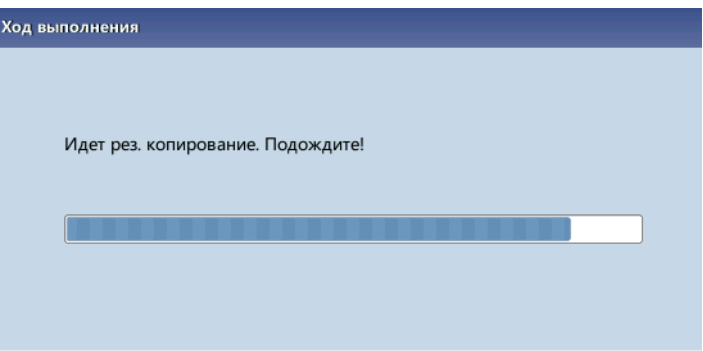

9. Выключите питание в соответствии с инструкцией на экране.

# **ПРИМЕЧАНИЕ**

• **После консервации программное обеспечение по-прежнему можно использовать.**

### **10.2.3.2 Сброс параметров гидравлической системы**

После замены основных компонентов анализатора или завершения обслуживания гидравлической системы необходимо выполнить сброс параметров гидравлической системы. Выполните следующие действия:

- 1. Нажмите кнопку **Сброс**, откроется диалоговое окно с просьбой подтвердить эту операцию.
- 2. Нажмите кнопку **OK**, чтобы начать инициализацию. На экране появится сообщение **Сброс жидк.системы. Подождите...**.
- 3. По завершении откроется диалоговое окно с сообщением **Сброс жидкос.сист.завершен!**.
- 4. При необходимости выполните описанную выше процедуру, чтобы продолжить сброс параметров гидравлической системы.

# **10.2.4 Очистка внешних поверхностей**

# **WARNING БИОЛОГИЧЕСКАЯ ОПАСНОСТЬ**

• **Компания Mindray не заявляет о пригодности указанных химических веществ для инфекционного контроля. Чтобы организовать надлежащий инфекционный контроль, обратитесь в отделение профилактики инфекций больницы или к эпидемиологу.**

# **ОСТОРОЖНО!**

- **Не используйте обеззараживающие или чистящие средства, которые могут представлять опасность вследствие способности вступать в реакцию с частями оборудования или материалами, которые в нем содержатся. При наличии сомнений насчет совместимости обеззараживающих или чистящих средств с частями оборудования или материалами, которые в нем содержатся, обращайтесь в отдел обслуживания клиентов нашей компании или к местному дистрибьютору.**
- **Если на прибор будет случайно пролито вещество, представляющее опасность, очистите и простерилизуйте прибор рекомендованным дезинфицирующим средством. Используйте надлежащие средства индивидуальной защиты (например, лабораторный халат, перчатки и очки) и соблюдайте правила техники безопасности, принятые в лаборатории, при выполнении процедур чистки.**

# **ВНИМАНИЕ!**

- **Пользователь должен регулярно выполнять чистку крышки системы. Используйте только указанные материалы для чистки оборудования. Гарантия компании Mindray не распространяется на повреждения или другие неисправности, возникшие в результате использования других материалов.**
- **Компания Mindray не заявляет о пригодности указанных химических веществ для инфекционного контроля. Чтобы организовать надлежащий инфекционный контроль, обратитесь в отделение профилактики инфекций больницы или к эпидемиологу.**
- **Система может в некоторой степени быть повреждена в ходе чистки. Рекомендуется выполнять чистку только при необходимости и в соответствии с протоколом, принятым в лаборатории.**

Рекомендуемое дезинфицирующее средство: 70% этанол, 70% изопропиловый спирт и раствор Cidex 2 % Glutaral + активатор.

Запрещенные чистящие средства: 3% пероксид водорода, Aerodesin 2000, Cidex OPA.

# **10.3 Самопроверка**

Выберите последовательно **Сервис** > **Самопров** в раскрывающемся меню, чтобы перейти на следующий экран и запустить самопроверки системы и клапанов.

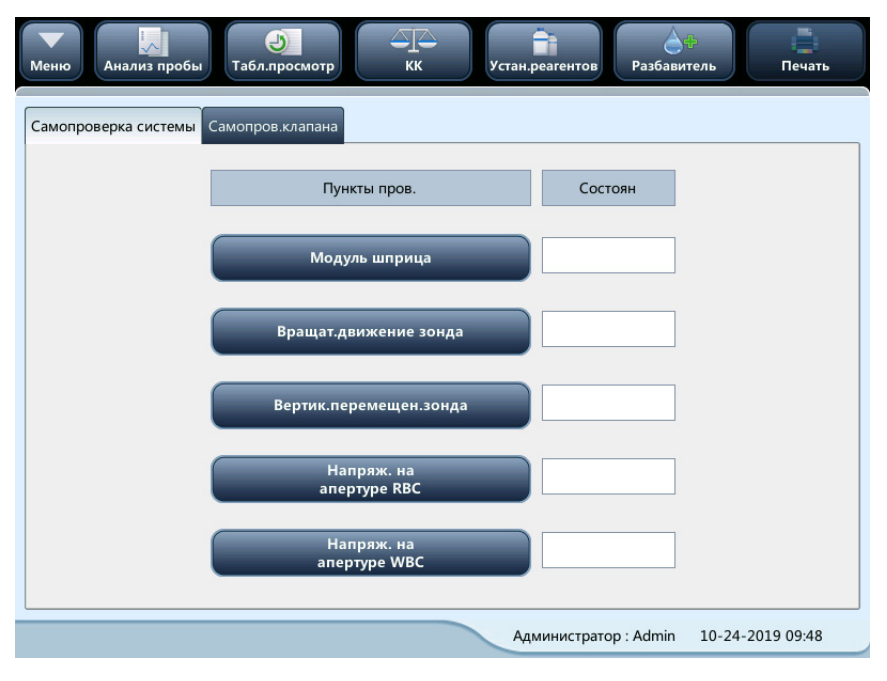

# **10.4 Отладка зонда проб**

Выберите **Сервис** > **Отладка зонда проб** в раскрывающемся меню и перейдите на следующий экран, на котором можно настроить положение зонда проб и зафиксировать его высоту.

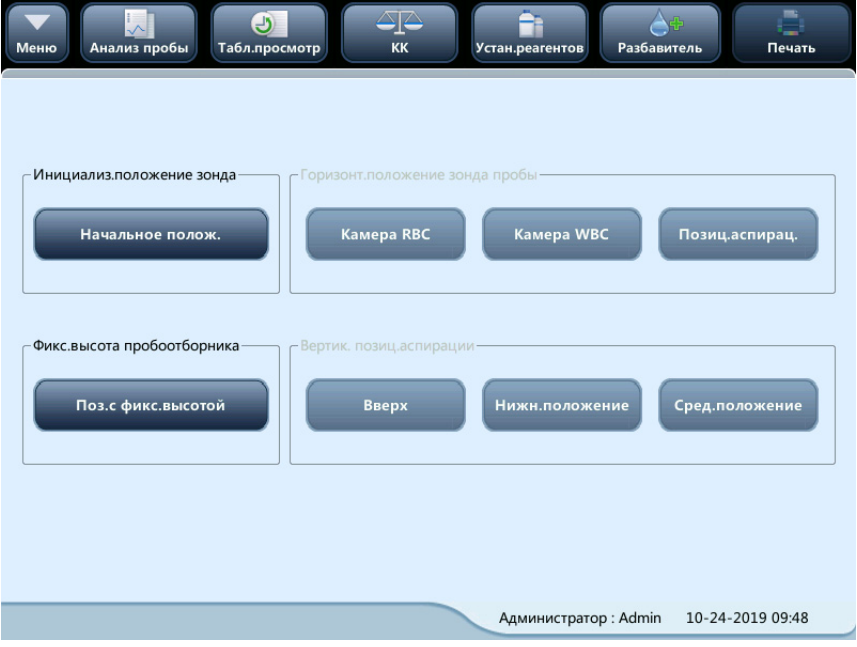

# **10.5 Калибровка усиления**

Выберите **Сервис** > **Калибр.усиления** в раскрывающемся меню, чтобы перейти на следующий экран и выполнить калибровку усиления.

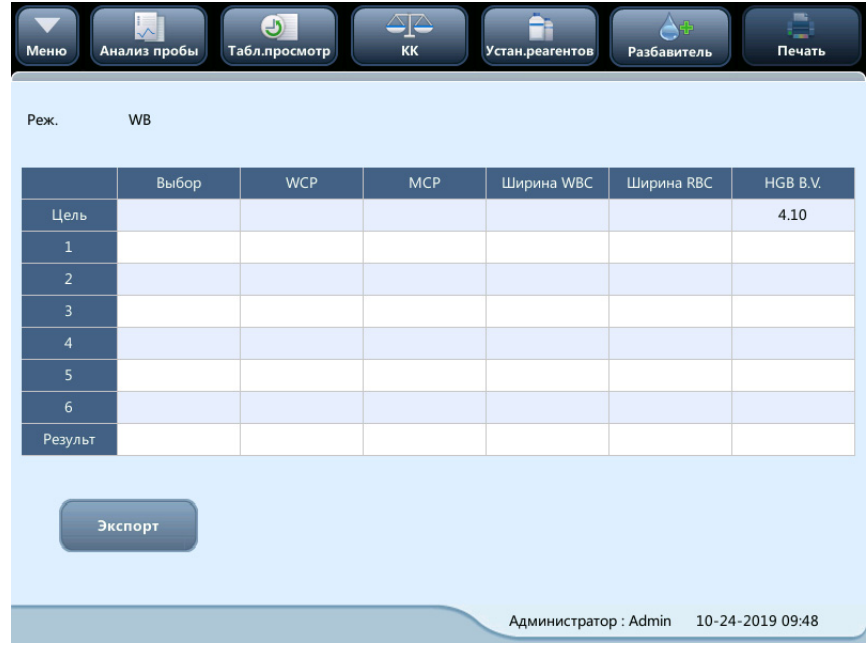

# **10.6 Калибровка температуры**

В раскрывающемся меню выберите **Сервис** > **Калибровка температуры**, чтобы перейти на следующий экран и выполнить калибровку температуры разбавителя и камеры предварительного нагрева.

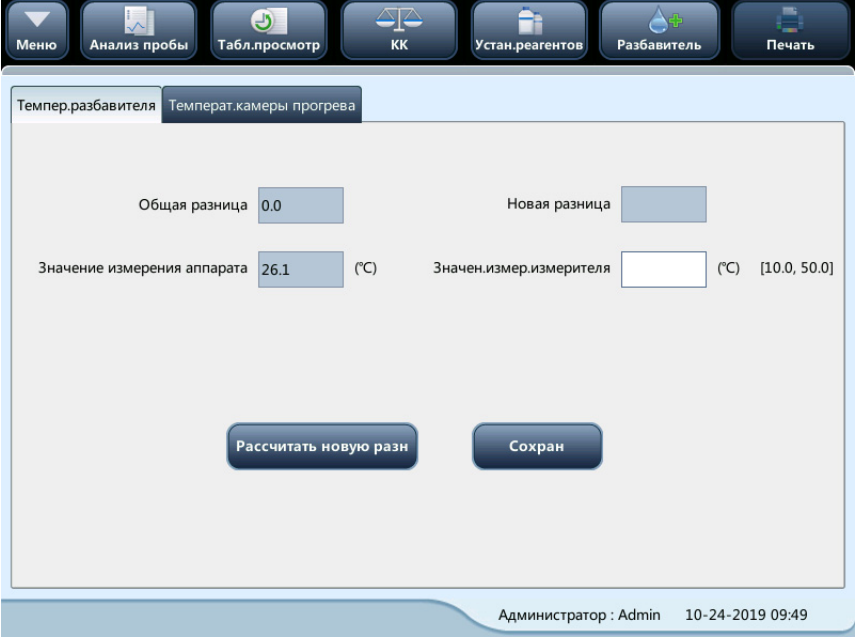
# **10.7 Калибровка сенсорного экрана**

В меню выберите **Сервис** > **Сенсорный экран**, чтобы перейти на следующий экран.

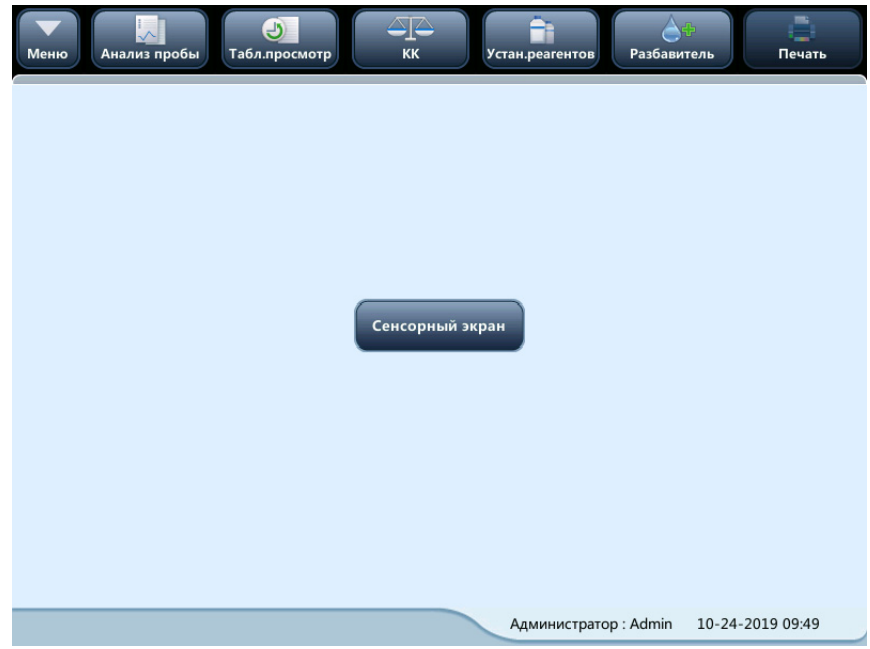

# **10.8 Расширенные инструменты**

Выберите **Сервис** > **Расширен.инструм** в раскрывающемся меню, чтобы перейти на следующий экран, на котором можно изменить язык и выполнить экспорт с помощью одной клавиши.

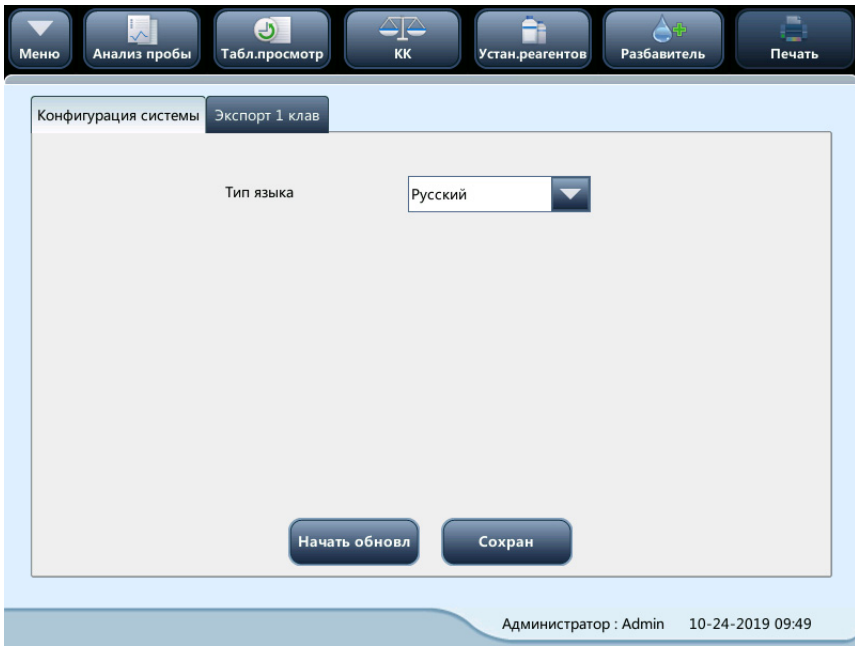

# **10.9 Журнал**

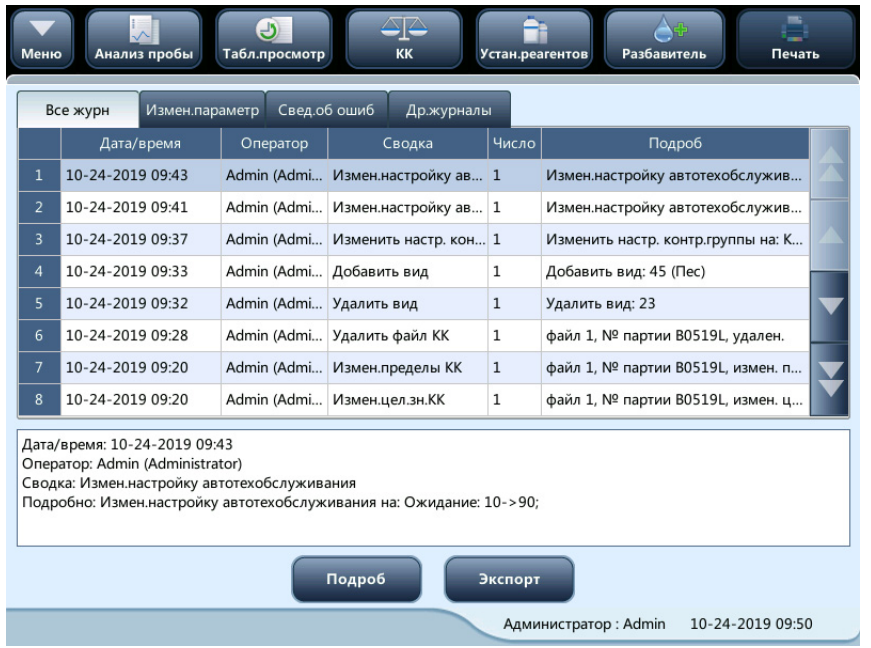

В меню выберите **Сервис** > **Журн**, чтобы перейти на следующий экран.

В журнале можно просмотреть сведения об ошибках, изменении параметров и записи о ежедневной эксплуатации.

На экране **Журн** записываются все действия анализатора. Он необходим при поиске хронологии действий и устранении неисправностей анализатора.

#### **ПРИМЕЧАНИЕ**

- **Когда число записей достигает максимального значения, новая запись будет заменять самую старую запись.**
- **Записи могут храниться не более двух лет.**

#### **10.9.1 Экспорт журналов**

1. Нажмите **Экспорт**, откроется следующее диалоговое окно.

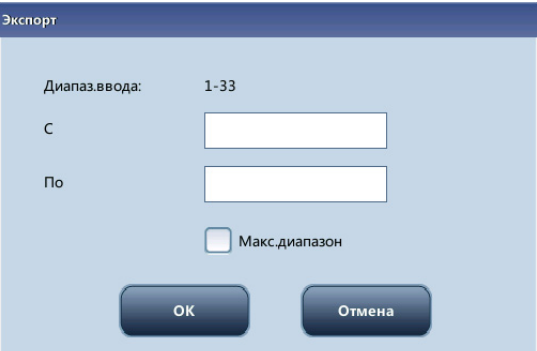

- 2. Выберите диапазон журналов для экспорта.
- 3. Нажмите кнопку **OK**, чтобы закрыть диалоговое окно и экспортировать журналы.

# **10.10 Проверка состояния анализатора**

#### **ПРИМЕЧАНИЕ**

• **Если состояние вне нормального диапазона, оно выделяется красным фоном.**

#### **10.10.1 Счетчик**

В меню выберите пункт **Состоян** > **Счетчик**, чтобы перейти на следующий экран.

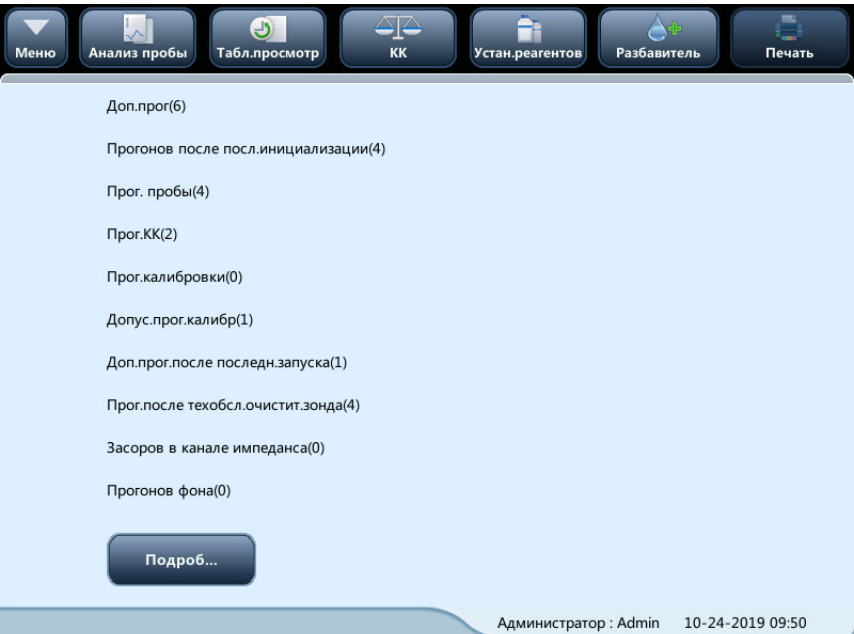

На этом экране можно просмотреть подробные статистические данные, например число процедур анализа, выполненных на анализаторе, и действительные результаты анализа пробы.

#### **10.10.1.1 Просмотр подробных сведений**

Можно нажать кнопку **Подроб...**, чтобы просмотреть сведения об анализах проб, проведенных КК, калибровочных анализах и т. д.

#### **10.10.1.2 Печать**

Нажмите на значок **Печать**, чтобы распечатать всю информацию с экрана.

# **10.10.2 Температура и давление**

В меню выберите пункт **Состоян** > **Темп. и давл.**, чтобы перейти на следующий экран. На этом экране можно проверить, экспортировать или распечатать значения температуры и давления различных компонентов анализатора.

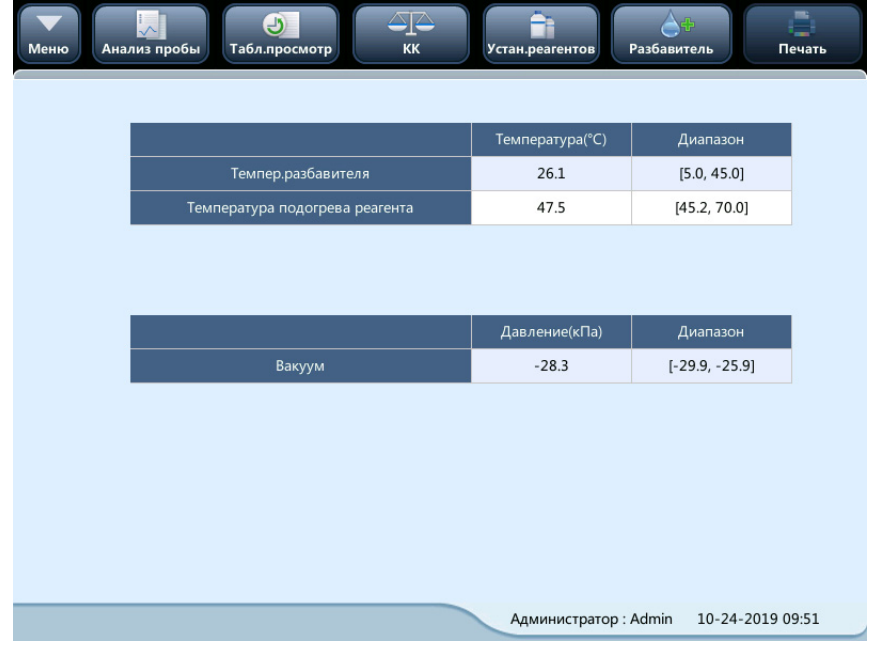

# **10.10.3 Напряжение**

В меню выберите **Состоян** > **Напряж.**, чтобы перейти на следующий экран. Здесь можно посмотреть сведения о напряжении анализатора.

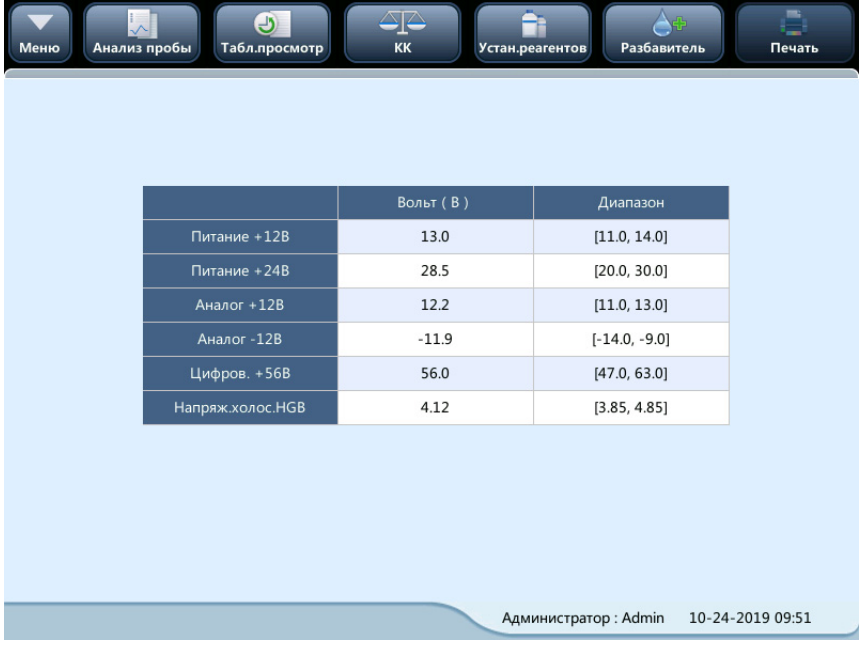

## **10.10.4 Датчик**

В меню выберите **Состоян** > **Датчик**, чтобы перейти на следующий экран. Здесь можно посмотреть текущие сведения о датчике анализатора.

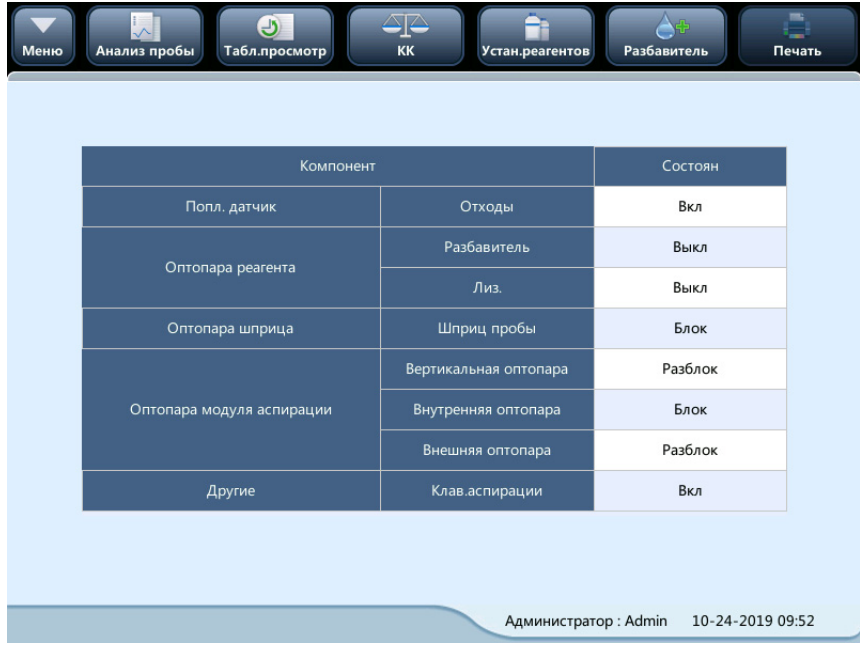

#### **10.10.5 Сведения о версии**

В меню выберите **Состоян** > **Свед.о версии**, чтобы перейти на следующий экран. Здесь можно посмотреть сведения о текущей версии анализатора.

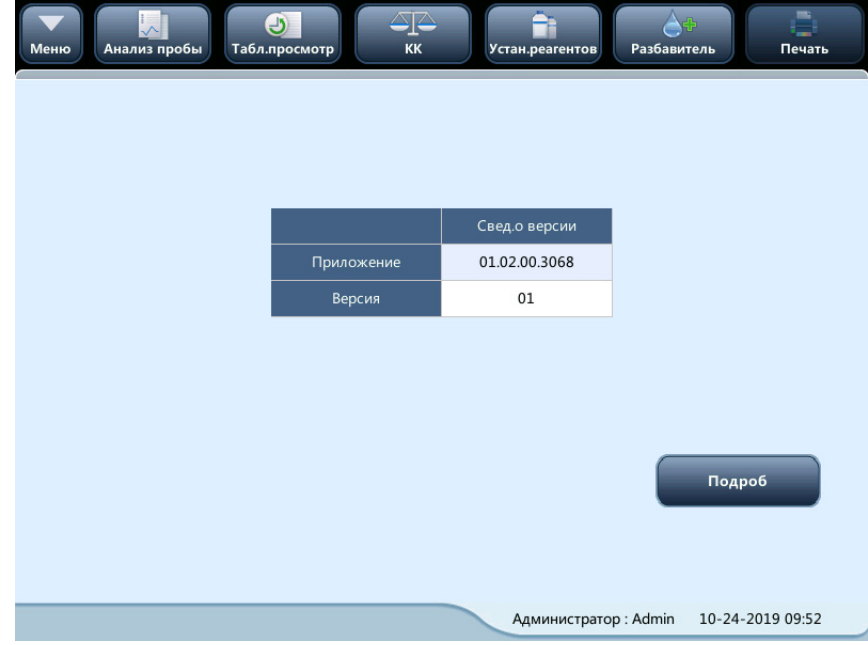

#### **ПРИМЕЧАНИЕ**

• **Сведения о версии, изображенные на рисунке выше, приведены только для демонстрации. Приоритетными являются сведения о версии анализатора, полученные после запроса.**

# **10.11 Замена контейнера для отходов**

#### <u>∧</u> ОСТОРОЖНО!

- **Утилизируйте реагенты, отходы, пробы, расходные материалы и т. д. в соответствии с действующими предписаниями.**
- **Снимите колпачок контейнера для отходов и замените контейнер для отходов. Это нужно делать только в то время, когда индикатор питания не мигает, чтобы отходы не перелились через край контейнера.**
- **При использовании контейнера для утилизации отходов убедитесь, что приемная трубка расправлена (не пережата) и расположена над блоком крышки контейнера для отходов.**
- **Если отходы сливаются прямо в канализацию, то насос для отходов должен находиться ниже выпускного отверстия для отходов анализатора.**
- 1. Получите пустой контейнер, снимите колпачок и поместите рядом с контейнером, подлежащим замене.
- 2. Снимите опорную планку из-под колпачка старого контейнера.

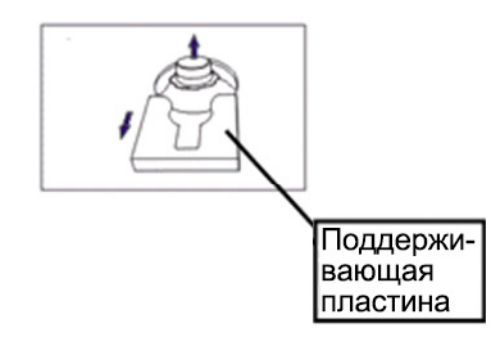

- 3. Отверните крышку против часовой стрелки и осторожно выньте блок крышки из контейнера.
- 4. Вставьте старый блок крышки в новый контейнер, разместите его в вертикальном положении насколько это возможно и закрепите его, поворачивая крышку по часовой стрелке.
- 5. Установите поддерживающую пластину под колпачок, как показано ниже.

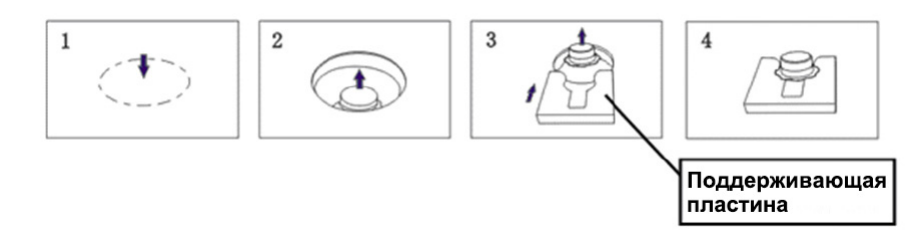

6. Закройте старый контейнер колпачком от нового контейнера и избавьтесь от отходов должным образом.

# **11.1 Введение**

В этой главе содержится информация, полезная при определении и исправлении неполадок, которые могут возникать во время работы анализатора.

# **WARNING БИОЛОГИЧЕСКАЯ ОПАСНОСТЬ**

• **Пробы, контроли, калибраторы и отходы являются потенциально инфицированными. При работе с этими материалами и контактирующими с ними поверхностями в лаборатории надевайте соответствующие средства индивидуальной защиты (перчатки, лабораторный халат и очки) и соблюдайте правила техники безопасности, принятые в лаборатории.**

#### **ПРИМЕЧАНИЕ**

• **Эта глава не является полным руководством по обслуживанию. Здесь описаны только неполадки, диагностировать или исправить которые может пользователь анализатора.**

# **11.2 Сообщения об ошибках и способы их устранения**

Если во время работы обнаружится ошибка, анализатор подаст звуковой сигнал и выведет на экран соответствующее сообщение об ошибке в области сведений об ошибке в нижней правой части экрана. При этом индикатор загорится красным.

В зависимости от степени серьезности ошибки сообщение об ошибке отображается красным, оранжевым или синим цветом.

- Красный: неустранимая ошибка. При возникновении ошибки этого вида анализатор немедленно прекратит выполнение анализа, и дальнейшая работа будет запрещена.
- Оранжевый: ошибка, которая прекращает работу. При возникновении ошибки этого вида анализатор немедленно прекратит выполнение анализа.
- Синий: ошибка, которая ограничивает выполнение определенных операций. При возникновении ошибки этого вида анализатор продолжит текущую операцию, но выполнение других операций, связанных с данной ошибкой, будет ограничено.

На следующем рисунке показано диалоговое окно со сведениями об ошибке

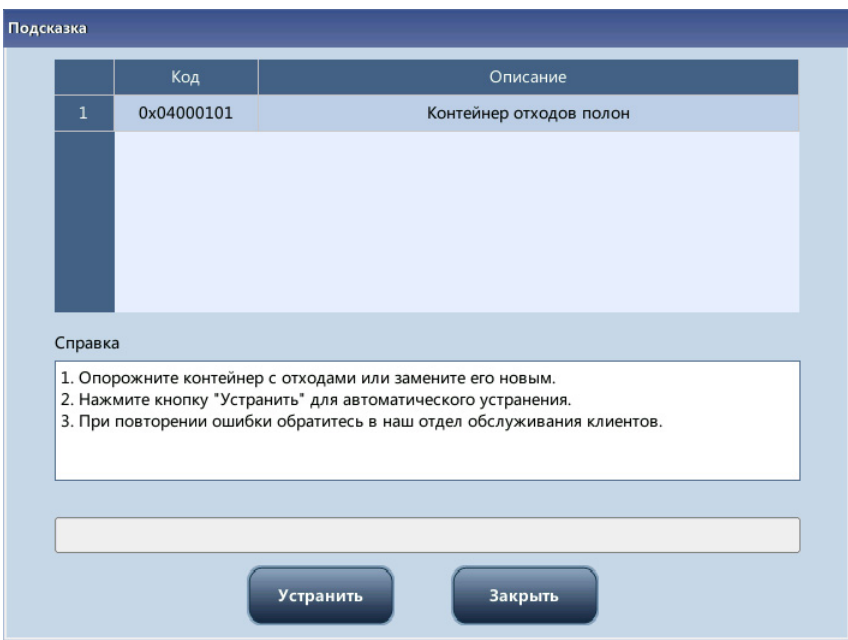

Отображаются названия ошибок и способ их устранения. Названия ошибок отображаются в порядке их возникновения.

Можно выбрать ошибку, нажав на нее, и просмотреть информацию по ее устранению в окне **Справка**. По умолчанию отображается информация по устранению первой ошибки. Чтобы устранить все ошибки по порядку, следуйте инструкциям в окне **Справка**.

Предоставляются следующие функции:

#### **11.2.1 Очистка ошибок**

Чтобы убрать все ошибки, которые можно очистить автоматически, нажмите кнопку **Устранить**. Чтобы устранить ошибки, которые не устраняются автоматически, действуйте в соответствии с указанным способом их устранения.

#### **11.2.2 Закрытие диалогового окна сведений об ошибках**

Нажмите кнопку **Закрыть**, чтобы закрыть диалоговое окно; сведения об ошибках останутся на экране в области сведений об ошибках. Нажмите в области сведений об ошибках еще раз, и диалоговое окно появится снова.

Ниже перечислены возможные ошибки и соответствующая информация по их устранению:

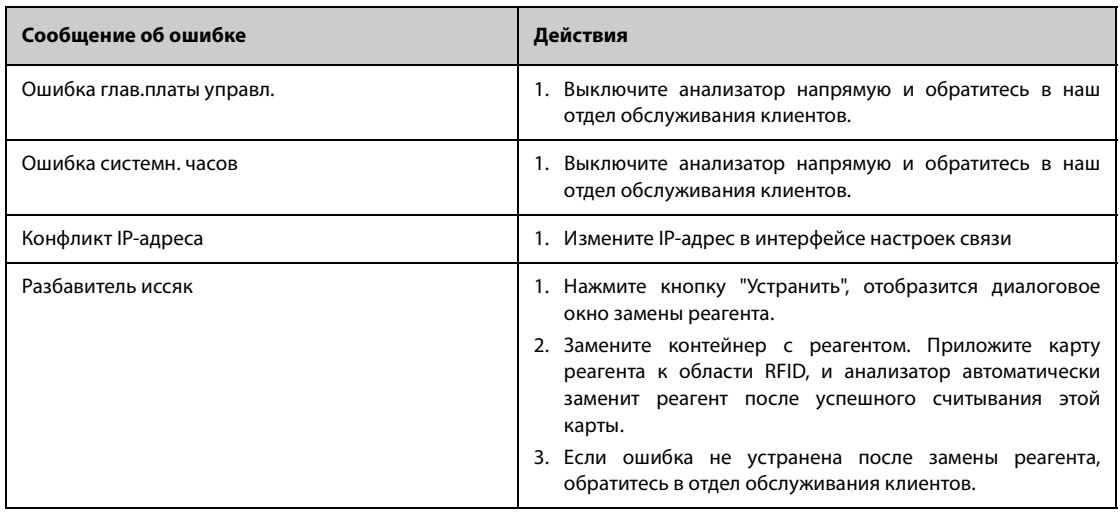

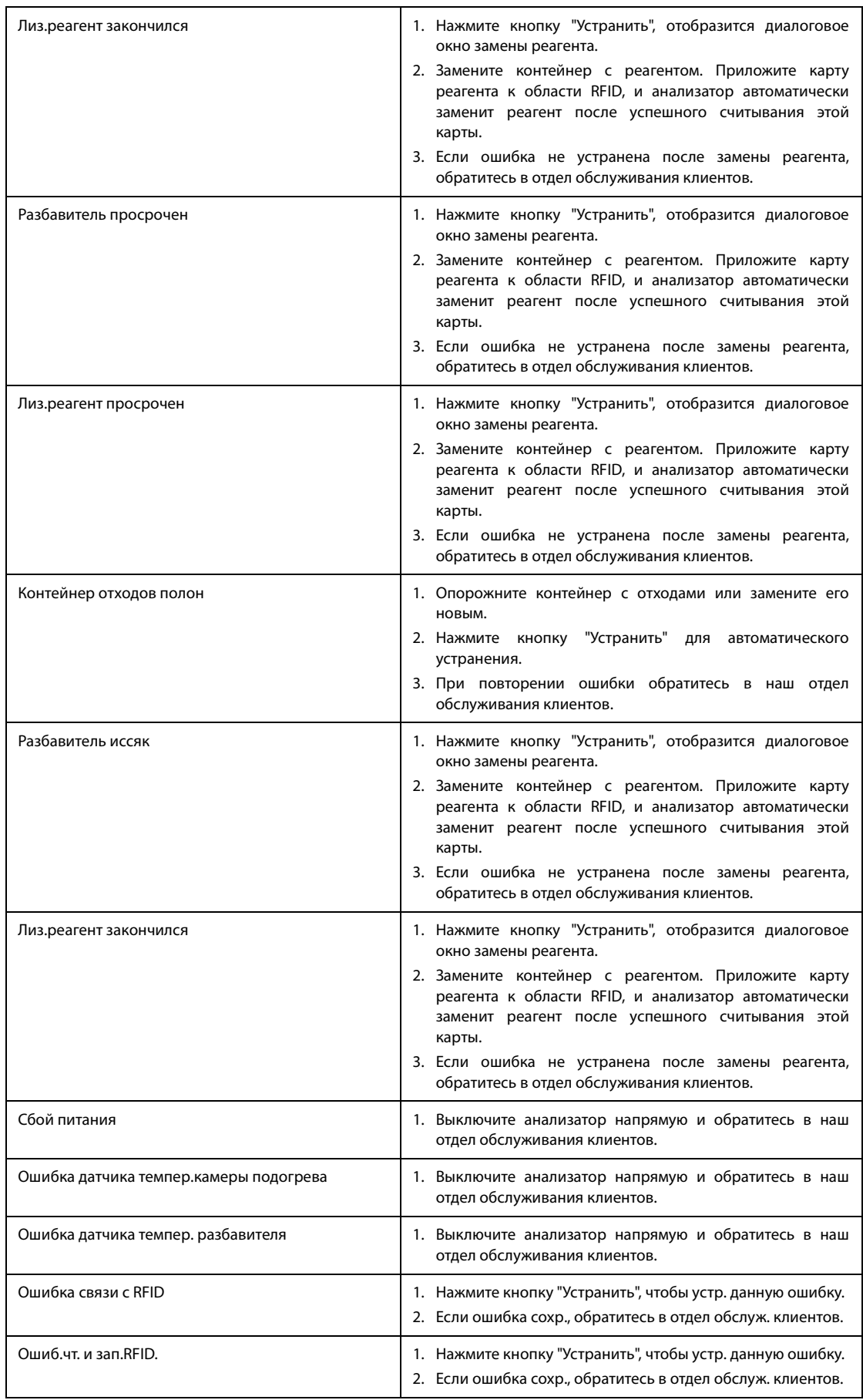

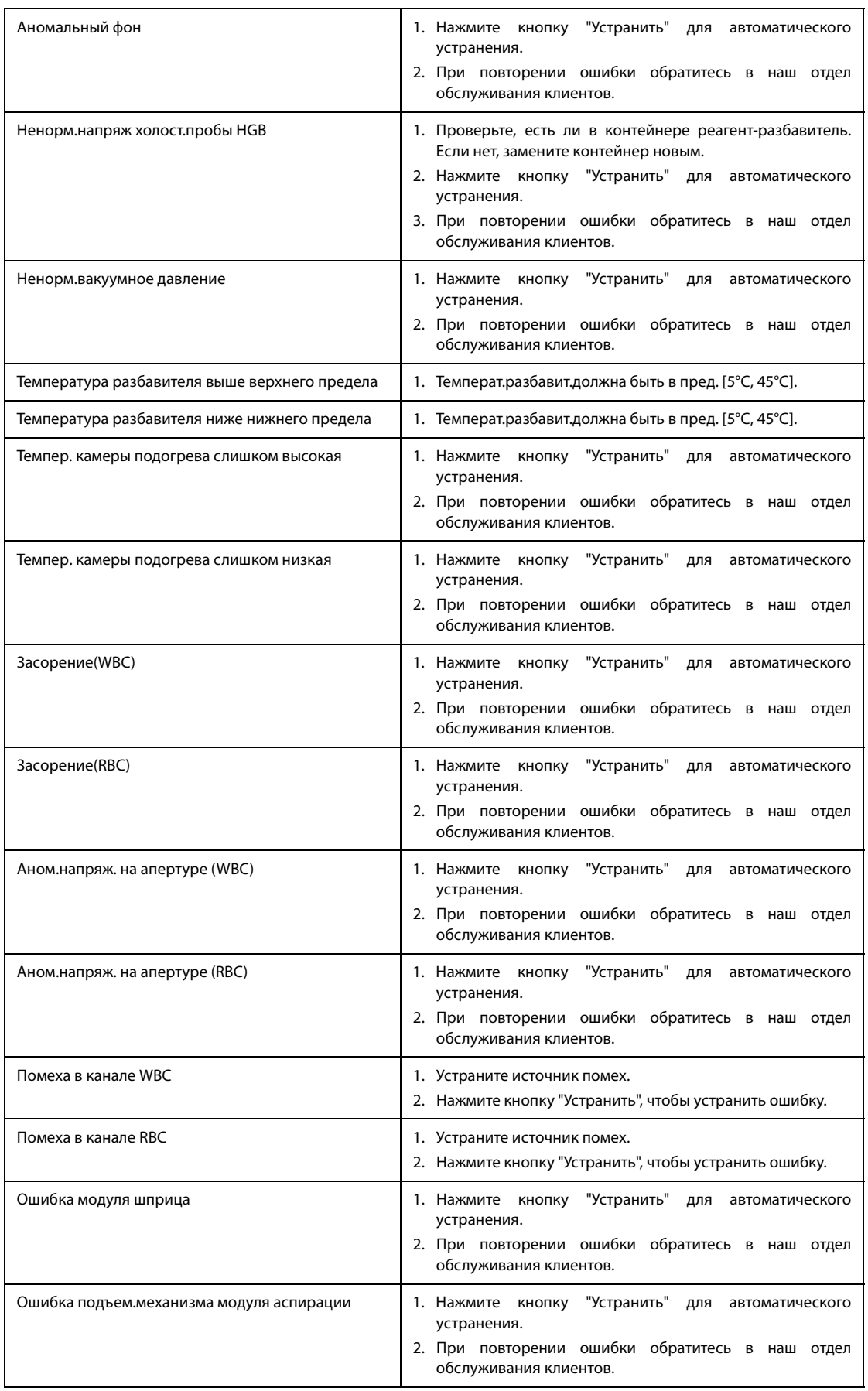

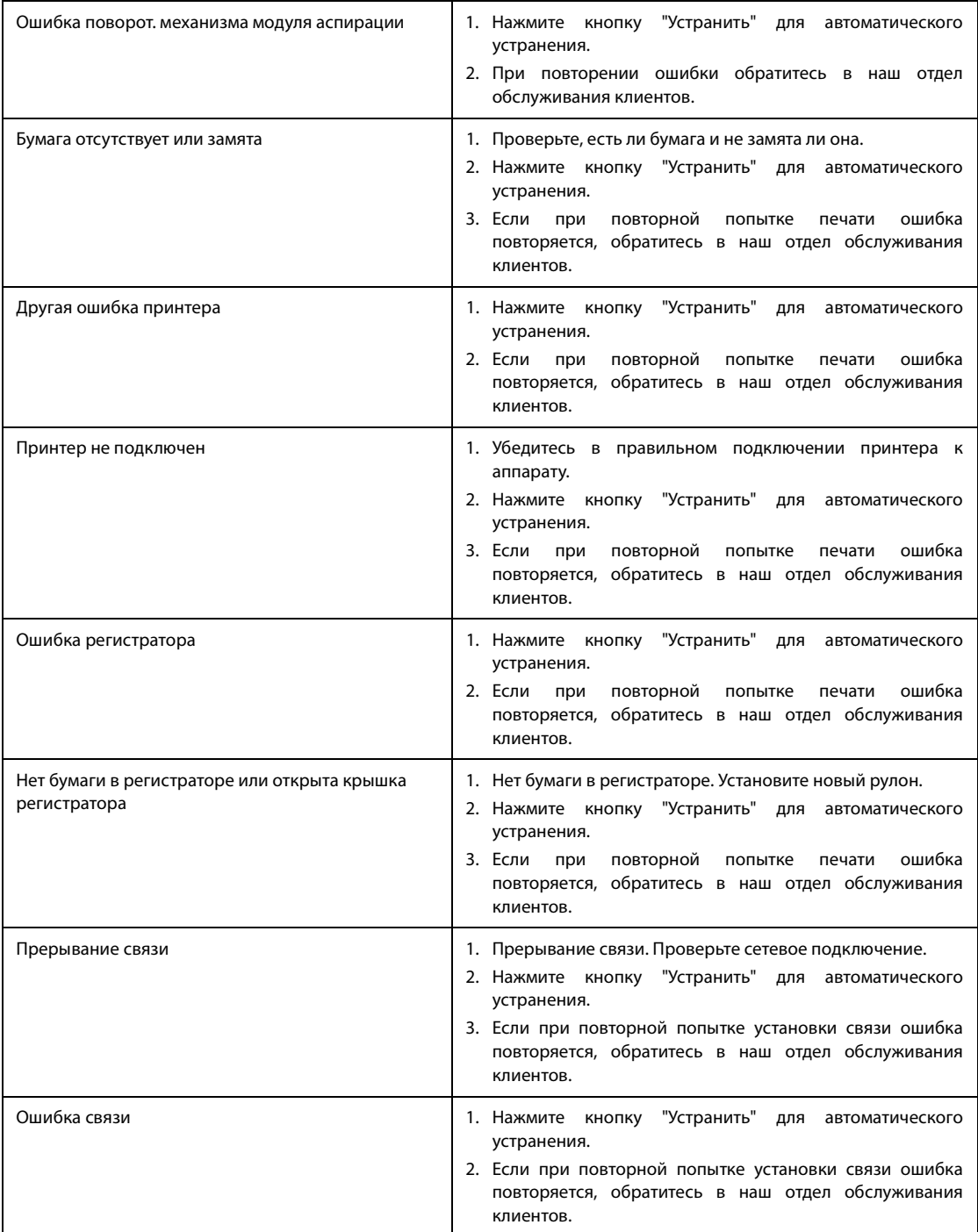

**Эта страница специально оставлена пустой.**

# **A.1 Реагенты**

Анализатор поддерживает следующие реагенты, контроли и калибраторы.

#### **ПРИМЕЧАНИЕ**

• **По всем вопросам, касающимся реагентов, контролей и калибраторов, обращайтесь к торговому представителю.** 

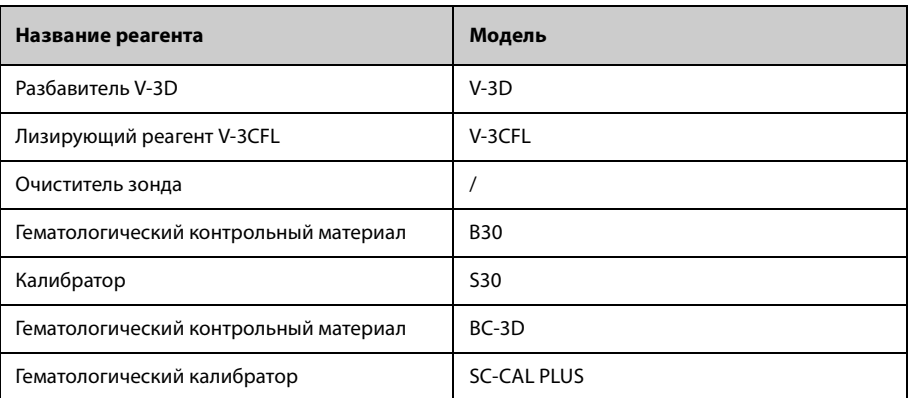

# **A.2 Параметры**

Анализатор позволяет выполнять дифференцировку лейкоцитов на 4 субпопуляции и анализировать пробы, взятые и собак, по 23 параметрам. Подробнее см. в главе [Табл. A-1](#page-120-0).

Анализатор позволяет выполнять дифференцировку лейкоцитов на 4 субпопуляции и анализировать пробы, взятые и кошек, по 21 параметру. Подробнее см. в главе [Табл. A-1](#page-120-0).

Анализатор выполняет дифференцировку лейкоцитов на 3 субпопуляции и анализ проб, полученных у лошадей, крыс, мышей, кроликов, обезьян, свиней, коров, овец, лам и верблюдов, по 21 параметру. Подробнее см. в [Табл. A-2.](#page-121-0)

Анализатор выполняет дифференцировку лейкоцитов на 3 субпопуляции и анализ проб, взятых у коз, по 15 параметру. Подробнее см. в [Табл. A-2.](#page-121-0)

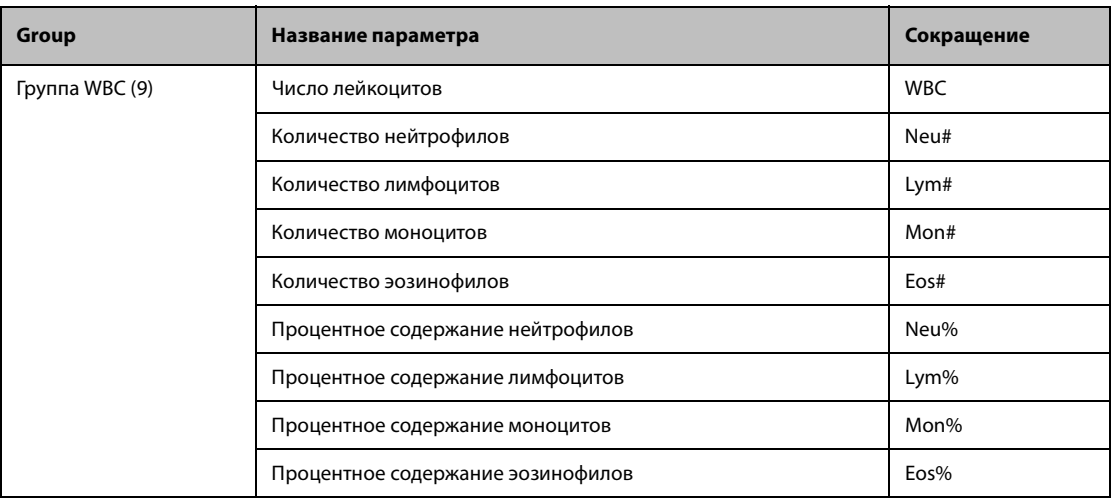

#### <span id="page-120-0"></span>**Табл. A-1 Параметры анализа крови, включаемые в отчет (применяется к пробам кошек и собак)**

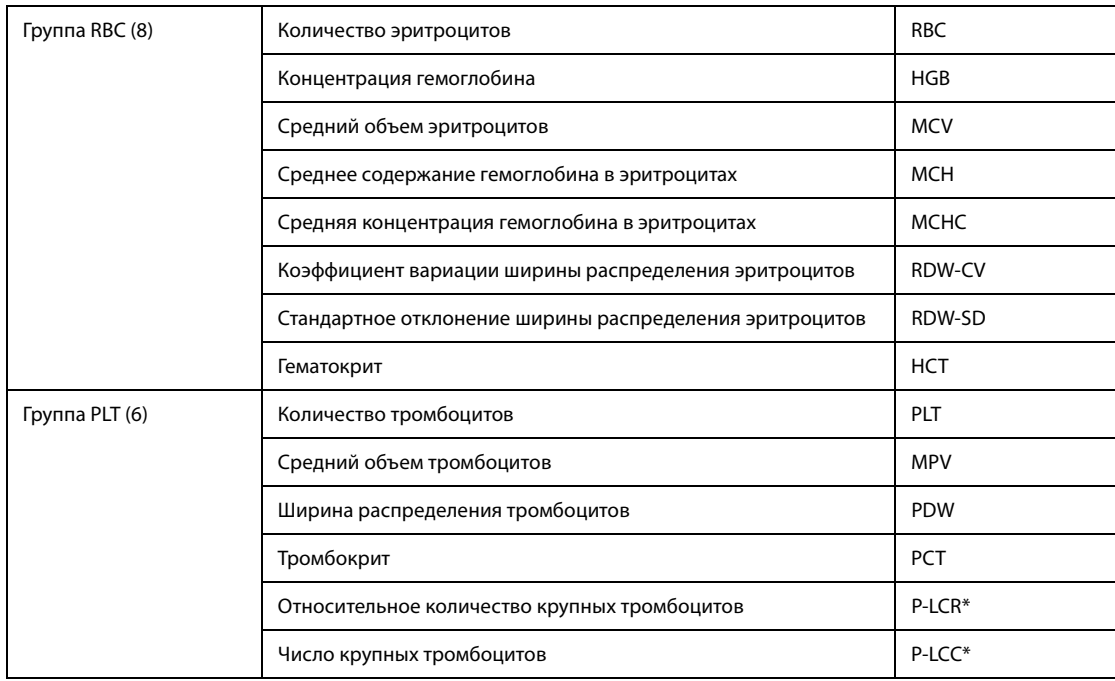

\*Примечание. P-LCR и P-LCC включаются в отчет только для проб, полученных у собак.

#### <span id="page-121-0"></span>**Табл. A-2 Параметры анализа крови, включаемые в отчет (применяется к пробам лошадей, крыс, мышей, кроликов, обезьян, свиней, коров, овец, лам, верблюдов и коз)**

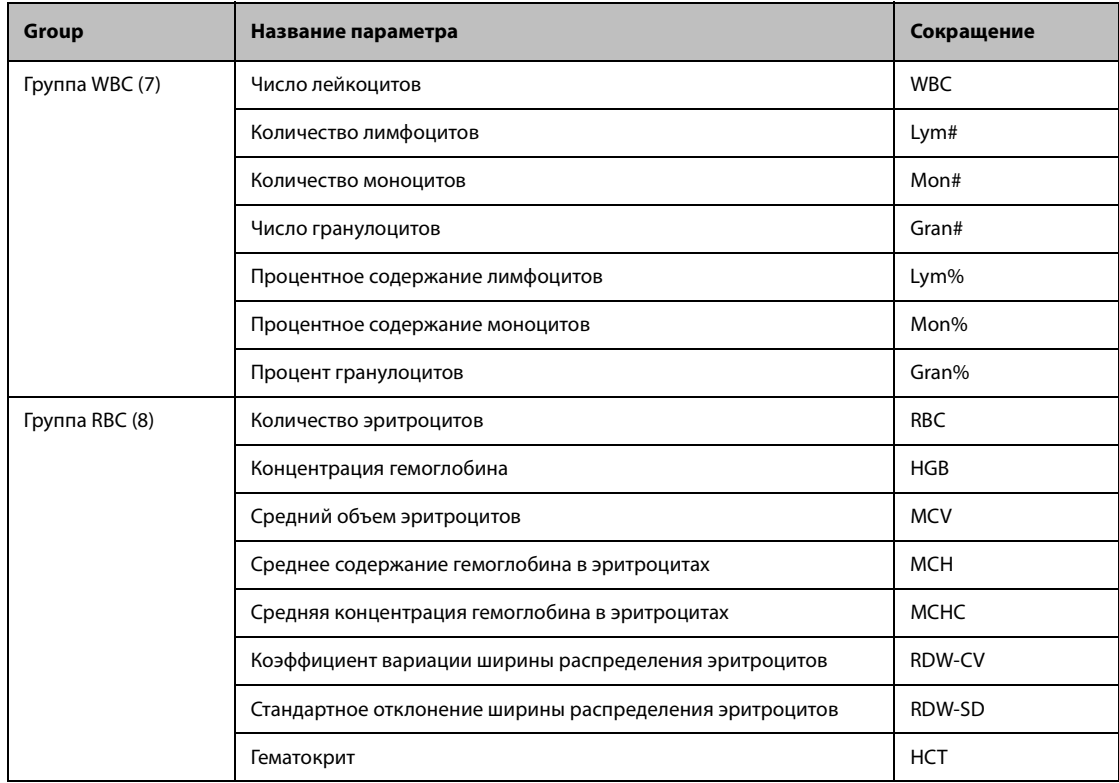

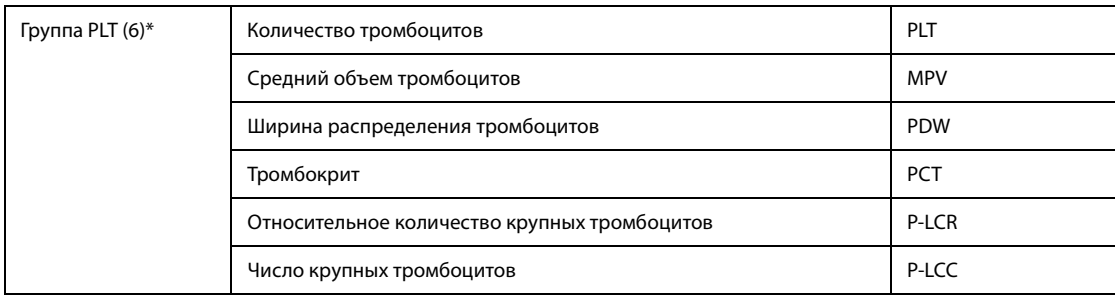

\* Примечание. Параметры в группе PLT недоступны для проб, взятых у коз.

# **A.3 Характеристики отбора проб**

#### **A.3.1 Объем пробы, необходимый для каждого анализа**

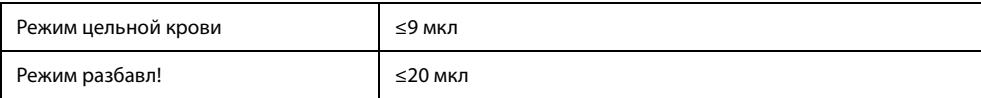

# **A.3.2 Пропускная способность**

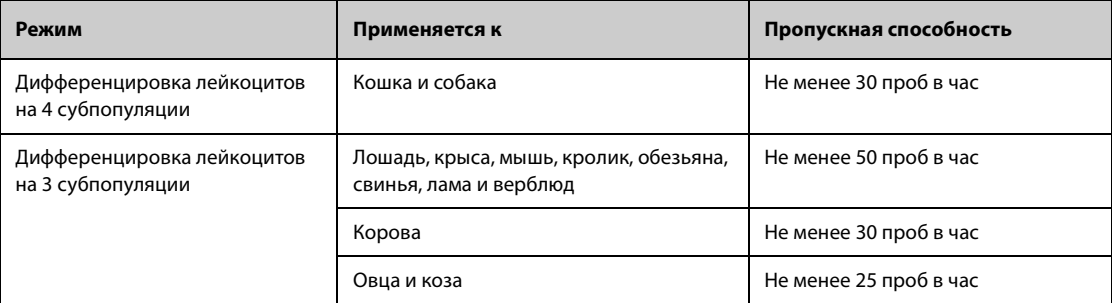

# **A.4 Рабочие характеристики**

#### **A.4.1 Диапазоны отображения для основных параметров**

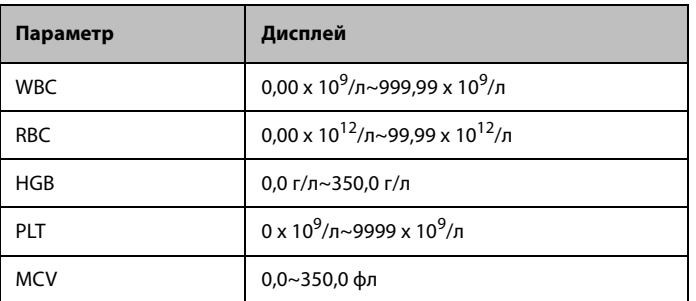

# **A.4.2 Характеристики параметров при фоновом подсчете**

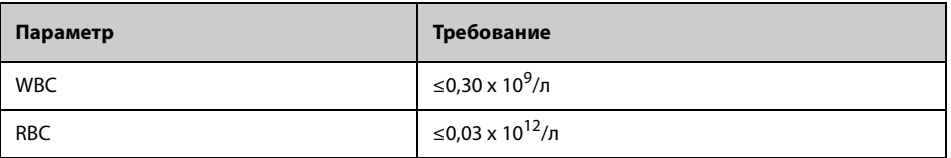

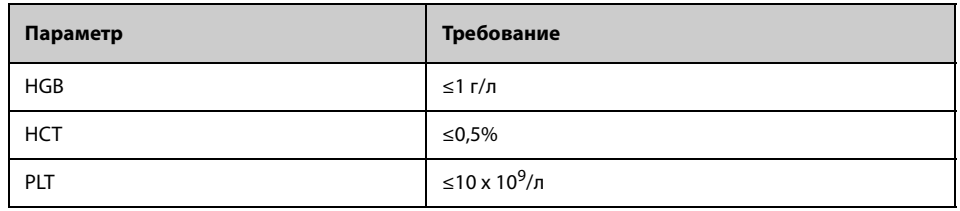

# **A.4.3 Диапазон линейности**

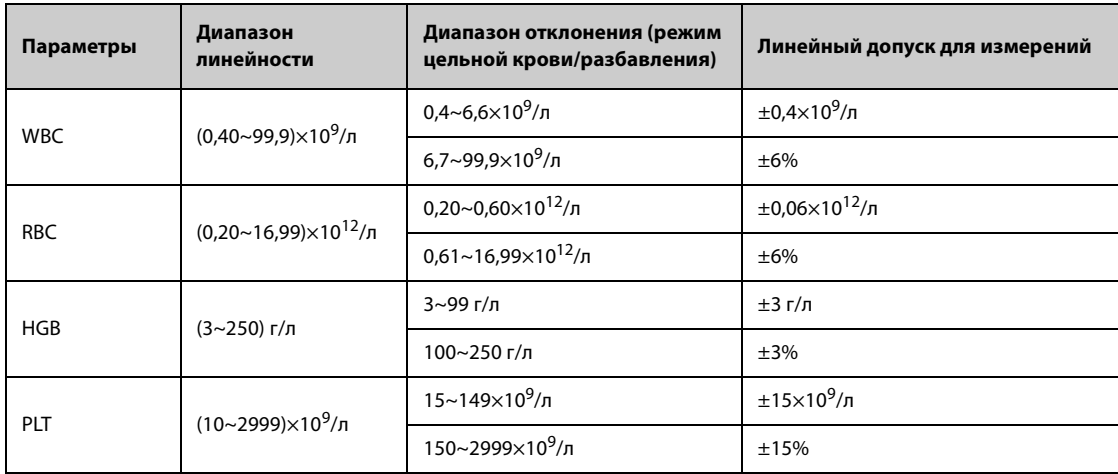

Примечание. Диапазон линейности не применяется к пробам коз, овец, верблюдов и лам.

# **A.4.4 Воспроизводимость**

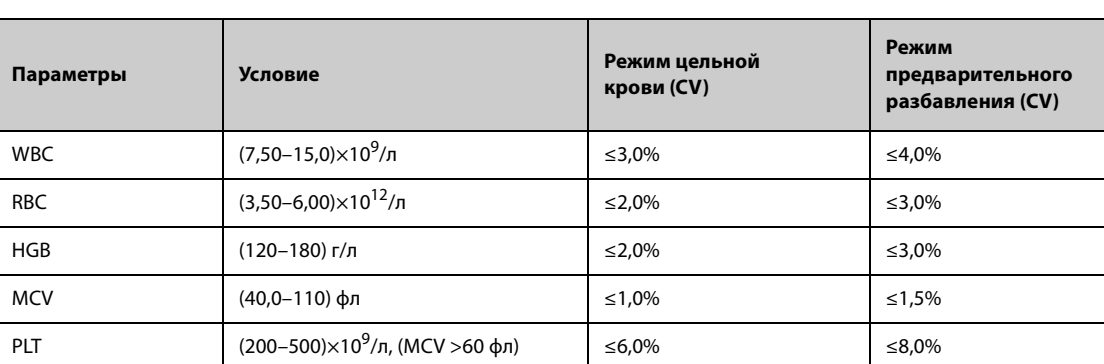

#### **Табл. A-3 Диапазон воспроизводимости для анализатора**

Примечание 1. Диапазон повторяемости не относится к пробам коз.

Примечание 2. Диапазон повторяемости в режиме предварительного разведения применяется только к пробам крыс и мышей.

#### **A.4.5 Перенос**

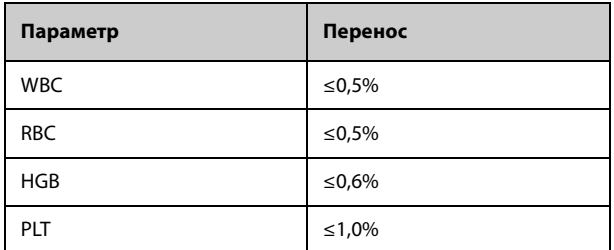

# **A.5 Устройства ввода/вывода**

#### **ПРИМЕЧАНИЕ**

- **Используйте только указанные устройства.**
- **Защитите внешнее оборудование от воды.**
- **Внешнее оборудование, подключаемое к анализатору и цифровым интерфейсам, должно быть одобрено к эксплуатации. Оно должно соответствовать применимым стандартам безопасности и электромагнитной совместимости (например, требованиям стандарта IEC 60950 «Оборудование информационных технологий. Требования безопасности» (класс B)). Если какой-либо сотрудник подключает дополнительное оборудование к портам входа и выхода сигнала и выполняет настройку системы для диагностики in vitro, он обязан убедиться в том, что система работает надлежащим образом и отвечает требованиям к безопасности и электромагнитной совместимости. В случае возникновения вопросов обращайтесь в отдел технической поддержки или к местному представителю.**

#### **A.5.1 Сенсорный экран**

8,4-дюймовый цветной сенсорный TFT-экран, поддерживающий максимальную глубину цвета 24 бита, с разрешением дисплея 800×600.

#### **A.5.2 Индикатор**

Индикатор указывает состояние анализатора, в том числе включение, выключение, работу или спящий режим.

#### **A.5.3 Клавиатура (поставляется дополнительно)**

101-клавишная буквенно-цифровая USB-клавиатура

#### **A.5.4 Мышь (поставляется дополнительно)**

Мышь, подключаемая к порту USB

#### **A.5.5 Сканер штрихкодов (поставляется дополнительно)**

Внешний USB-сканер штрихкодов

#### **A.5.6 Принтер (поставляется дополнительно)**

Поддерживается использование USB-принтера.

#### **A.5.7 Термопринтер**

В комплект входит термопринтер.

#### **A.5.8 Зуммер**

При возникновении ошибки раздается звуковой сигнал. Коснитесь сенсорного экрана или, когда ошибка будет устранена, звуковой сигнал будет отключен автоматически.

#### **A.5.9 Карта беспроводной сети USB (поставляется дополнительно)**

Беспроводная сетевая карта с чипом RTL8192CU.

# **A.6 Интерфейсы**

- Один сетевой разъем, встроенная сетевая карта, доступ к сети и совместимый протокол TCP/IP.
- Четыре порта USB (технические характеристики: 5 В пост. тока, 500 мА, USB 2.0).

# **A.7 Источник питания**

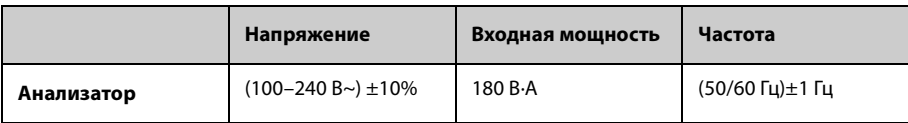

## **A.8 Плавкий предохранитель**

#### **ОСТОРОЖНО!**

• **Устанавливайте только те предохранители, характеристики которых соответствуют указанным на системе.**

Плавкий предохранитель: 250V T3.15AH

# **A.9 Характеристики ЭМС**

- Данное оборудование для диагностики in vitro соответствует требованиям к излучению и помехоустойчивости, изложенным в стандартах IEC 61326-1:2012/EN 61326-1:2013 и IEC 61326-2-6:2012/ EN 61326-2-6:2013.
- Данное медицинское оборудование для диагностики in vitro предназначено для эксплуатации в стандартных условиях медицинских учреждений (больниц, клиник, кабинетов врачей). Оно разработано и испытано в соответствии с требованиями стандарта CISPR 11 (класс A). При использовании в жилом помещении данный прибор может вызвать радиопомехи; в этом случае необходимо принять меры, чтобы уменьшить воздействие помех.
- Перед использованием оборудования рекомендуется провести оценку электромагнитной обстановки.
- Не используйте анализатор в непосредственной близости к источникам сильного электромагнитного излучения (например, неэкранированным источникам радиочастотного излучения), поскольку это может помешать правильной работе устройства.

#### **ПРИМЕЧАНИЕ**

- **Изготовитель обязан предоставить заказчику или пользователю сведения об электромагнитной совместимости оборудования.**
- **Пользователь обязан обеспечить стабильность характеристик электромагнитной обстановки, в которой оборудование будет работать в соответствии с его назначением.**

#### **Соблюдение нормативных требований по радиочастотам**

#### **Параметры РЧ**

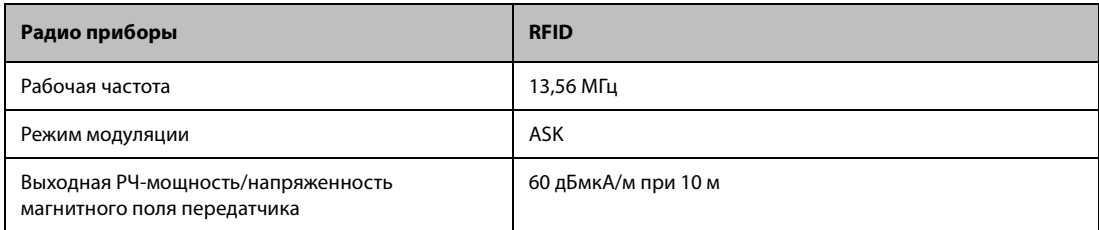

# $\epsilon$

Радиоустройство, используемое в данном приборе, а также само изделие соответствуют основным требованиям и другим важным положениям Директивы 2014/53/EU.

# **A.10 Давление звука**

Максимальное звуковое давление: 80 дБ

# **A.11 Условия эксплуатации в штатном режиме**

Окружающая температура: 15~30°C Рабочая влажность: от 20 до 85% Атмосферное давление: 70,0~106,0 кПа

# **A.12 Условия хранения и транспортировки**

Окружающая температура: -10~40°C Относительная влажность: от 10 до 90% Атмосферное давление: 50,0~106,0 кПа

# **A.13 Условия проведения анализа**

Окружающая температура: 10~40°C Относительная влажность: от 10 до 90% Атмосферное давление: 70,0~106,0 кПа

#### **ПРИМЕЧАНИЕ**

• **Обеспечьте эксплуатацию и хранение анализатора в указанных условиях.**

# **A.14 Размеры и вес**

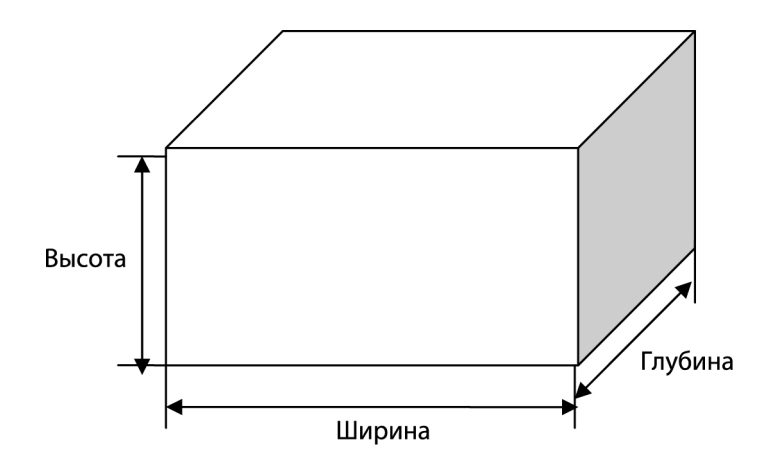

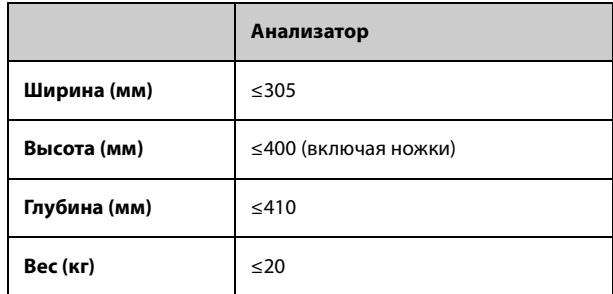

# **A.15 Классификация безопасности**

Уровень динамического перенапряжения: категория II

Номинальный уровень загрязнения: 2.

# **A.16 Противопоказания**

Нет

# **A.17 Упаковочный лист**

Принадлежности изделия могут различаться в зависимости от его конфигурации. В случае возникновения вопросов об обязательных и необязательных принадлежностях обращайтесь к своему торговому представителю.

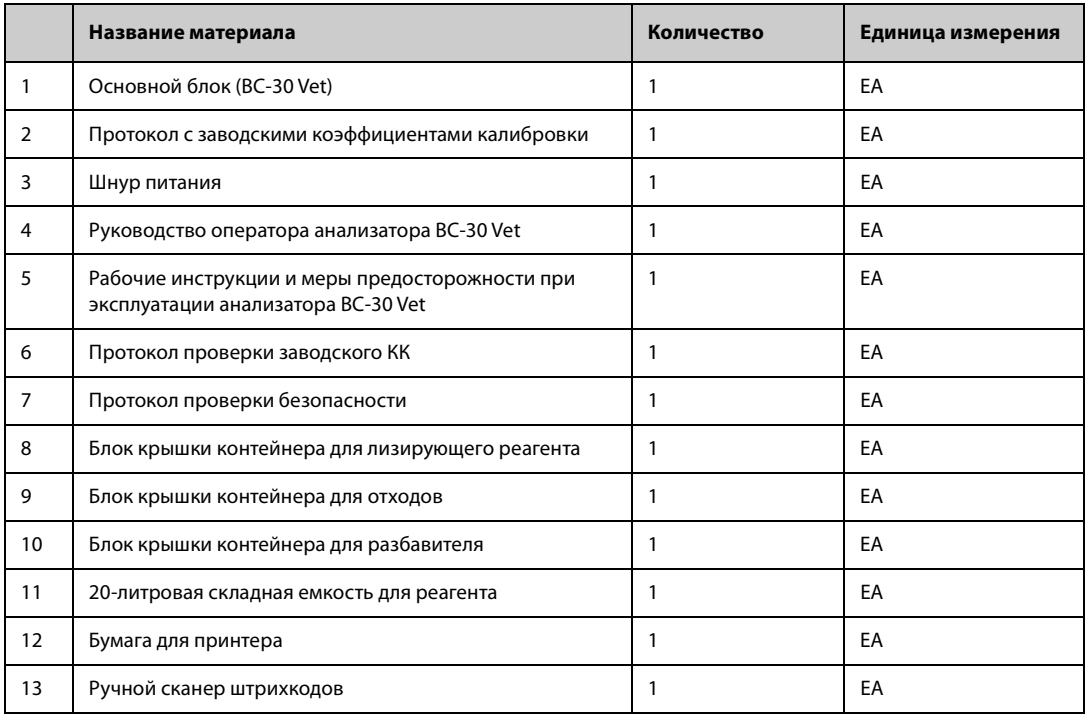

Функция обмена данными с ЛИС/БИС анализатора BC-30 Vet позволяет осуществлять обмен данными между анализатором и ПК лаборатории посредством сети Ethernet, в том числе отправлять результаты анализа в ПК и получать из него рабочий список.

Связь анализатора BC-30 Vet с ЛИС/БИС осуществляется по протоколам 15ID и HL7. Чтобы получить более подробные сведения об управлении связью, вводных данных, определениях сообщений и примерах, обратитесь в отдел обслуживания клиентов компании Mindray или к региональному дистрибьютору.

**Эта страница специально оставлена пустой.**

# **C Предметный указатель**

#### **И**

[Использование программ контроля качества 7-1](#page-64-0) [КК 7-1](#page-64-1)

#### **П**

[Параметр 2-1](#page-18-0) Понимание принципов работы системы [Измерение HGB 3-5](#page-34-0) [Измерение RBC/PLT 3-6](#page-35-0) [Принципы работы системы 3-1](#page-30-0)

#### **Р**

Работа с анализатором [Просмотр результатов проб 6-1](#page-58-0)

#### **Э**

[Эксплуатация анализатора 5-1](#page-46-0) [Анализ проб 5-5](#page-50-0) [Подготовка проб 5-4](#page-49-0)

Предметный указатель

**Эта страница специально оставлена пустой.**

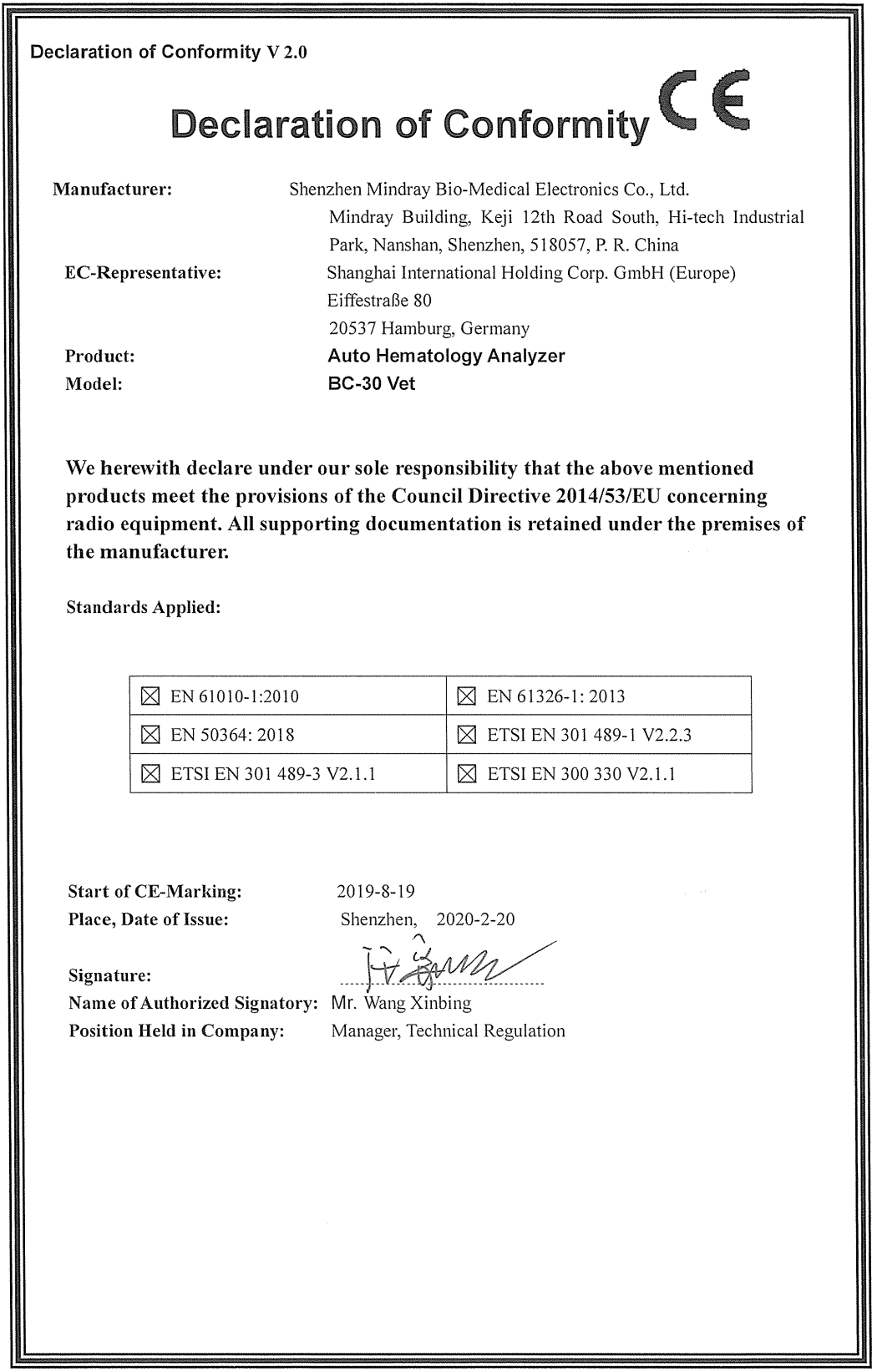

Декларация о соответствии

**Эта страница специально оставлена пустой.**

# **ПРИМЕЧАНИЕ**

- **Таблица журнала предназначена для использования в течение одного месяца. Сделайте достаточное количество копий для использования в будущем.**
- **Рекомендуемые протоколы технического обслуживания см. в главе [10 Обслуживание](#page-98-0)  [анализатора](#page-98-0).**

**Эта страница специально оставлена пустой.**

Журнал технического обслуживания

# **Журнал технического обслуживания для анализатора BC-30 Vet**

# **Чистка вручную:**

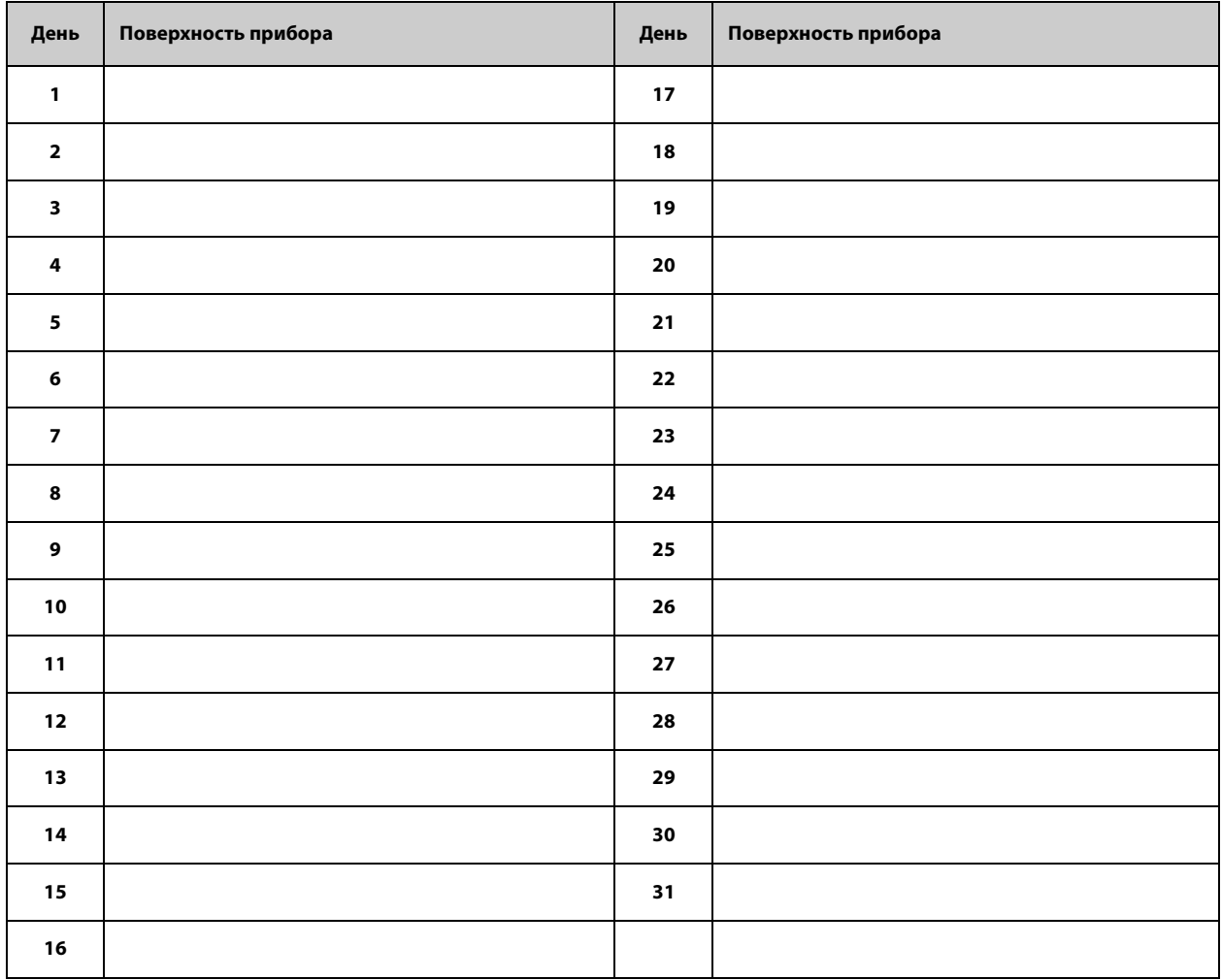

№: 046-018898-00(2.0)